**บทท ี่4** 

#### **การออกแบบจอภาพและออกแบบรายงาน**

การออกแบบจอภาพและการออกแบบรายงานเปนการออกแบบสวนที่นําขอมูลเขา (Input Design) เพ ื่อเปนสวนติดตอกับผูใชระบบ และการออกแบบสวนนําเสนอขอมูล(Output Design) หรือการออกแบบส่วนแสดงผลข้อมูลทั้งในรูปแบบการแสดงผลข้อมูลออกทางจอภาพ และการ แสดงผลข้อมูลออกทางเครื่องพิมพ์ ตามขอบเขตของข้อมูลและความต้องการของผู้ใช้ระบบ ื่

#### **4.1การออกแบบจอภาพ**

ึการออกแบบจอภาพในการออกแบบส่วนข้อมูลนำเข้าและการแสดงผลข้อมูลของระบบ การเงินเพื่อการบริหารกองทุนหมู่บ้านหินโค้ว ที่อยู่ในรูปหน้าต่างและเมนูการทำงาน ประกอบด้วย ื่ ี่ ี เมนูทั้งหมด 8 เมนู ได้แก่ แฟ้มข้อมูล ข้อมูลสมาชิก ข้อมูลกองทุน กู้เงิน/ส่งคืน รายงาน เปลี่ยนรหัส ผ่าน หน้าต่าง และออกจากโปรแกรม ซึ่งมีโครงสร้างการออกแบบหน้าจอ ดังรูป 4.1 ึ่

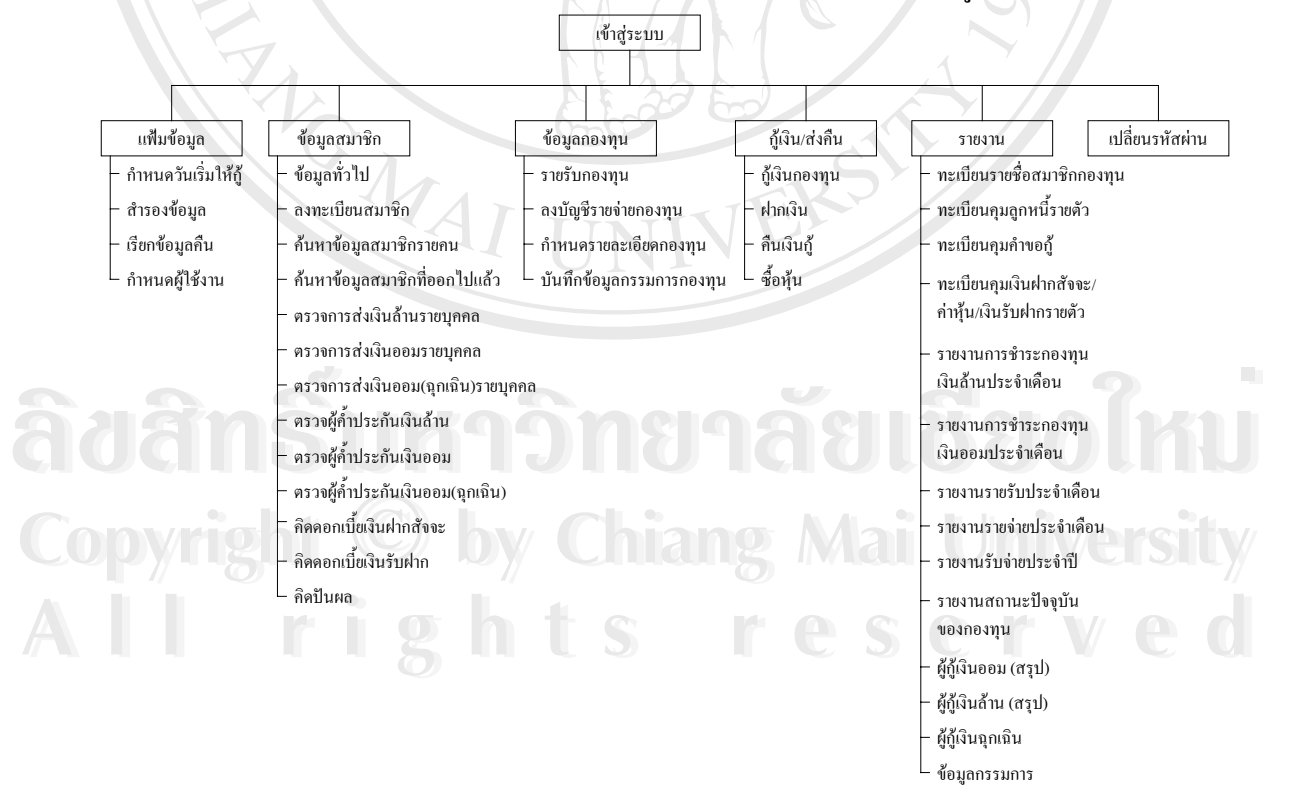

รูปที่ 4.1 โครงสร้างการออกแบบหน้าจอ

#### **จอภาพเขาสูระบบ**

เป็นหน้าจอจอภาพเข้าสู่ระบบการเงินเพื่อการบริหารกองทุนหมู่บ้านหินโค้ว ซึ่งจะแสดง ื่ หนาตางของการทํางาน ประกอบดวยตราของหนวยงาน ชื่อหนวยงาน คําขวัญของหนวยงาน ชื่อผู ใช้งาน และรหัสผ่าน เพื่อนำไปสู่การใช้งาน การเข้าสู่ระบบงานนี้จะใส่ชื่อผู้ใช้งาน ซึ่งมีระบบรักษา ื่ ความปลอดภัยโดยใหปอนรหัสผาน โดยปอนตัวเลขหรือตัวอักษรไมเกิน 8 หลัก หากใสรหัสผาน ไม่ถูกต้องติดต่อกัน 3 ครั้ง จะถูกออกจากระบบทันที แต่ถ้าใส่รหัสผ่านถูกต้องจะเริ่มเข้าสู่การ ิ่ ทำงานของระบบ ซึ่งระดับสิทธิในการเข้าใช้ระบบจะแตกต่างกันขึ้นอยู่กับมติของที่ประชุมของ ึ้ คณะกรรมการกองทุน มีรายละเอียดดังน

ระดับสิทธิา เป็นผู้จัดการกองทุนสามารถดูรายงานของระบบ เพื่อนำข้อมูลไปบริหารจัดการ ื่ หรือวางแผนในการดำเนินงานต่อไป และสามารถเปลี่ยนรหัสผ่านของตนได้ ระดับสิทธิ2 เปนผูปรับปรุงขอมูลกองทุน สามารถทําการเพิ่ม คนหาลบ แกไขขอมูล  $\le$  ค่างๆ ตลอดจนดูรายงาน เพื่อนำเสนอผู้จัดการกองทุนต่อไป ื่ ระดับสิทธิ3 เป็นผู้ดูแลระบบ สามารถกำหนดวันเริ่มกู้ สำรองข้อมูล เรียกคืนข้อมูลและกำหนด ิ่ ผูใชงาน

ดังรูป 4.2

NOWA

ີລີບສີກຣີ້ນหา**ວີກຍາ**ລັຍເชีຍoໃหม<sup>่</sup> **Copyright by Chiang Mai University Copyright by Chiang Mai University All rights reserved All rights reservedÅÔ¢ÊÔ·¸ÔìÁËÒÇÔ·ÂÒÅÑÂàªÕ§ãËÁè**

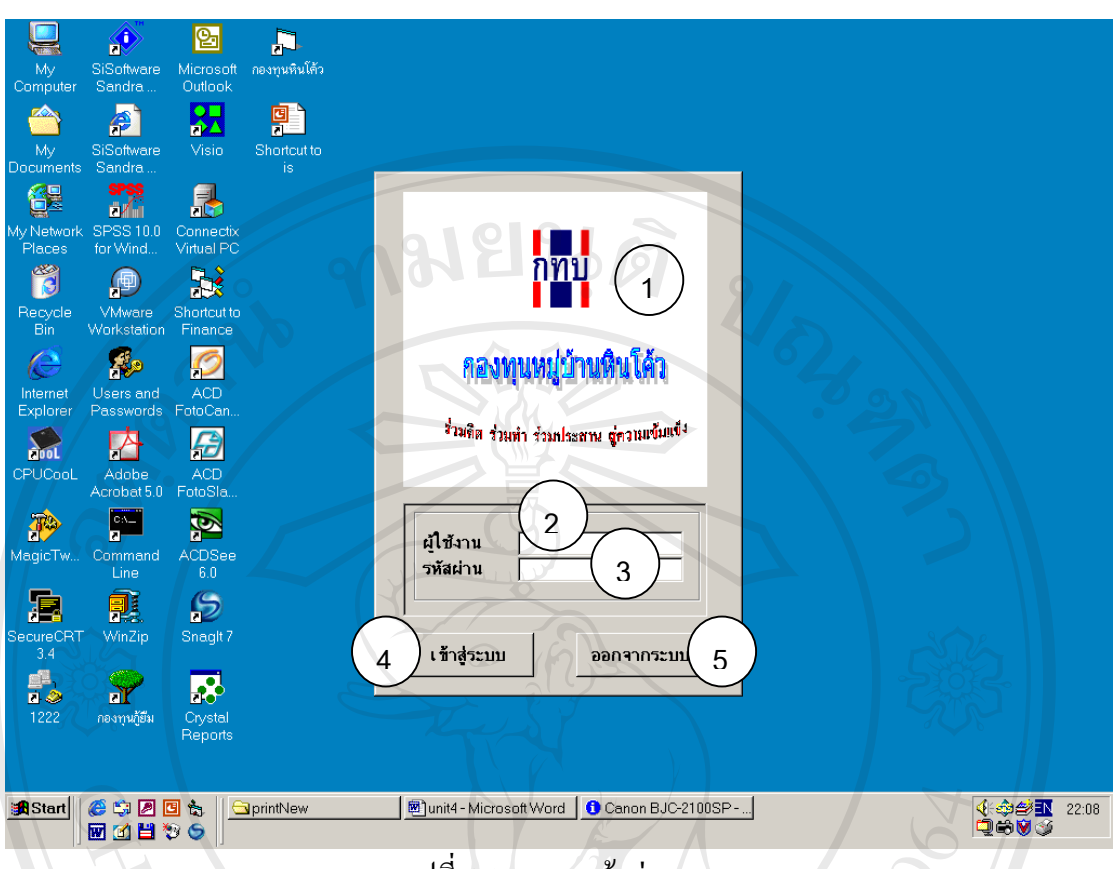

รูปที่4.2จอภาพเขาสูระบบ

หมายเลข 1 ื้ ้นที่แสดงตราของหน่วยงาน บอะจกขายของหน่วยงาน ี่ ื่ หมายเลข 2 ื่ กรอกชื่อผู้ใช้งาน หมายเลข3 กรอกรหัสผาน หมายเลข4 ปุมยืนยันการเขาสูระบบ หมายเลข5 ปุมออกจากระบบ ทม เขตร – มุมยยาง การะบบ<br>
<br> **จอภาพแสดงเมนูการใช้งานผู้จัดการกองทุน**<br>

เป็นหน้าจอแสดงเมนูการทำงานของผู้จัดการกองทุน เมนูที่สามารถเรียกใช้ได้คือ รายงาน เปลี่ยนรหัสผาน หนาตางและออกจากโปรแกรม ดังรูป 4.3 **All rights reserved All rights reservedCopyright by Chiang Mai University Copyright by Chiang Mai University**

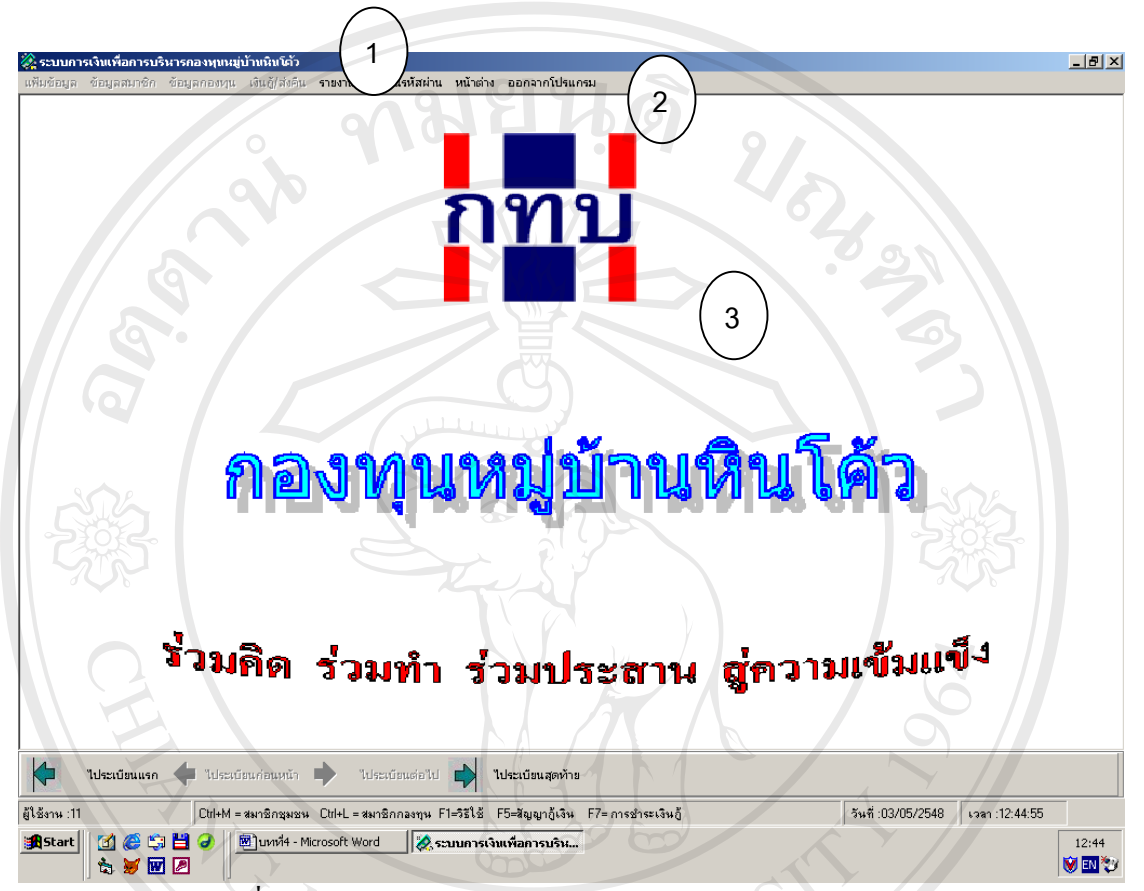

รูปที่ 4.3 จอภาพแสดงเมนูการใชงานผูจัดการกองทุน

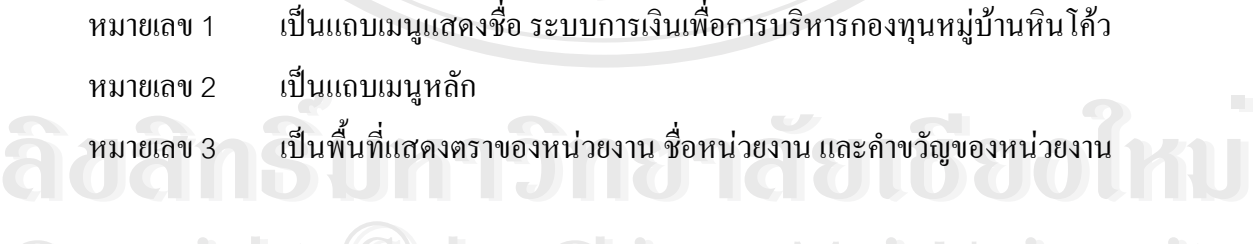

#### **จอภาพแสดงเมนูผูปรับปรุงขอมูลกองทุน**

เปนหนาจอแสดงเมนูการทํางานของผูปรับปรุงขอมูลกองทุน เมนูที่ สามารถเรียกใชไดคือ **Copyright by Chiang Mai University Copyright by Chiang Mai University** ขอมูลสมาชิก ข้อมูลกองทุน กู้เงิน/ส่งคืน รายงาน เปลี่ยนรหัสผ่าน หน้าต่าง และออกจากโปรแกรม<br>- ข้อมูลสมาชิก ข้อมูลกองทุน กู้เงิน/ส่งคืน รายงาน เปลี่ยนรหัสผ่าน หน้าต่าง และออกจากโปรแกรม ดังรูป 4.4

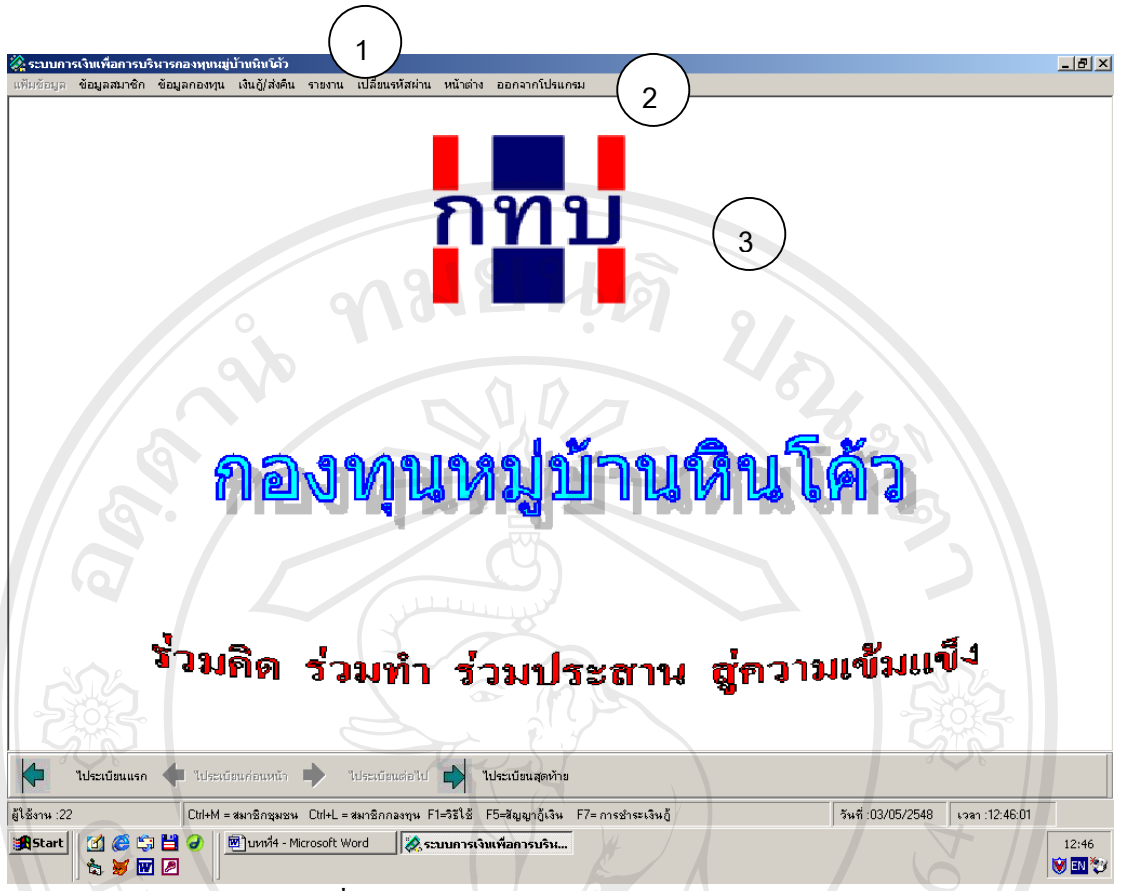

รูปที่ 4.4 จอภาพแสดงเมนูผูปรับปรุงขอมูลกองทุน

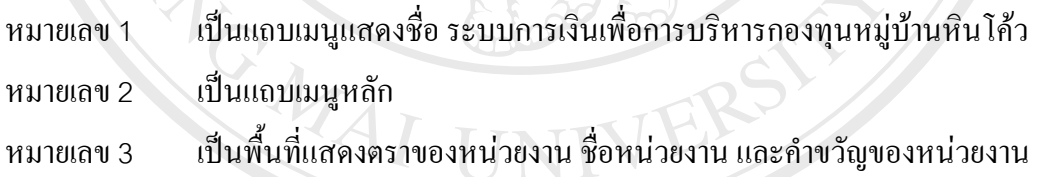

#### **จอภาพแสดงเมนูผูดูแลระบบ**

เป็นหน้าจอแสดงเมนูการทำงานของผู้ดูแลระบบ เมนูที่สามารถเรียกใช้ได้คือ แฟ้มข้อมูล เป็นเมนูเกี่ยวกับความปลอดภัยของข้อมูล ซึ่งจำเป็นอย่างมากต่อระบบการเงินของกองทุน ดังรูป ี่ ึ่ **ÅÔ¢ÊÔ·¸ÔìÁËÒÇÔ·ÂÒÅÑÂàªÕ§ãËÁè ÅÔ¢ÊÔ·¸ÔìÁËÒÇÔ·ÂÒÅÑÂàªÕ§ãËÁè**

4.5 **Copyright by Chiang Mai University Copyright by Chiang Mai University All rights reserved All rights reserved**

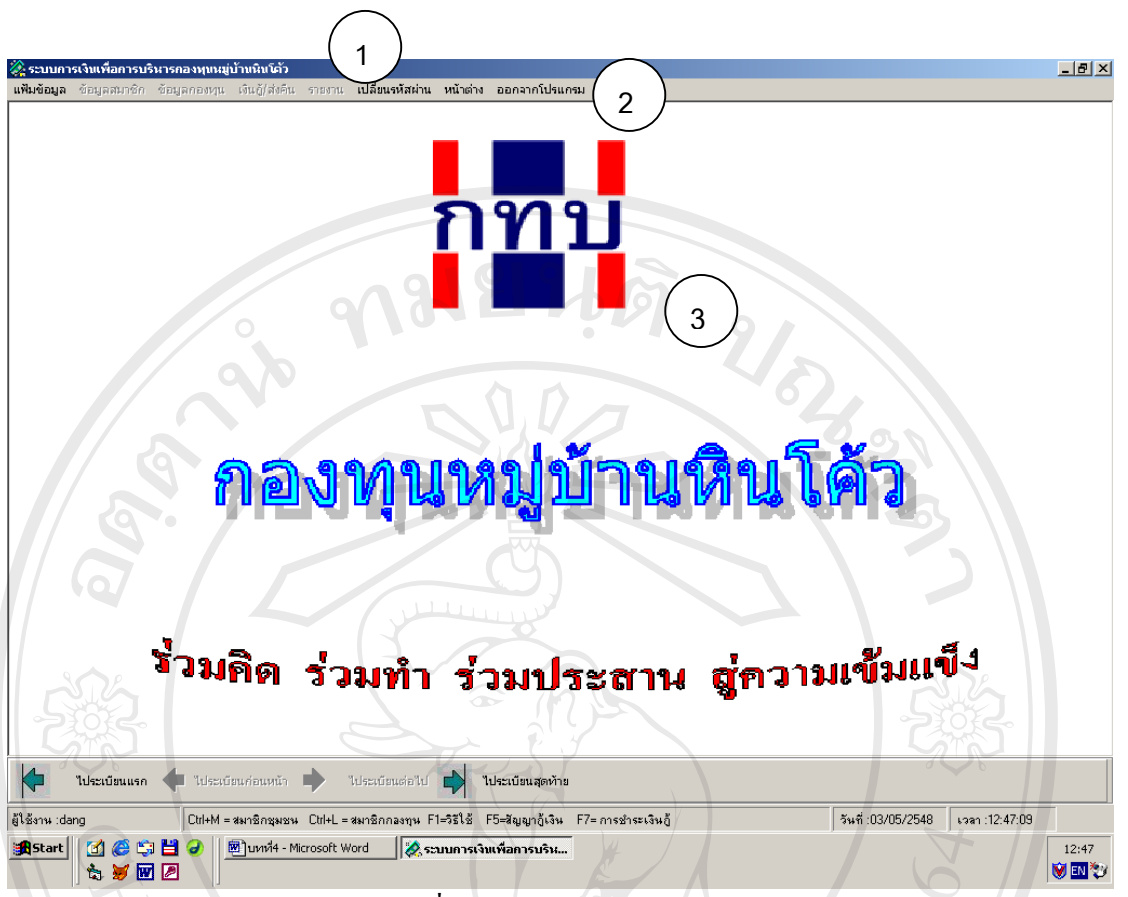

รูปที่ 4.5 จอภาพแสดงเมนูผูดูแลระบบ

หมายเลข 1 เป็นแถบเมนูแสดงชื่อ ระบบการเงินเพื่อการบริหารกองทุนหมู่บ้านหินโค้ว ื่ หมายเลข2 เปนแถบเมนูหลัก หมายเลข 3 ื้ ้นที่แสดงตราของหน่วยงาน บอะจกขาย และคำขวัญของหน่วยงาน ี่ ื่

#### **จอภาพการเลือกเมนูยอยของเมนูหลักแฟมขอมูล**

เป็นจอภาพเข้าสู่การทำงานของระบบแฟ้มข้อมูลสมาชิก ประกอบด้วยรายการที่สามารถ ี่ เข้าไปทำงานในเมนูย่อยได้ดังนี้คือ กำหนดวันเริ่มให้กู้ สำรองข้อมูล เรียกข้อมูลคืน กำหนดผู้ใช้ ดัง ี<br>
→ เป็นจอภาพเข้าสู่การทำงานของระบบแฟ้มข้อมูลสมาชิก ประกอบด้วยรายการที่สามารถ<br>เข้าไปทำงานในเมนูย่อยได้ดังนี้คือ กำหนดวันเริ่มให้กู้ สำรองข้อมูล เรียกข้อมูลคืน กำหนดผู้ใช้ ดัง

รูป 4.6 Co<sup>py</sup>, right  $\bigcirc$  by Chiang Mai University **All rights reserved All rights reservedCopyright by Chiang Mai University**

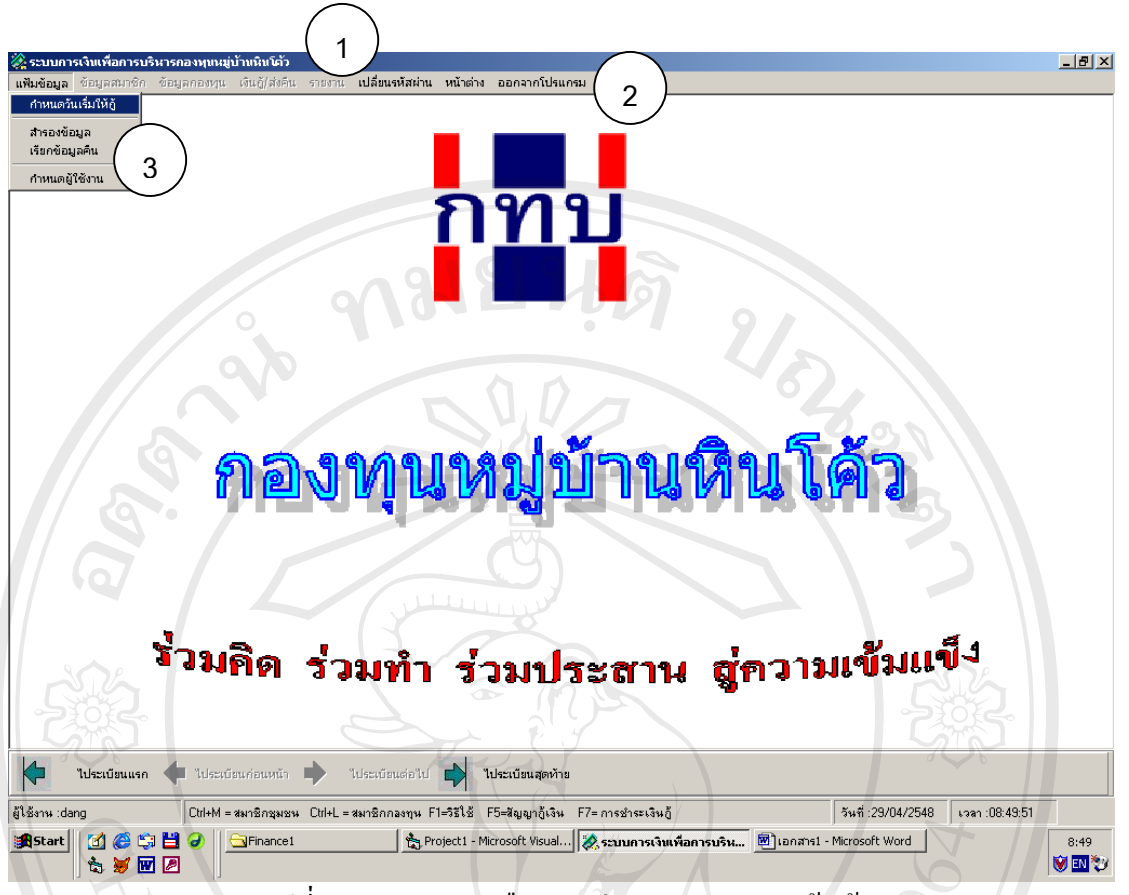

รูปที่4.6 จอภาพการเลือกเมนูยอยของเมนูหลักแฟมขอมูล

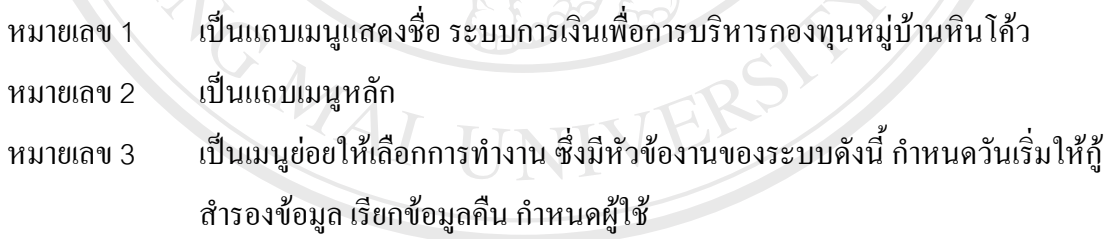

**จอภาพกําหนดวันเร ิ่มใหกู**

ื้ออภาพกำหนดวันเริ่มให้กู้<br>เป็นจอภาพกำหนดวันเริ่มต้นให้กู้เงิน โดยสามรถกำหนดวัน-เวลาปัจจุบัน และวันที่เริ่มให้ ิ่ ี่ กู้เงิน ซึ่งมีผลต่อการกิดดอกเบี้ยและการกิดก่าปรับเพื่อการวางแผนระบบการกู้ยืมเงิน ดังรูป 4.7 ึ่ ֺ֧֪֦֖֧֪֦֧֧֧֧֧֧֧֧֧֧֧֧֝֟֟֓֕֓֝֬֝֬֝֓֝֬֝֓֝֬֝֬֝֬֝֬֝֓֟֟֓֟֩֕֓֝֬֝֓֟֩֕֓֝֬֝֬֝֬֟֩֬֝֬֝֬֝֓֝֬֝֬֓֝֬<br>֧֪֧֧֧֧֧֧֧֝֩֩֩֩֩֩֩֩ **Copyright by Chiang Mai University Copyright by Chiang Mai University**

**All rights reserved All rights reserved**

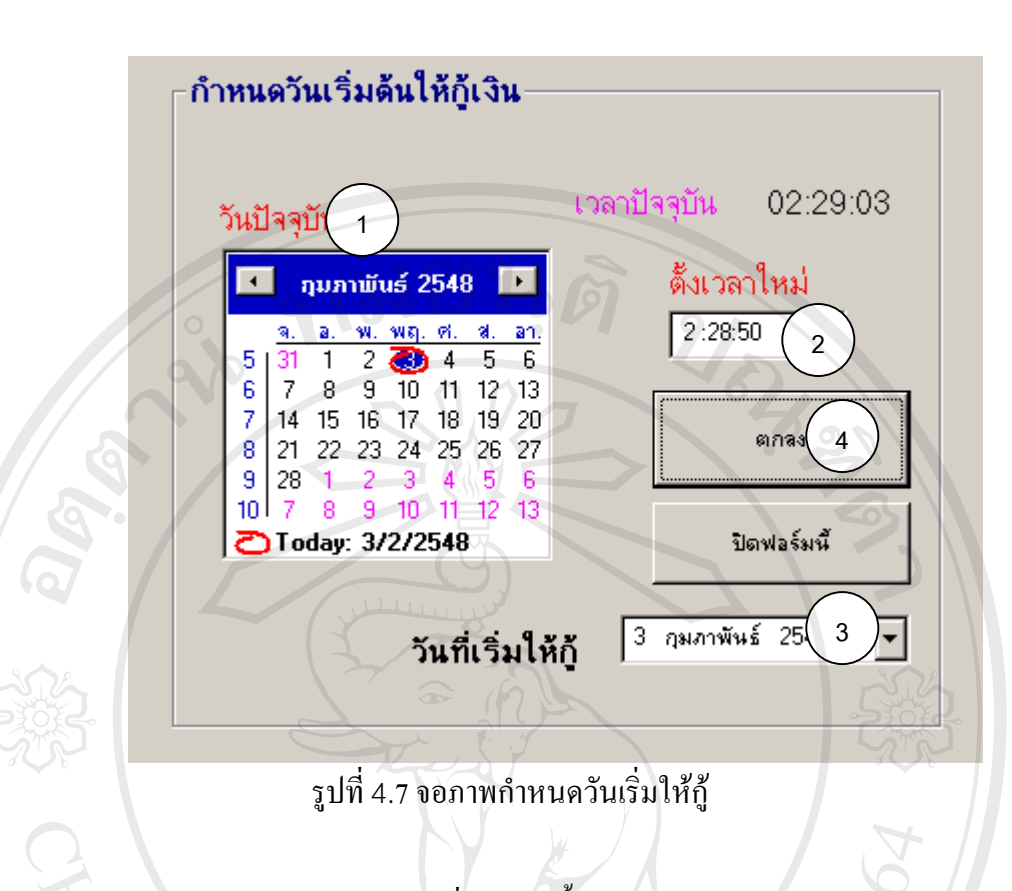

หมายเลข 1 เป็นปฏิทินเลือกวันเดือนปีที่ต้องการตั้งเวลาปัจจุบัน หมายเลข2 เปนการต ั้งเวลาใหม หมายเลข 3 ื้ ้นที่การระบุวันที่เริ่มด้นให้กู้เงิน ี่ ิ่ หมายเลข 4 เป็นปุ่มยืนยันการกำหนดเวลาเริ่มต้นให้กู้เงิน ิ่

#### **จอภาพสํารองขอมูล**

เป็นจอภาพทำการสำรองข้อมูลเพื่อความปลอดภัยของข้อมูล โดยสามารถเลือกตำแหน่งใน การเก็บขอมูลไดตามความตองการของผูใชดังรูป 4.8 **ÅÔ¢ÊÔ·¸ÔìÁËÒÇÔ·ÂÒÅÑÂàªÕ§ãËÁè ÅÔ¢ÊÔ·¸ÔìÁËÒÇÔ·ÂÒÅÑÂàªÕ§ãËÁè**

**Copyright by Chiang Mai University Copyright by Chiang Mai University All rights reserved All rights reserved**

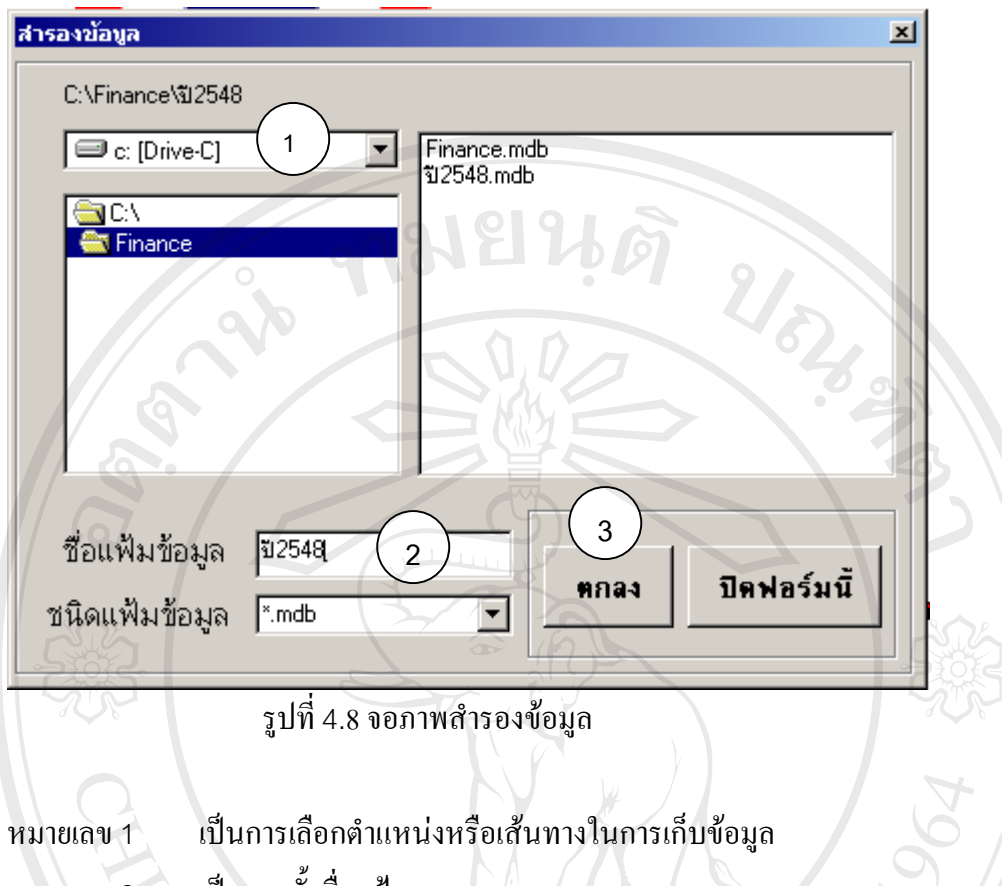

- หมายเลข 2 ั้ งซ ื่อแฟม
- หมายเลข3 เปนการยืนยันการทํางาน

# **จอภาพเรียกขอมูลคืน**

เป็นจอภาพทำการเรียกคืนข้อมูลที่ได้จัดเก็บไว้เพื่อดูรายละเอียดต่างๆ โดยสามารถเรียกดู ื่ จากตำแหน่งหรือเส้นทางใดๆได้ ดังรูป 4.9

**ÅÔ¢ÊÔ·¸ÔìÁËÒÇÔ·ÂÒÅÑÂàªÕ§ãËÁè ÅÔ¢ÊÔ·¸ÔìÁËÒÇÔ·ÂÒÅÑÂàªÕ§ãËÁè Copyright by Chiang Mai University Copyright by Chiang Mai University All rights reserved All rights reserved**

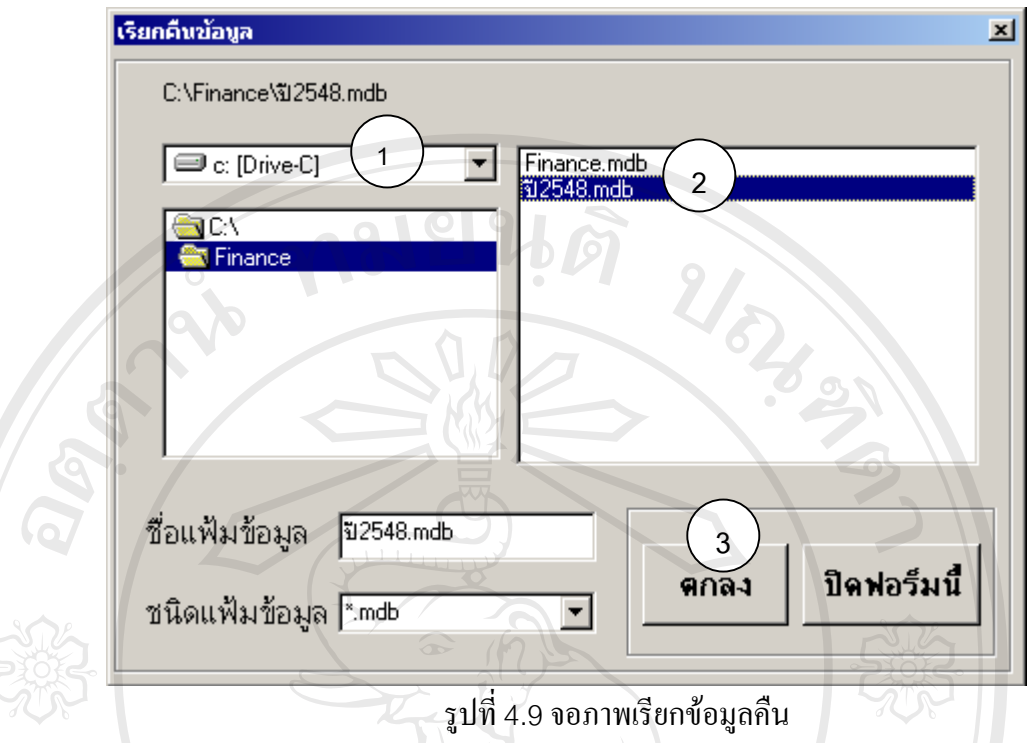

หมายเลข1 เปนการเลือกตําแหนงหรือเสนทางที่ขอมูลจัดเก็บอยู หมายเลข2 เปนการเลือกฐานขอมูลที่ตองการเรียกคืน หมายเลข3 เปนการยืนยันการทํางาน

### **จอภาพกําหนดผูใชงาน**

เป็นหน้าจอกำหนดผู้ใช้งานโปรแกรมที่ได้รับการแต่งตั้งให้เป็นกรรมการเรียบร้อยแล้ว ซึ่ง ใด้รับมติในที่ประชุมของคณะกรรมการในการเข้าถึงข้อมูล รายละเอียดในหน้าจอนี้ประกอบด้วย รหัส ชื่อ-สกุลของกรรมการ ชื่อผู้ใช้งาน รหัสผ่าน และระดับสิทธิในการจัดการกับข้อมูล ดังรูป<br>4.10<br>**4.10** ื่

**Copyright by Chiang Mai University Copyright by Chiang Mai University All rights reserved All rights reserved**

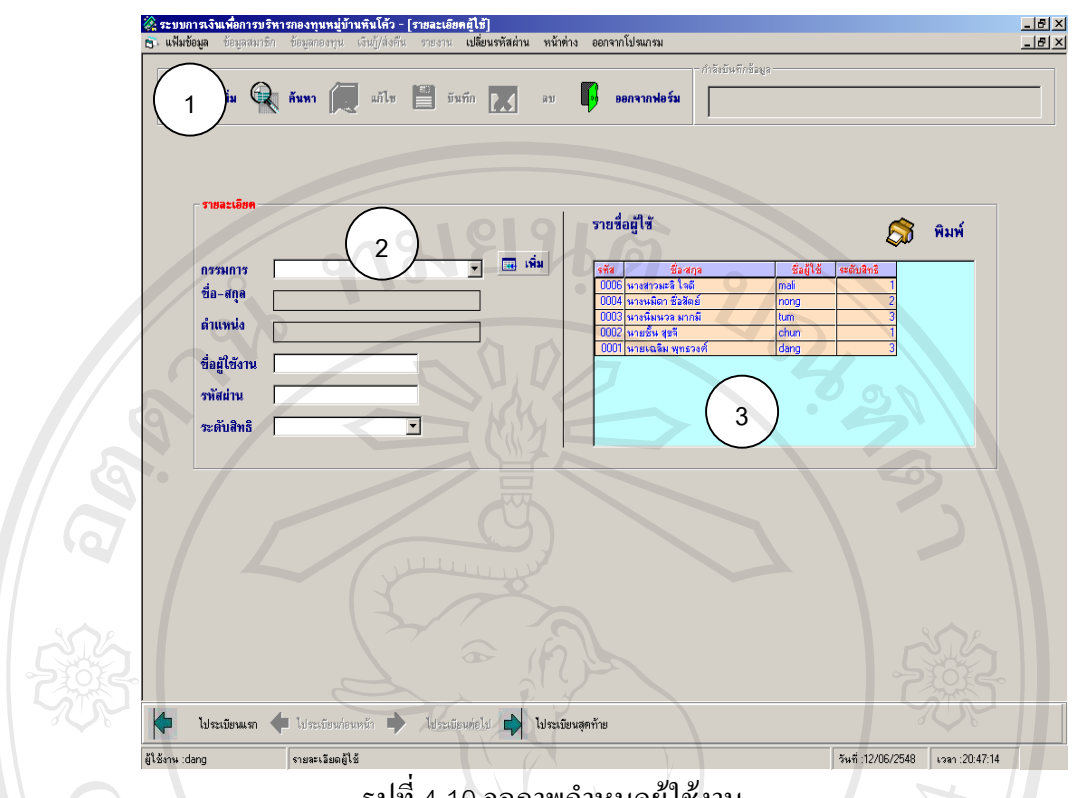

รูปที่ 4.10 จอภาพกำหนดผู้ใช้งาน

หมายเลข 1  $\qquad$  เป็นแถวของปุ่มทำงานเพิ่มข้อมูล ค้นหา แก้ไข บันทึก ลบ และออกจากฟอร์ม ิ่ หมายเลข 2 ื้ ้เป็นพื้นที่กรอกข้อมูลที่จำเป็นในการกำหนดผู้ใช้งาน ได้แก่ รหัสกรรมการ ชื่อ-สกุล ช อผูใชงาน รหัสผาน ระดับสิทธิ ื่

หมายเลข 3 ื้ ้เป็นพื้นที่แสดงรายการข้อมูลผู้ใช้ โดยแสดงในรูป Data Grid

### **จอภาพการเลือกเมนูยอยของเมนูหลักขอมูลสมาชิก**

เป็นจอภาพเข้าสู่การทำงานของระบบข้อมูลสมาชิก ประกอบด้วยรายการที่สามารถเข้าไป ี่ ทำงานในเมนูย่อยได้ดังนี้คือ ข้อมูลทั่วไป ลงทะเบียนสมาชิก ค้นหาข้อมูลสมาชิกรายคน ค้นหาข้อ มูลสมาชิกที่ออกไปแล้ว ตรวจการส่งเงินล้านรายบุคคล ตรวจการส่งเงินออมรายบุคคล ตรวจการส่ง ี บุลสมาชิกที่ออกไปแล้ว ตรวจการส่งเงินล้านรายบุคคล ตรวจการส่งเงินออมรายบุคคล ตรวจการส่ง<br>เงินออม(ฉุกเฉิน)รายบุคคล ตรวจผู้ค้ำประกันเงินล้าน ตรวจผู้ค้ำประกันเงินออม ตรวจผู้ค้ำประกัน เงินออม(ฉุกเฉิน) คิดดอกเบี้ยเงินฝากสัจจะ คิดดอกเบี้ยเงินรับฝาก และคิดเงินปันผล ดังรูป 4.11 ี้ ֺ֖֧֪֪֦֖֧֧֧֧֧֚֝֝֟֟֟֟֟֓֝֬֝֓֟֓֝֬֝֟֝֬֟֩֓֝֬֟֩֓֝֬֝֓֟֩֓֝֬֟֩֓֓֝֬֟֩֩֕ ้<br>ทำงานในเมนูย่อยได้ดังนี้คือ ข้อมูลทั่วไป ลงทะเบียนสมาชิก ก้นหาข้อมูลสมาชิกรายคน ก้นหาข้อ<br>พลสมาชิกที่ออกไปแล้ว ตรวจกรส่งเงินก้านรวยมออล ตรวจการส่งเงินออนรวยมออล ตรวจการส่ง เจนออม(นุกเนน)ว เอบุกกล คว วงศุก เบวะกนเจนล เน คว วงศุก เบวะกนเจนออม คว วงศุก เบวะกน<br>|<br>| เงินออม(ฉุกเฉิน) คิดดอกเบี้ยเงินฝากสัจจะ คิดดอกเบี้ยเงินรับฝาก และคิดเงินปันผล ดังรูป 4.11

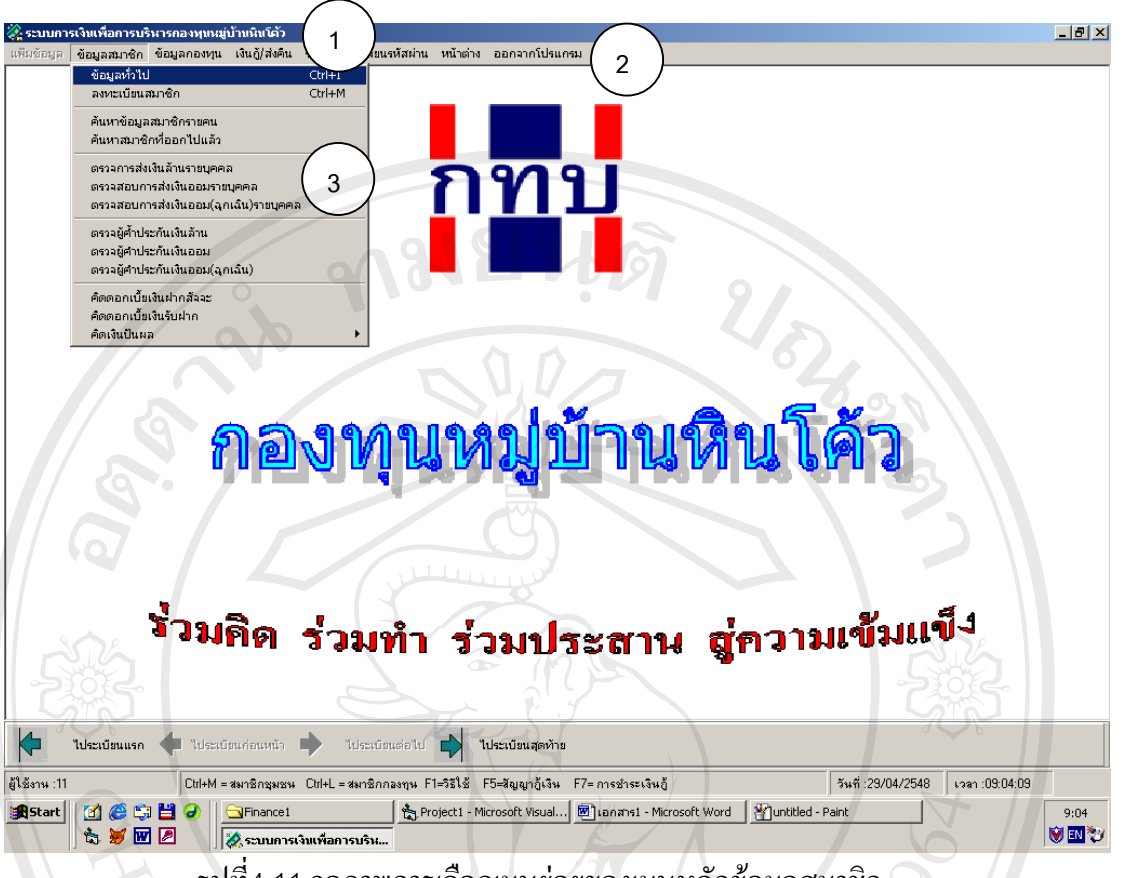

รูปที่4.11จอภาพการเลือกเมนูยอยของเมนูหลักขอมูลสมาชิก

หมายเลข 1 เป็นแถบเมนูแสดงชื่อ ระบบการเงินเพื่อการบริหารกองทุนหมู่บ้านหินโค้ว ื่ หมายเลข2 เปนแถบเมนูหลัก

หมายเลข 3 เป็นเมนูย่อยให้เลือกการทำงาน ซึ่งมีหัวข้องานของระบบดังนี้ ข้อมูลทั่วไป ลง ึ่ ทะเบียนสมาชิก ค้นหาข้อมูลสมาชิกรายคน ค้นหาข้อมูลสมาชิกที่ออกไปแล้ว ตรวจการสงเงินลานรายบุคคล ตรวจการสงเงินออมรายบุคคล ตรวจการสงเงิน ออม(ฉุกเฉิน)รายบุคคล ตรวจผู้ค้ำประกันเงินล้าน ตรวจผู้ค้ำประกันเงินออม ตรวจ ผู้ค้ำประกันเงินออม(ฉุกเฉิน) คิดดอกเบี้ยเงินฝากสัจจะ คิดดอกเบี้ยเงินรับฝาก และ ֺ֧֝֟֟֓֟֓֟֓֕֓֟֓֟֓֟֓֟֓֟֓֟֬֟֩֓֟֓֟֓֟֓֟֓֟֩֬֝֓֟֩֕֓֝֬ ี้ คิดเงินปนผล **ÅÔ¢ÊÔ·¸ÔìÁËÒÇÔ·ÂÒÅÑÂàªÕ§ãËÁè ÅÔ¢ÊÔ·¸ÔìÁËÒÇÔ·ÂÒÅÑÂàªÕ§ãËÁè** Copyrig *Basulture* by Chiang Mai University Copyrightanius by Chiang Mai University

#### **จอภาพขอมูลท ั่วไป** Al**nonwights reserved** A **DONTHOUGHTS FESETVE**

เป็นหน้าจอเพื่อเพิ่มข้อมูลทั่วไปของสมาชิกและของกองทุน ได้แก่ คำนำหน้าชื่อ อาชีพ ื่ ิ่ ตําแหนงของกรรมการและรายการจัดสรรดังรูป 4.12

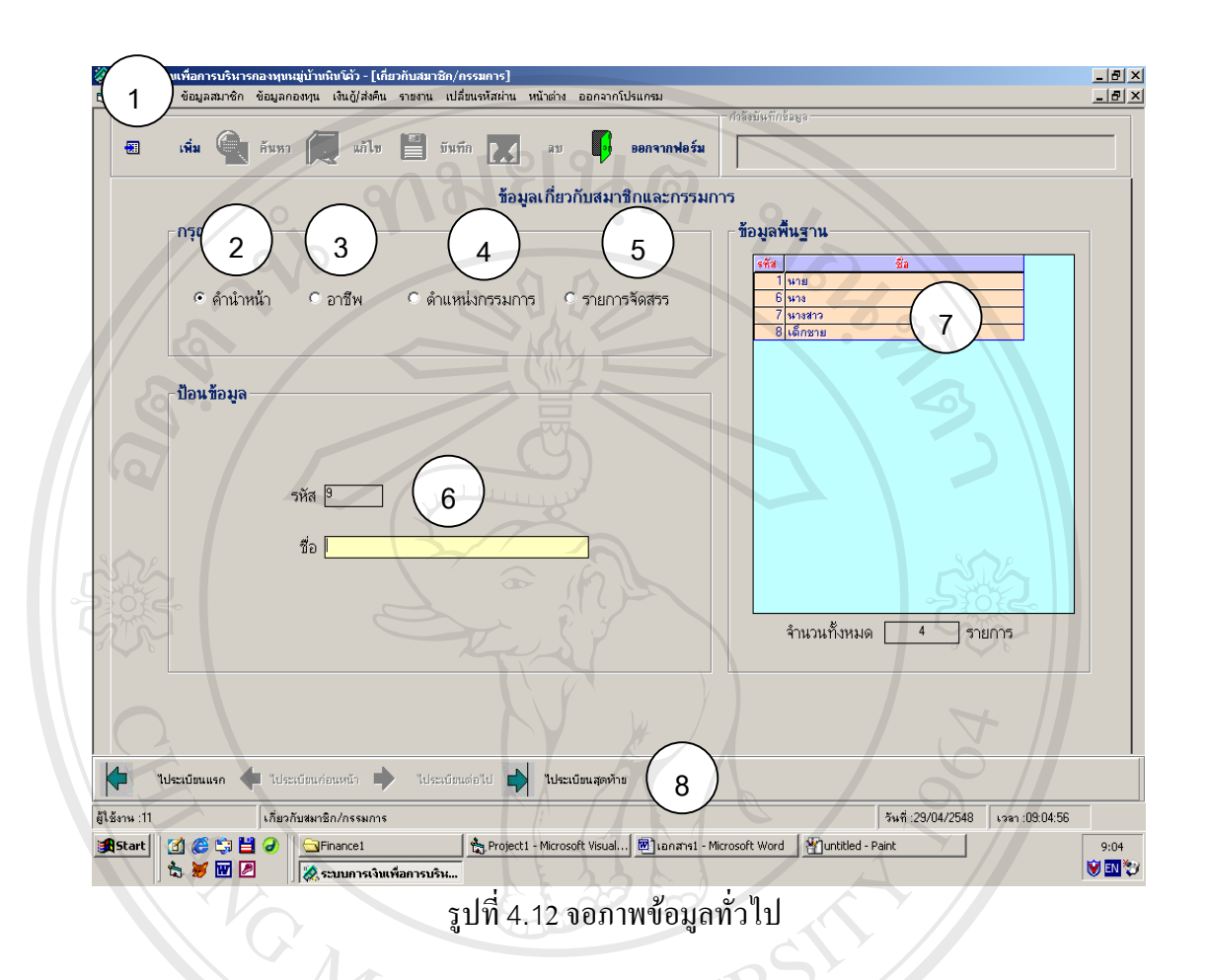

หมายเลข 1 เป็นแถวของปุ่มทำงานเพิ่ม ค้นหา แก้ไข บันทึก ลบ และออกจากฟอร์ม หมายเลข2 เปนการเลือกคํานําหนาชื่อ หมายเลข3 เปนการเลือกอาชีพ หมายเลข4 เปนการเลือกตําแหนงกรรมการ หมายเลข5 เปนการเลือกรายการจัดสรร หมายเลข 6 ื้ ้นที่ในการกรอกข้อมูลเพื่อเพิ่มข้อมูลของสมาชิกตามรายการที่เลือก ื่ ิ่ หมายเลข 7 ื้ หมายเลข 7 เป็นพื้นที่แสดงรายการต่างๆบันทึกในรูปของ Data grid<br>หมายเลข 8 เป็นแถวของปุ่มทำงานเลื่อนลำดับระเบียนก่อนหลัง หมายเลข 8 เป็นแถวของปุ่มทำงานเลื่อนลำดับระเบียนก่อนหลัง ้<br>เ ์<br>พมายเลข 4 เป็นการเลือกตำแหน่งกรรมการ<br>หมายเลข 5 เป็นการเลือกรายการจัดสรร **Copyright by Chiang Mai University Copyright by Chiang Mai University**

#### **จอภาพลงทะเบียนสมาชิก**

เป็นหน้าจอเพื่อการกรอกข้อมูลสำหรับลงทะเบียนเป็นสมาชิกของกองทุนหมู่บ้านหินโค้ว ื่ ซึ่งการบันทึกข้อมูลส่วนบุคคลได้แก่ รหัสสมาชิก คำนำหน้าชื่อ ชื่อ-นามสกุล เพศ วันเดือนปีเกิด ึ่ วันที่เข้าเป็นสมาชิก หมายเลขบัตรประชาชน วันที่ออกบัตร วันหมดอายุบัตร อาชีพหลัก รายใด้ต่อ ี่ ี่ เดือนของอาชีพหลัก อาชีพรอง รายใด้ต่อเดือนของอาชีพรอง บ้านเลขที่ ความเป็นเจ้าของบ้านที่อยู่ ี่ อาศัย สถานภาพสมรส ชื่อ-สกุลบิดา ชื่อ-สกุลมารดา ขอมูลคูสมรส ประกอบดวย ชื่อ-สกุลคูสมรส จำนวนบุตร อาชีพหลักคู่สมรส รายได้ต่อเดือนของอาชีพหลักคู่สมรส อาชีพรองคู่สมรส รายได้ต่อ เดือนของอาชีพรองคู่สมรส ชื่อกลุ่มหรือสหกรณ์ที่สมาชิกชุมชนเป็นสมาชิกอยู่ และที่ตั้งของกลุ่ม ื่ หรือ สหกรณ

ดังรูป 4.13

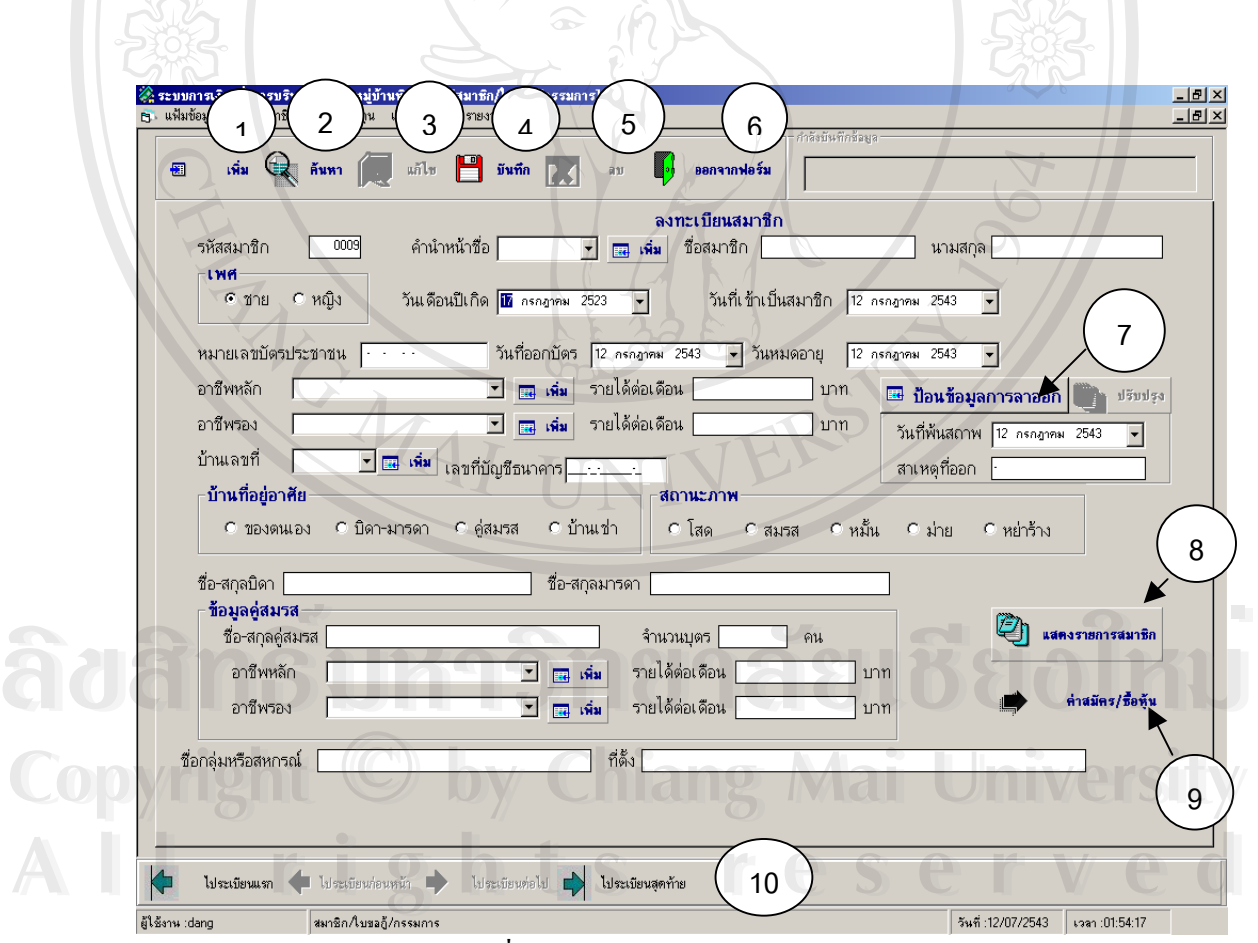

รูปที่4.13 จอภาพลงทะเบียนสมาชิก

- หมายเลข 1 เป็นปุ่มเพิ่มข้อมูลสมาชิกใหม่ ิ่
- หมายเลข2 เปนปุมคนหารายการสมาชิก
- หมายเลข3 เปนปุมทํางานในการแกไขขอมูลสมาชิก
- หมายเลข 4 เป็นปุ่มทำงานในการบันทึกข้อมูลสมาชิก เมื่อกรอกข้อมูลเสร็จแล้วคลิกปุ่มเพิ่มนี้ ิ่ โปรแกรมจะถามยืนยันวาตองการบันทึกหรือไม
- หมายเลข5 เปนปุมลบขอมูลสมาชิก
- หมายเลข 6 ตั้ง เป็นปุ่มทำงานในการออกจากหน้าต่างการทำงานปัจจุบัน กลับไปสู่หน้าจอเมนู หลัก
- หมายเลข 7 เป็นปุ่มทำงานในการลาออกของสมาชิก โดยจะมีข้อความเตือนให้ตรวจสอบเงินกู้ ของสมาชิกก่อน
- หมายเลข8 เปนปุมแสดงรายการสมาชิกที่บันทึกไวในรูปแบบ Data grid
- หมายเลข 9 เป็นปุ่มทำงานในการเปิดไปหน้าถัดไป ซึ่งเป็นการชำระค่าสมัครและซื้อหุ้น เพื่อ ์<br>.<br>. ความสะดวกในการทำงานตามลำดับขั้นตอน ั้
- หมายเลข 10 เป็นปุ่มแสดงการเลื่อนลำดับระเบียน กรณีที่มีรายการข้อมูลสมาชิกหลายลำดับ เพื่อความสะดวกในการค้นหาตามลำดับก่อนหน้า และลำดับหลัง

#### **จอภาพคนหาขอมูลสมาชิกรายคน**

เป็นจอภาพเพื่อความสะดวกในการค้นหาสมาชิกรายบุคคล โดยสามารถค้นหาตามรหัส หรือตามช ื่อไดดังรูป 4.14

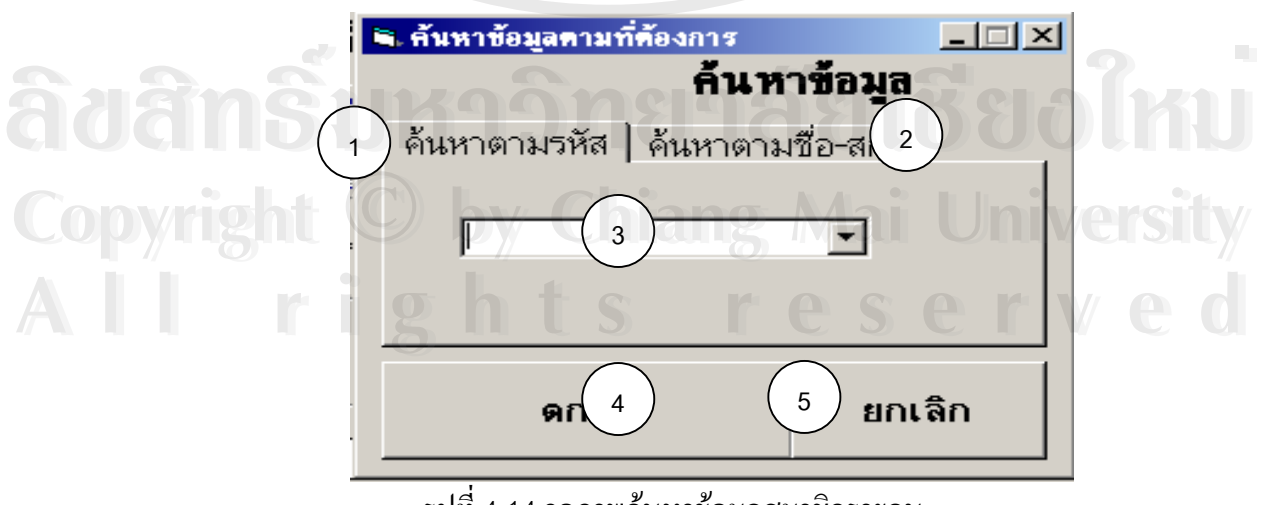

้รูปที่ 4.14 จอภาพค้นหาข้อมูลสมาชิกรายคน

- หมายเลข 1 เป็นปุ่มค้นหารายการสมาชิกโดยค้นหาตามรหัส
- หมายเลข2 เปนปุมคนหารายการสมาชิกโดยคนหาตามชื่อ- สกุล
- หมายเลข 3 ื้ นท ี่ในการเลือกดูขอมูลสมาชิก
- หมายเลข 4 เป็นปุ่มยืนยันการค้นหาตามรายการที่เลือก
- หมายเลข 5 เป็นปุ่มยกเลิกการทำงานหรือต้องการออกจากหน้าต่างการค้นหา

#### **จอภาพคนหาขอมูลสมาชิกท ี่ออกไปแลวรายคน**

เป็นจอภาพเพื่อความสะดวกในการค้นหาสมาชิกที่ออกไปแล้วรายบุคคล โดยสามารถค้นหา ตามรหัส หรือตามชื่อใด้ ดังรูป 4.15

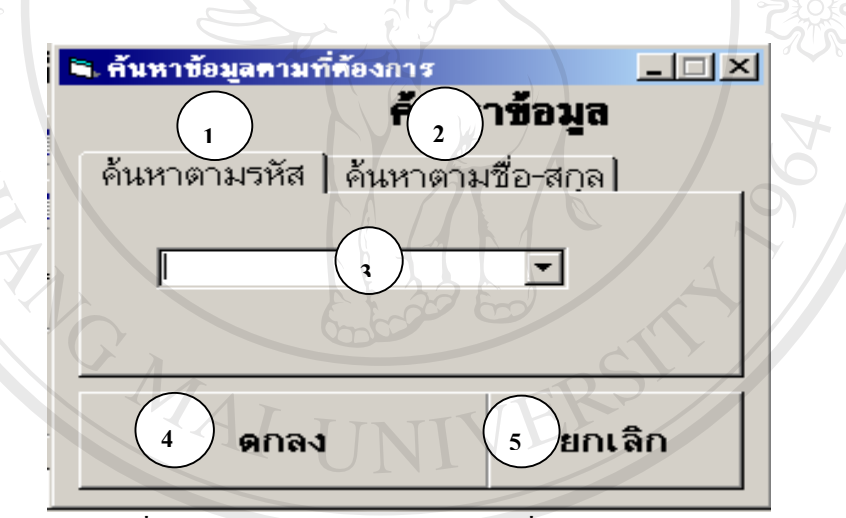

รูปที่ 4.15 จอภาพค้นหาข้อมูลสมาชิกที่ออกไปแล้วรายคน

หมายเลข 3

หมายเลข 1 เป็นปุ่มค้นหารายการสมาชิกที่ลาออกไปแล้วโดยค้นหาตามรหัส  $\sim$  หมายเลข 2 <sub>ย</sub> เป็นปุ่มค้นหารายการสมาชิกที่ลาออกไปแล้วโดยค้นหาตามชื่อ - สกุล<br>หมายเลข 3 ยี เป็นพื้นที่ในการเลือกดูข้อมูลสมาชิก ์<br>์<br>หมายเลข ว เป็นปุ่มค้นหารายการสมาชิกที่ลาออกไปแล้วโดยค้นหาตามรหัส<br>มายเลข ว เป็นปุ่มค้นหารายการสบาชิกที่ลาออกไปแล้วโดยด้นหาตามชื่อ - สกล

- ื้ นท ี่ในการเลือกดูขอมูลสมาชิก
- หมายเลข 4 เป็นปุ่มยืนยันการค้นหาตามรายการที่เลือก
- หมายเลข 4 เป็นปุ่มยืนยันการค้นหาตามรายการที่เลือก<br>หมายเลข 5 เป็นปุ่มย<sub>ั</sub>กเลิกการทำงานหรือต้องการออกจากหน้าต่างการค้นหา<br>หมายเลข 5 เป็นปุ่มยกเลิกการทำงานหรือต้องการออกจากหน้าต่างการค้นหา

#### **จอภาพตรวจการสงเงินลานรายบุคคล**

เป็นจอภาพเพื่อตรวจดูการผ่อนชำระเงินกู้กองทุนเงินล้าน โดยสามารถแสดง จำนวนงวดที่ ื่ ผ่อนชำระ ยอดเงินต้นชำระทั้งหมด และเงินต้นคงเหลือเป็นรายบุคคล ดังรูป 4.16

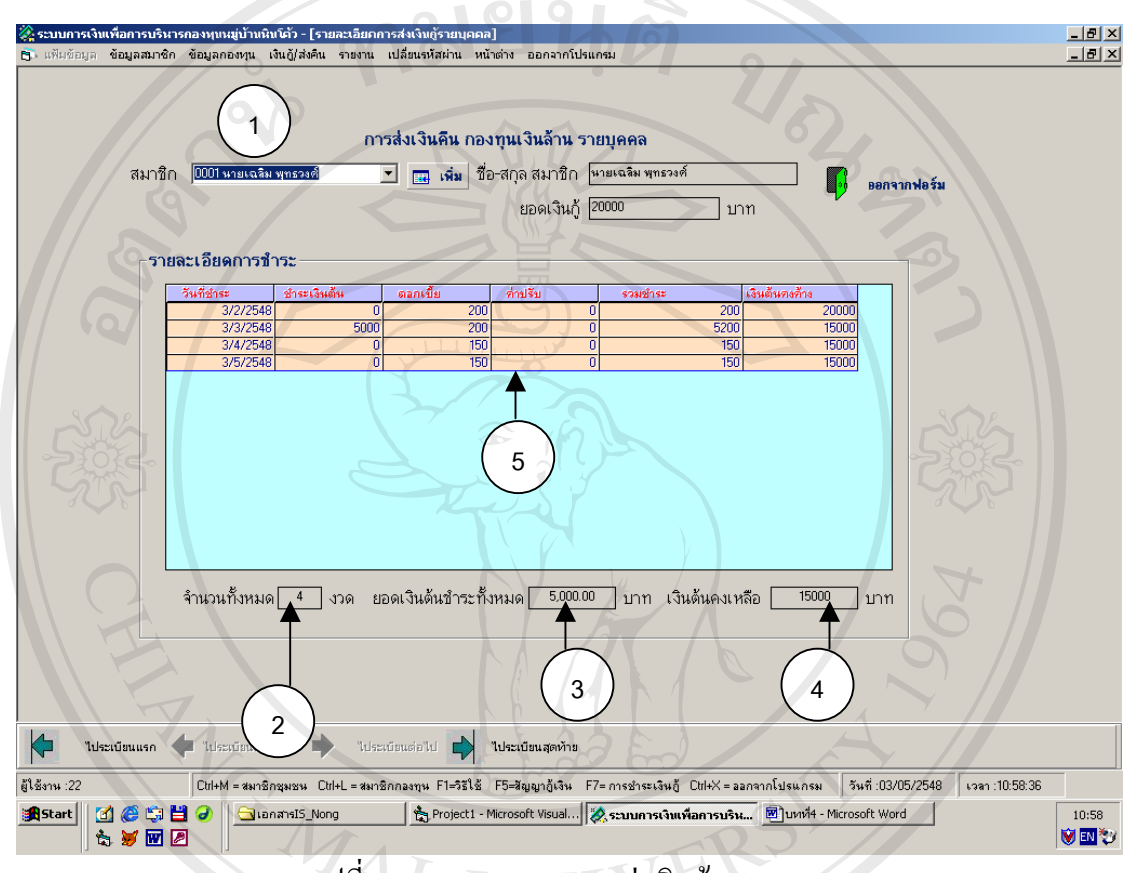

รูปที่4.16จอภาพตรวจการสงเงินลานรายบุคคล

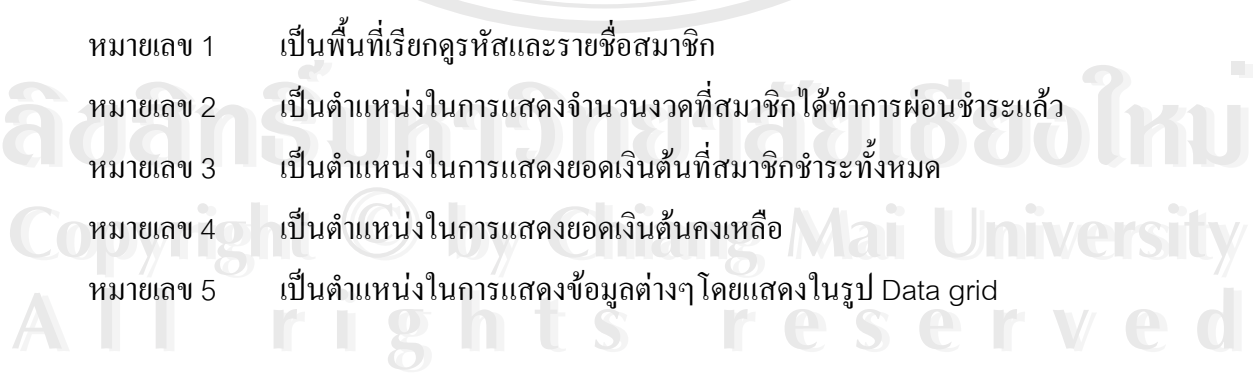

#### **จอภาพแสดงการตรวจการสงเงินออมรายบุคคล**

เป็นจอภาพเพื่อตรวจดูการผ่อนชำระเงินกู้กองทุนเงินออมโดยแสดงข้อมูล จำนวนงวดที่ ื่ ผ่อนชำระ ยอดเงินต้นชำระทั้งหมด และเงินต้นคงเหลือเป็นรายบุคคล ดังรูป 4.17

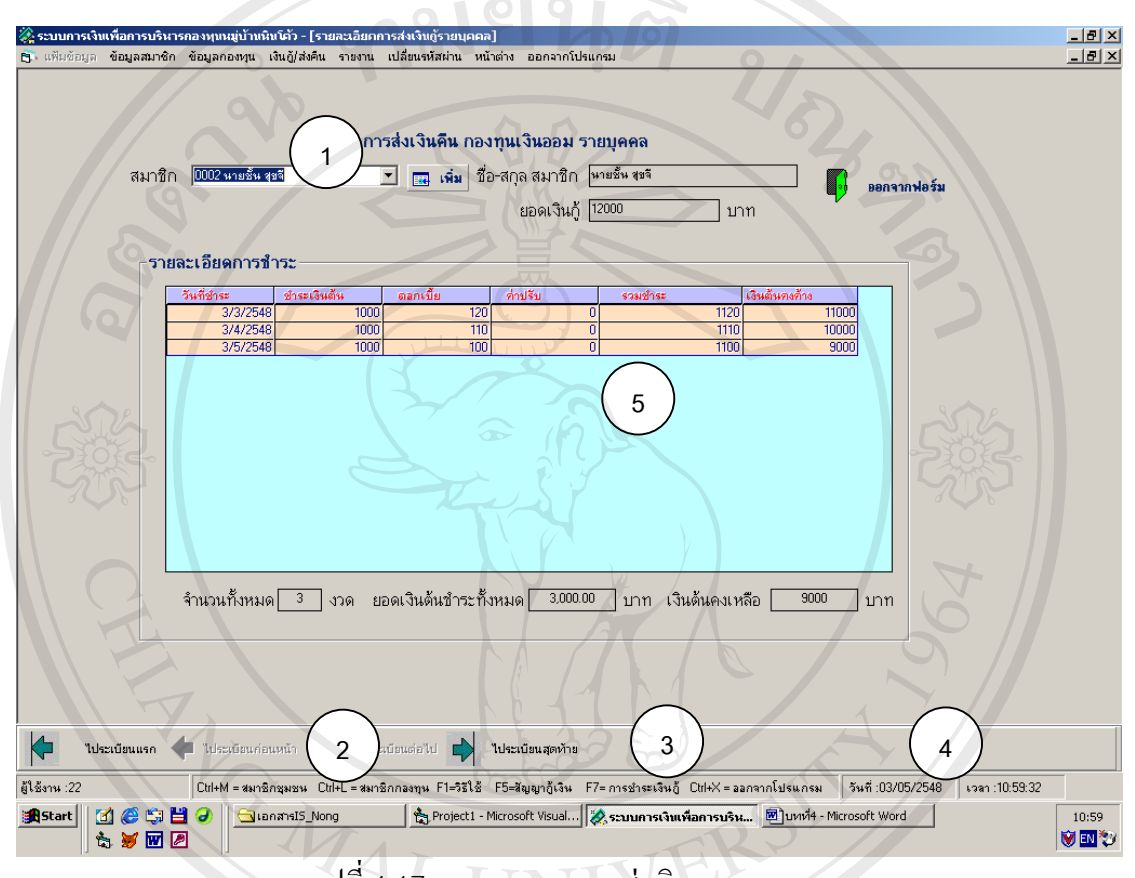

รูปที่4.17จอภาพตรวจการสงเงินออมรายบุคคล

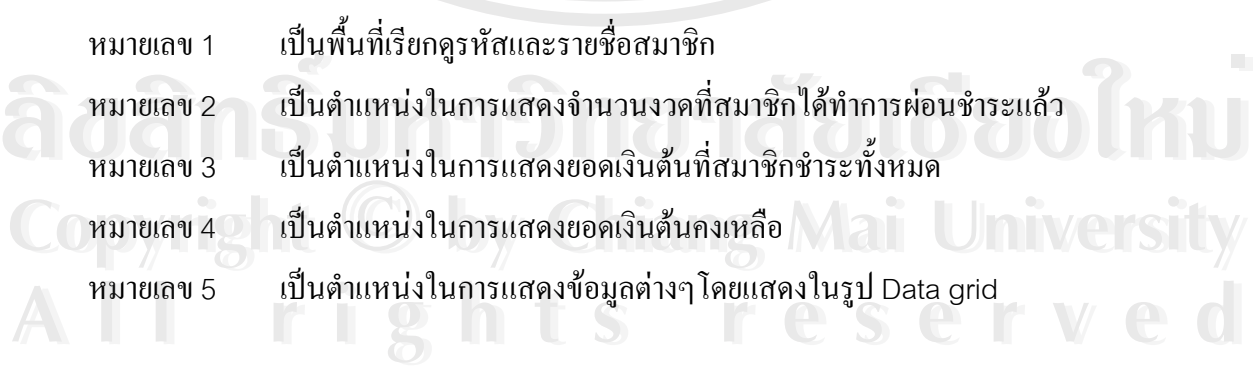

#### **จอภาพตรวจการสงเงินออม(ฉุกเฉิน)รายบุคคล**

เป็นจอภาพเพื่อตรวจดูการผ่อนชำระเงินกู้กองทุนเงินออม(ฉุกเฉิน) โดยแสดงข้อมูล จำนวน ื่ งวดที่ผ่อนชำระ ยอดเงินต้นชำระทั้งหมด และเงินต้นคงเหลือเป็นรายบุคคล ดังรูป 4.18

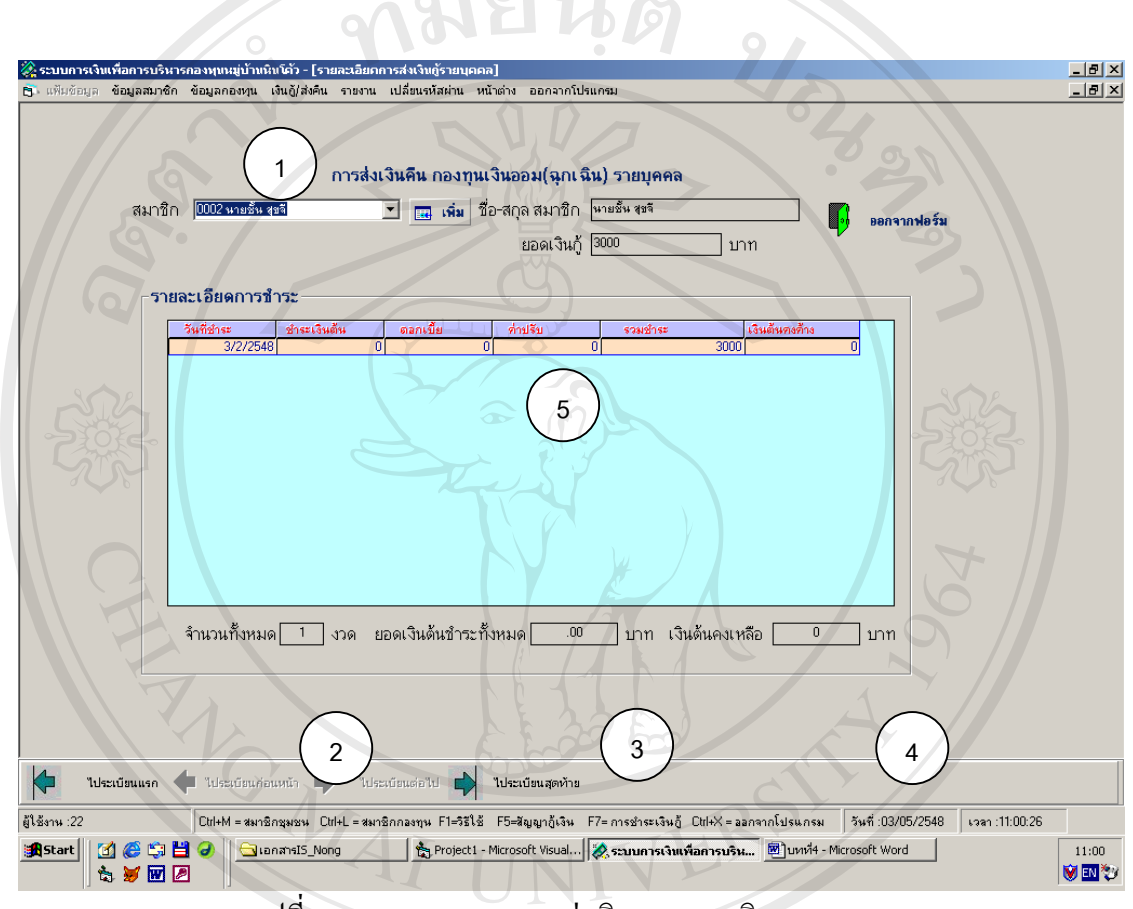

รูปที่4.18จอภาพตรวจการสงเงินออม(ฉุกเฉิน)รายบุคคล

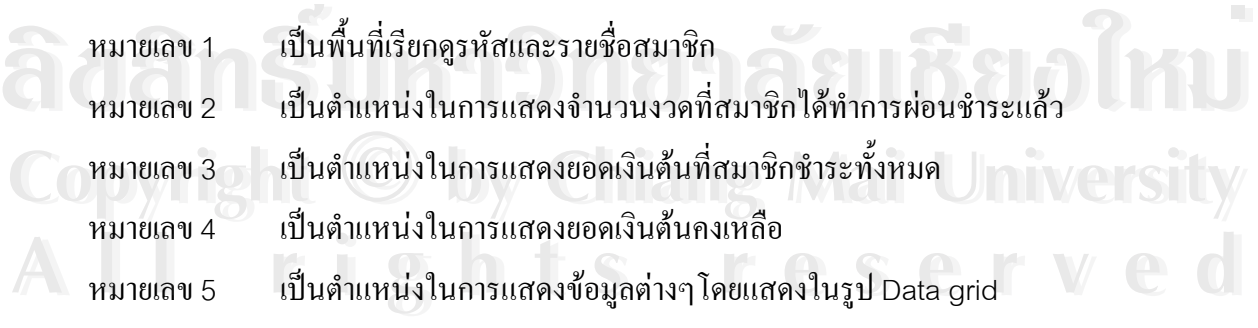

#### **จอภาพคิดดอกเบ ยเงินฝากสัจจะ ี้**

เป็นจอภาพเพื่อคำนวณคอกเบี้ยเงินฝากสัจจะให้กับสมาชิก โดยสามารถใส่อัตราคอกเบี้ย ื่ ֺ֖֧֪֦֖֧֖֧֧֧֧֧֧֧֧֧֧֧֧֧֧֧֚֚֝֝֟֟֩֕֓֝֬֝֓֝֝֟֩֝֬֟֩֓֝֬֝֟֩֓֝֬֝֓֝֬֟֩֩֓֝֬֝֬֝֓֝֬֝֬֝֬֝֬֝֓֝֬֝֬֝֬֝֬֝֬֝<br>֧֪֧֧֧֧֧֧֧֧֛֝֩֩֩֩֩֩֩֩֓֟֩֩ พร้อมสรุปจำนวนสมาชิกที่ได้รับทั้งหมด รวมเงินฝากในกองทุน และสามารถพิมพ์ดอกเบี้ยออกมา ไดดังรูป 4.19

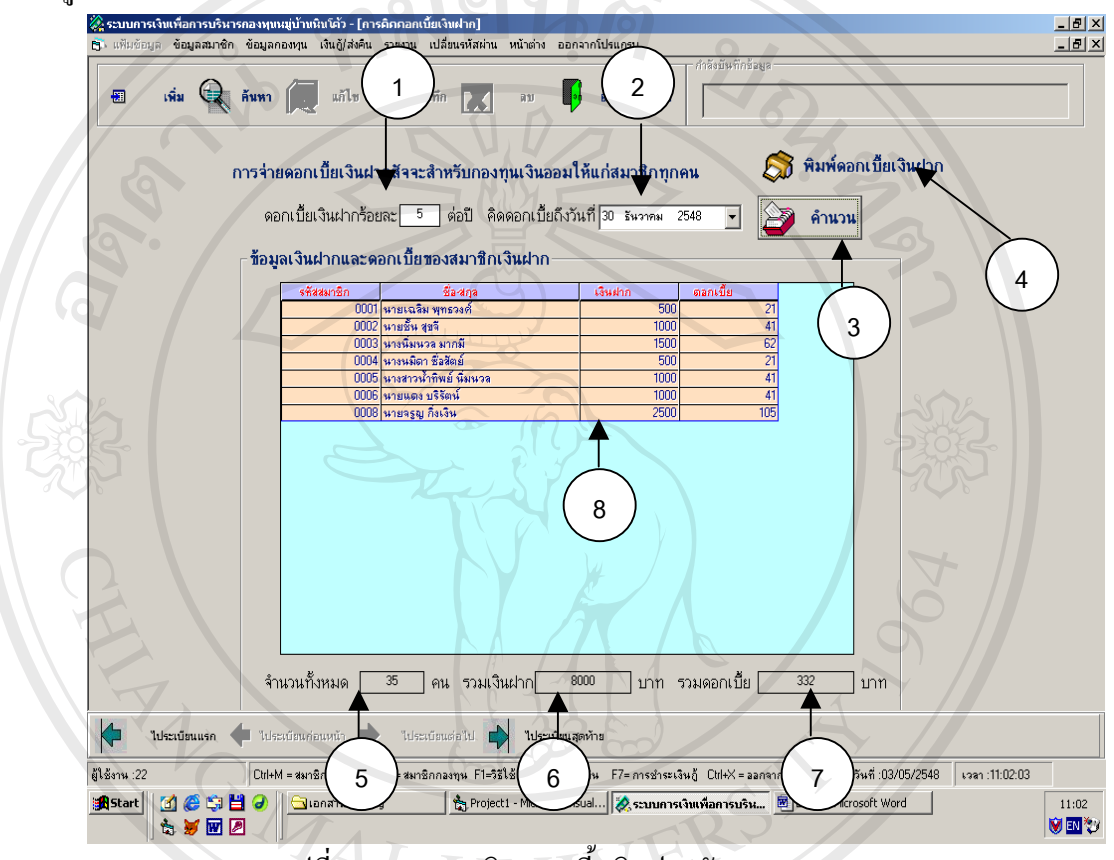

รูปที่ 4.19 จอภาพคิดดอกเบี้ยเงินฝากสัจจะ ี้

ี้

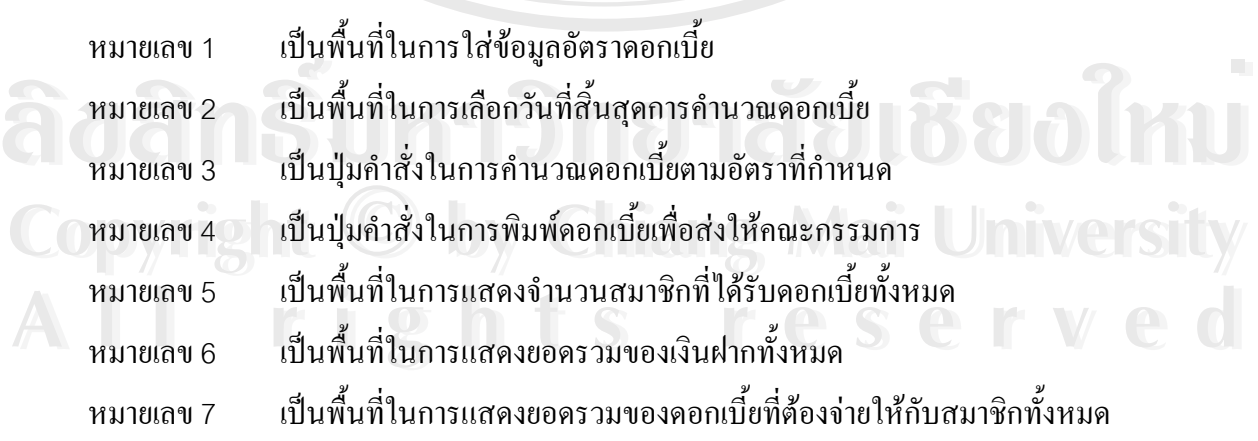

หมายเลข 8 เป็นตำแหน่งในการแสดงข้อมูลยอดเงินฝาก และดอกเบี้ยของสมาชิกแต่ละคนโดย ี้ แสดงในรูป Data grid

#### **จอภาพคิดดอกเบ ยเงินรับฝาก ี้**

เป็นจอภาพเพื่อคำนวณดอกเบี้ยเงินฝากให้กับสมาชิก โดยสามารถใส่อัตราดอกเบี้ย พร้อม ื่ ֺ֖֧֪֦֖֧֖֧֧֧֧֧֧֧֧֧֧֧֧֧֧֧֚֚֝֝֟֟֩֕֓֝֬֝֓֝֝֟֩֝֬֟֩֓֝֬֝֟֩֓֝֬֝֓֝֬֟֩֩֓֝֬֝֬֝֓֝֬֝֬֝֬֝֬֝֓֝֬֝֬֝֬֝֬֝֬֝<br>֧֪֧֧֧֧֧֧֧֧֛֝֩֩֩֩֩֩֩֩֓֟֩֩ สรุปจำนวนสมาชิกที่ได้รับทั้งหมด รวมเงินฝากในกองทุน และสามารถพิมพ์ดอกเบี้ยออกมาได้ ดัง รูป 4.20

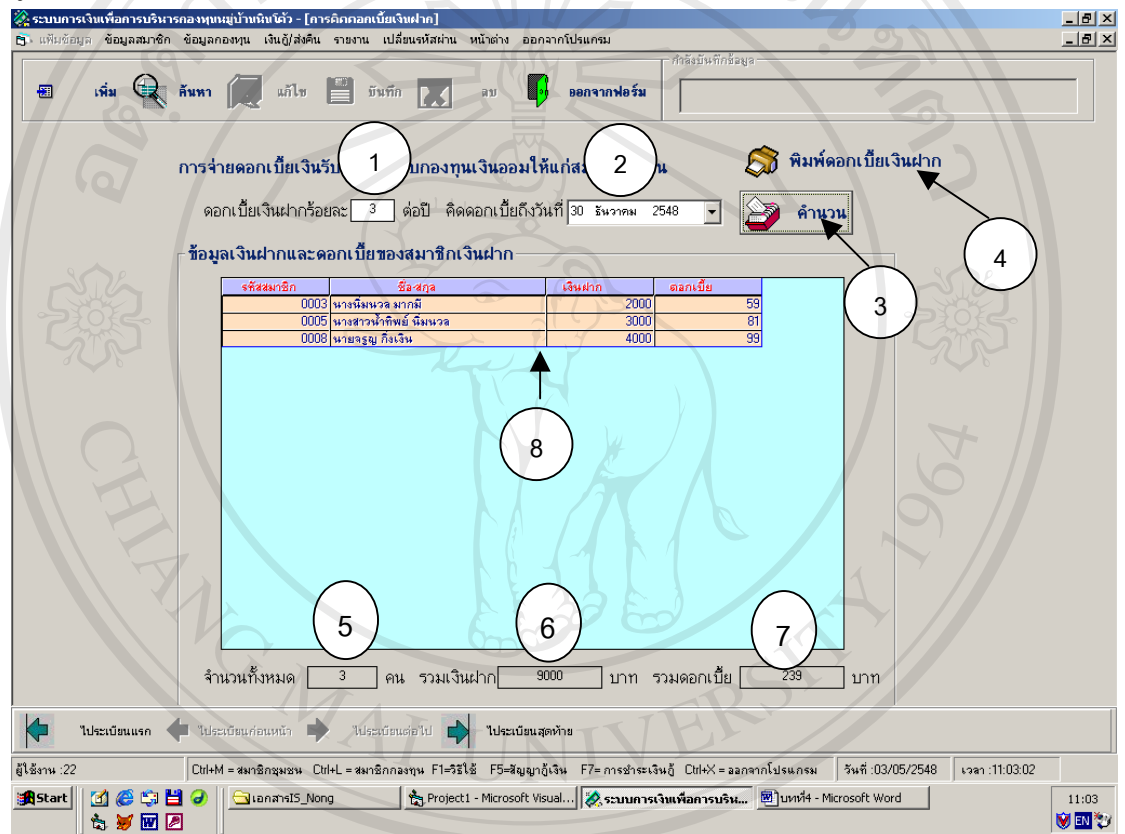

#### รูปที่ 4.20 จอภาพกิดดอกเบี้ยเงินรับฝาก ี้

หมายเลข 1 หมายเลข 2 หมายเลข 5 หมายเลข 6 หมายเลข 7

ื้ ี่นิต ที่ได้<br>คมายเลข 1 เป็นพื้นที่ในการใส่ข้อมูลอัตราดอกเบี้ย ื้ นท ี่ในการเลือกวันที่สิ้ นสุดการคํานวณดอกเบี้ย หมายเลข 3 เป็นปุ่มคำสั่งในการคำนวณดอกเบี้ยตามอัตราที่กำหนด ี้ หมายเลข 3 เป็นปุ่มกำสั่งในการกำนวณคอกเบี้ยตามอัตราที่กำหนด<br>หมายเลข 4 เป็นปุ่มกำสั่งในการพิมพ์คอกเบี้ยเพื่อส่งให้คณะกรรมการ ี้ ื่ ื้ ้นที่ในการแสดงจำนวนสมาชิกที่ได้รับดอกเบี้ยทั้งหมด ֺ֧֪֦֖֧֪֦֧֧֧֧֧֧֧֧֧֧֧֧֝֟֟֓֕֓֝֬֝֬֝֓֝֬֝֓֝֬֝֬֝֬֝֬֝֓֟֟֓֟֩֕֓֝֬֝֓֟֩֕֓֝֬֝֬֝֬֟֩֬֝֬֝֬֝֓֝֬֝֬֓֝֬<br>֧֪֧֧֧֧֧֧֧֝֩֩֩֩֩֩֩֩ ื้ นท ี่ในการแสดงยอดรวมของเงินฝากทั้งหมด ื้ ้นที่ในการแสดงยอดรวมของดอกเบี้ยที่ต้องจ่ายให้กับสมาชิกทั้งหมด **Copyright by Chiang Mai University Copyright by Chiang Mai University**

หมายเลข 8 เป็นตำแหน่งในการแสดงข้อมูลยอดเงินฝาก และดอกเบี้ยของสมาชิกแต่ละคนโดย ี้ แสดงในรูป Data grid

### **จอภาพแสดงเมนูยอยของเมนูคิดเงินปนผล**

เป็นหน้าจอเข้าสู่การทำงานเมนูย่อยของเมนูคิดเงินปันผล ประกอบด้วยการทำงานดังนี้ จัด สรรเงินปนผลและจายเงินปนผลดังรูป 4.21

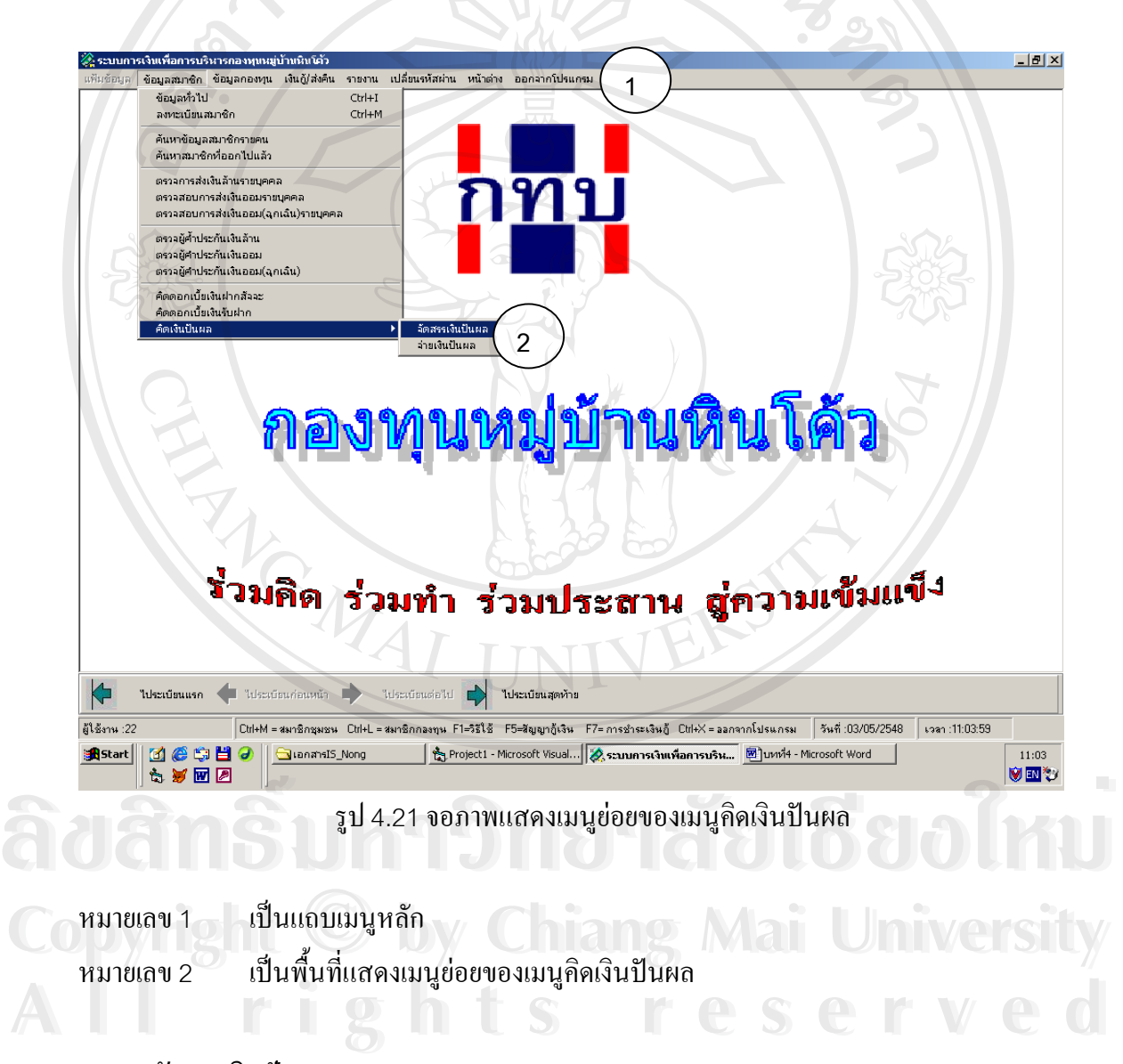

#### **จอภาพจัดสรรเงินปนผล**

เปนจอภาพเพื่อกรอกขอมูลที่จําเปนตอการทราบรายการการจัดสรรดังรูป 4.22

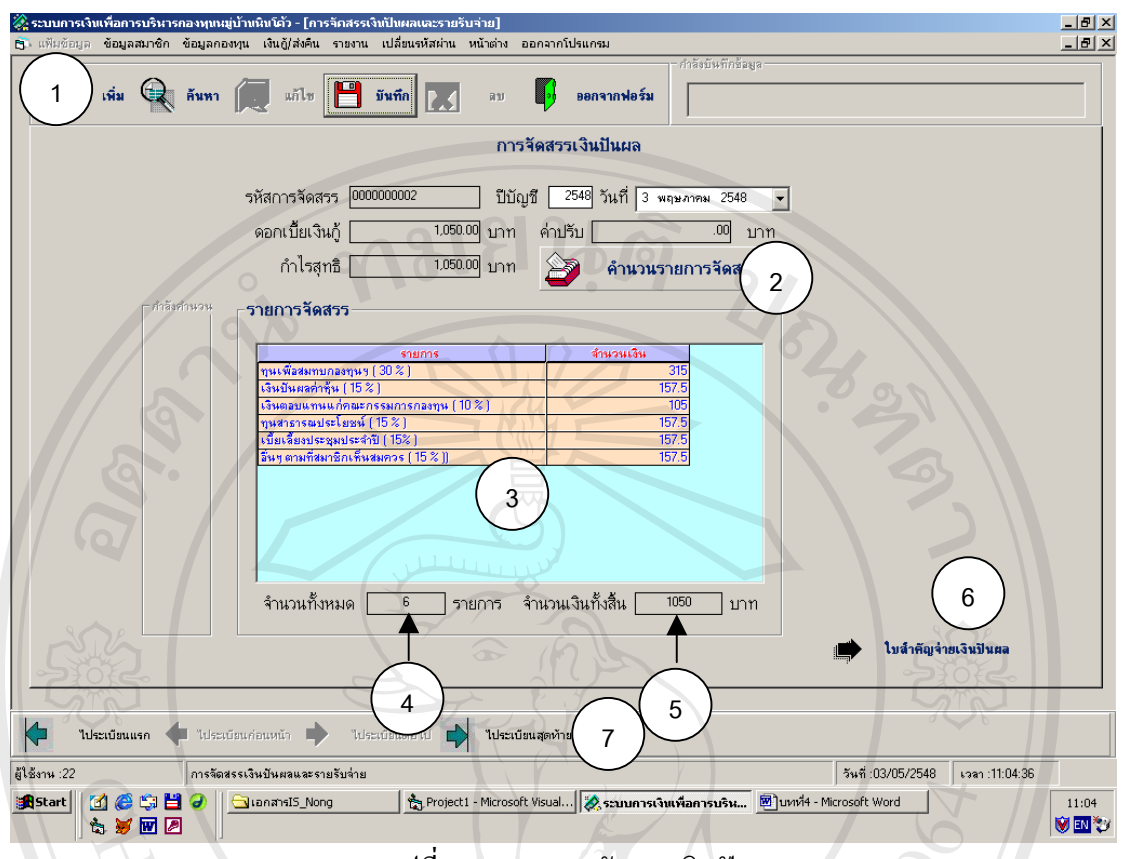

รูปที่4.22 จอภาพจัดสรรเงินปนผล

 $\cup$ 

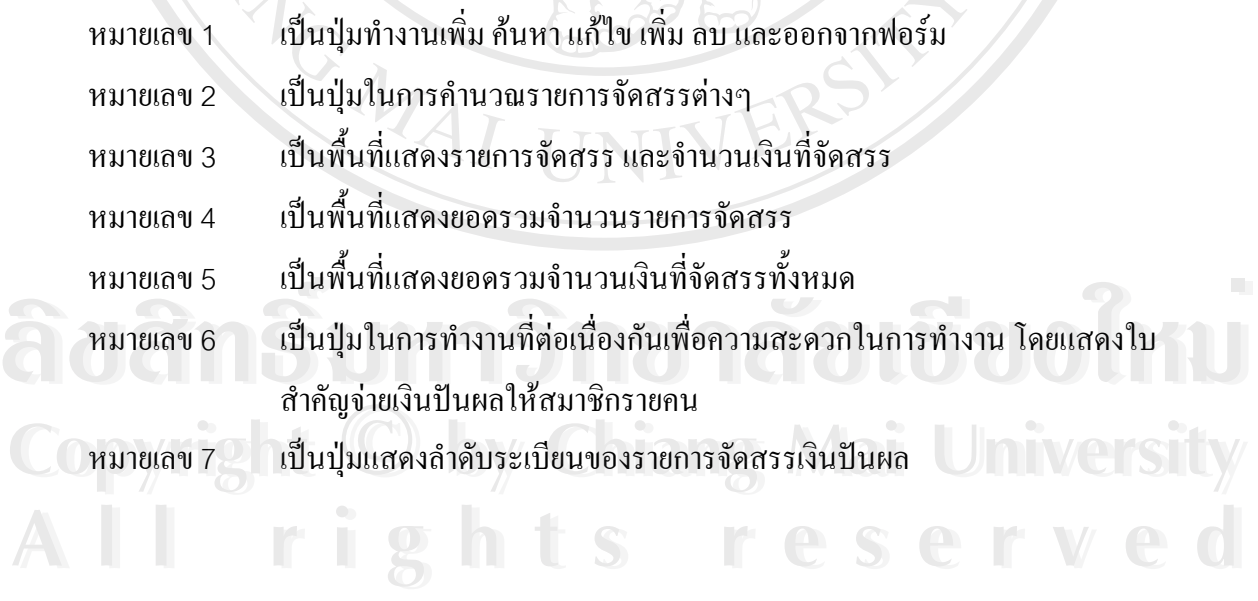

#### **จอภาพจายเงินปนผล**

เปนจอภาพเพื่อกรอกขอมูลและแสดงรายละเอียดใบสําคัญจายเงินปนผลดังรูป 4.23

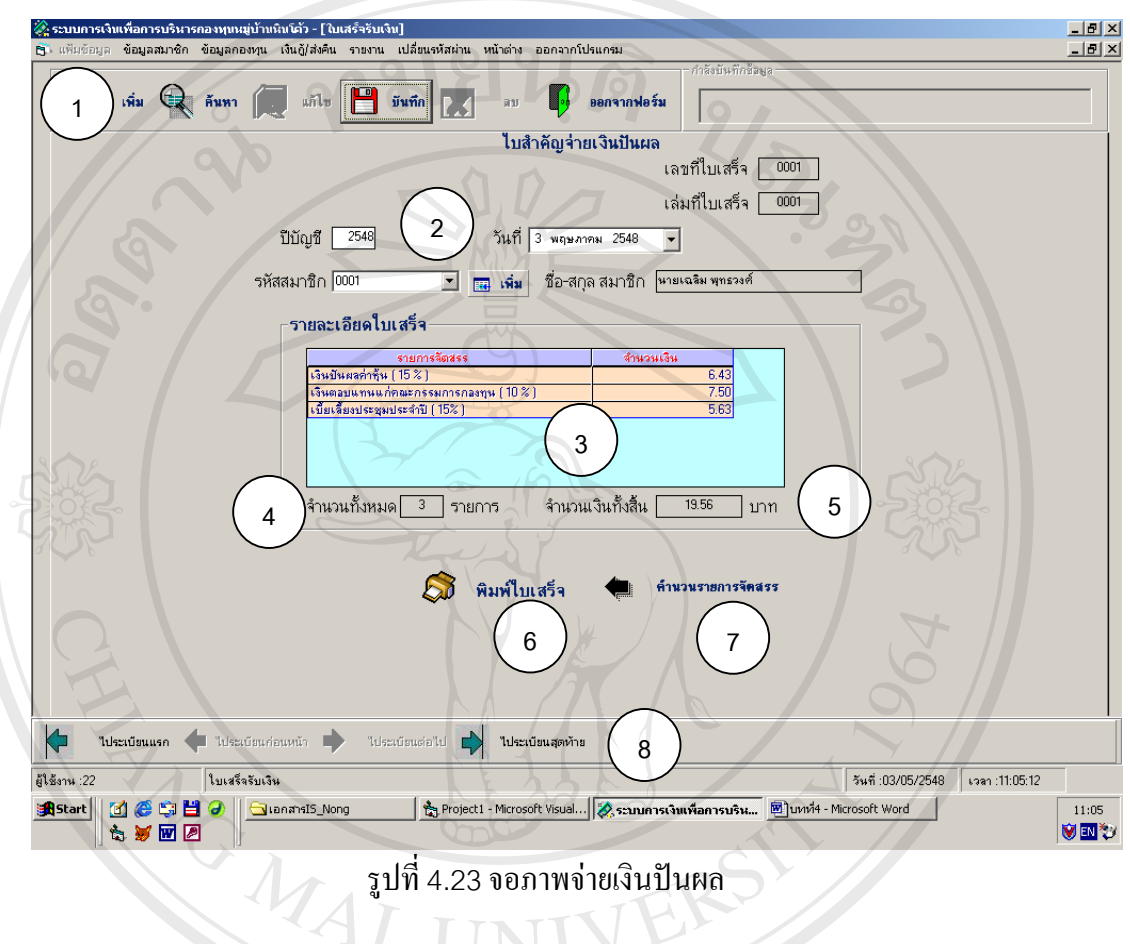

หมายเลข 1 เป็นแถวของปุ่มทำงานเพิ่ม ค้นหา แก้ไข เพิ่ม ลบข้อมูล และออกจากฟอร์ม หมายเลข 2 เป็นพื้นที่เลือกข้อมูล รหัส ชื่อ-สกุลสมาชิก ที่ต้องการแสดงรายละเอียด ื้ ี่ หมายเลข 3 เป็นพื้นที่แสคงรายละเอียดใบเสร็จรับเงินปันผล ื้ ี่ หมายเลข 3 เป็นพื้นที่แสดงรายละเอียดใบเสร็จรับเงินปันผล<br>หมายเลข 3 เป็นพื้นที่แสดงรายละเอียดใบเสร็จรับเงินปันผล<br>หมายเลข 4 เป็นพื้นที่แสดงจำนวนรายการที่สมาชิกได้รับการจัดสรรทั้งหมด ื้ ี่ หมายเลข 5 เป็นพื้นที่แสดงยอดรวมจำนวนเงินที่สมาชิก ได้รับ ื้ ี่ ֦֘<u>֘</u> หมายเลข6 เปนปุมทํางานพิมพใบเสร็จ หมายเลข7 เปนปุมกลับไปหนาจอกอนหนา **All rights reserved All rights reserved**หมายเลข8 เปนปุมแสดงลําดับระเบียนรายการใบเสร็จรับเงินปนผล หมายแบ่ง แม่ผมแแพ่งงาน มีนายการหนมากการหนรรพงานทาง<br>
COP หมายเลข 5 เป็นพื้นที่แสดงยอดรวมจำนวนเงินที่สมาชิกใด้รับ

#### **จอภาพการเลือกเมนูยอยของเมนูหลักขอมูลกองทุน**

เป็นหน้าจอเข้าสู่การทำงานของระบบข้อมูลกองทุน ประกอบด้วยรายการที่ ี สามารถเข้าไปทำงานในเมนูย่อยได้ดังนี้คือ รายรับกองทุน ลงบัญชีรายจ่ายกองทุน กำหนดราย ละเอียดองทุน และบันทึกขอมูลกรรมการกองทุน ดังรูป 4.24

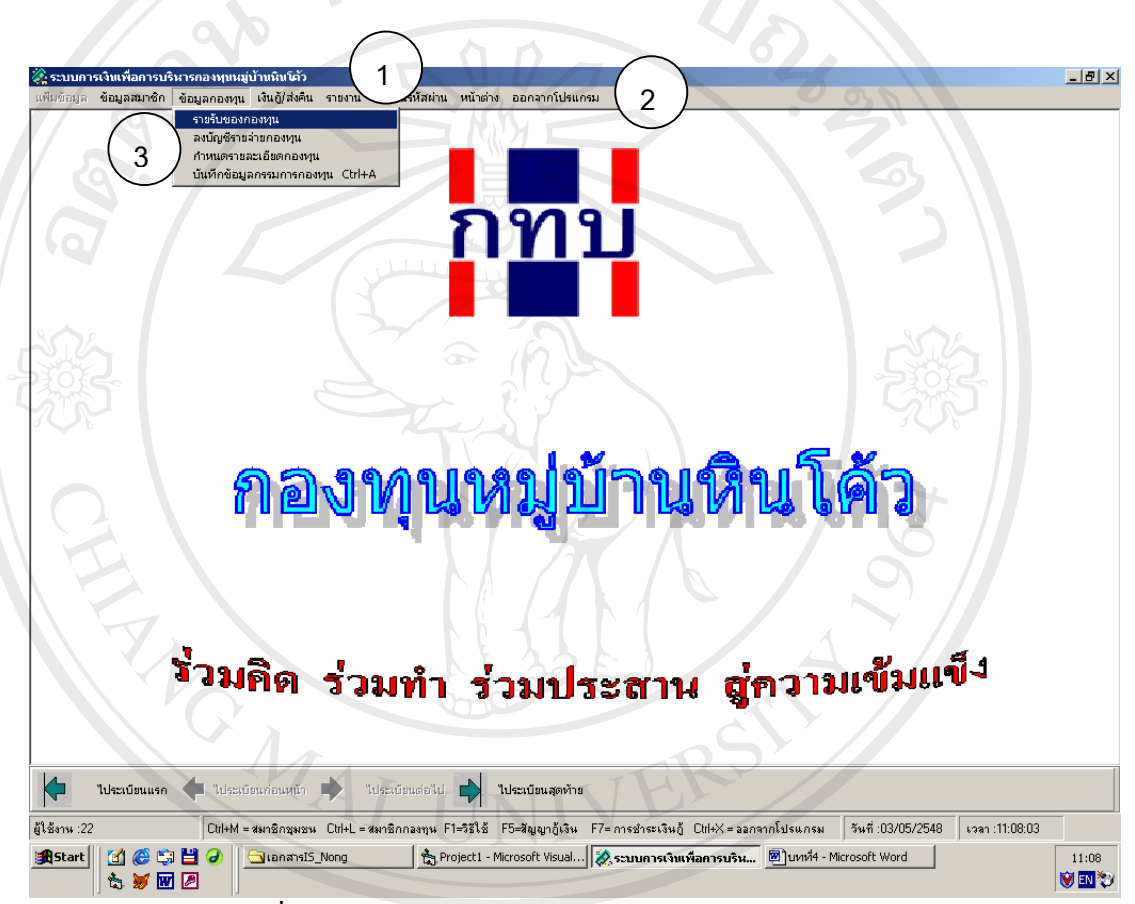

รูปที่2.24จอภาพการเลือกเมนูยอยของเมนูหลักขอมูลกองทุน

หมายเลข 1 เป็นแถบแสดงชื่อ ระบบการทำงานเพื่อการบริหารกองทุนหมู่บ้านหินโค้ว ื่ หมายเลข2เปนแถบเมนูหลัก ่<br>- ออก หมายเลข 2 เป็นแถบเมนูหลัก<br>- หมายเลข 3 เป็นเมนูย่อยให้เลือกการทำงานของระบบดังนี้ รายรับกองทุน ลงบัญชีรายจ่ายกอง ทุน กําหนดรายละเอียดกองทุน และบันทึกขอมูลกรรมการกองทุน ื้ออี๊อื้อ<br>คมายเลข 1 เป็นแถบแสดงชื่อ ระบบการทำงานเพื่อการบริหารกองทุนหมู่บ้านหินโค้ว หมายเลข 3 เป็นเมนูย่อยให้เลือกการทำงานของระบบดังนี้ รายรับกองทุน ลงบัญชีรายจ่ายกอง<br>ทุน กำหนดรายละเอียดกองทุน และบันทึกข้อมูลกรรมการกองทุน **Copyright by Chiang Mai University** หมายเลข 3 เป็นเมนูย่อยให้เลือกการทำงานของระบบดังนี้ รายรับกองทุน ลงบัญชีรายจ่ายกอง<br>ทุน กำหนดรายละเอียดกองทุน และบันทึกข้อมูลกรรมการกองทุน

### **จอภาพรายรับกองทุน**

เป็นจอภาพเพื่อบันทึกข้อมูลรายการรายใด้เข้ากองทุน พร้อมแสดงข้อมูลพื้นฐานของราย ื่ ื้ ใด้ที่กองทุนรับเข้ามาทั้งหมดนอกเหนือจากรายใด้ที่ได้จากการกู้ยืมเงินโดยแยกตามประเภทของ ั้ กองทุน ดังรูป 4.25 **คามยนติ** 

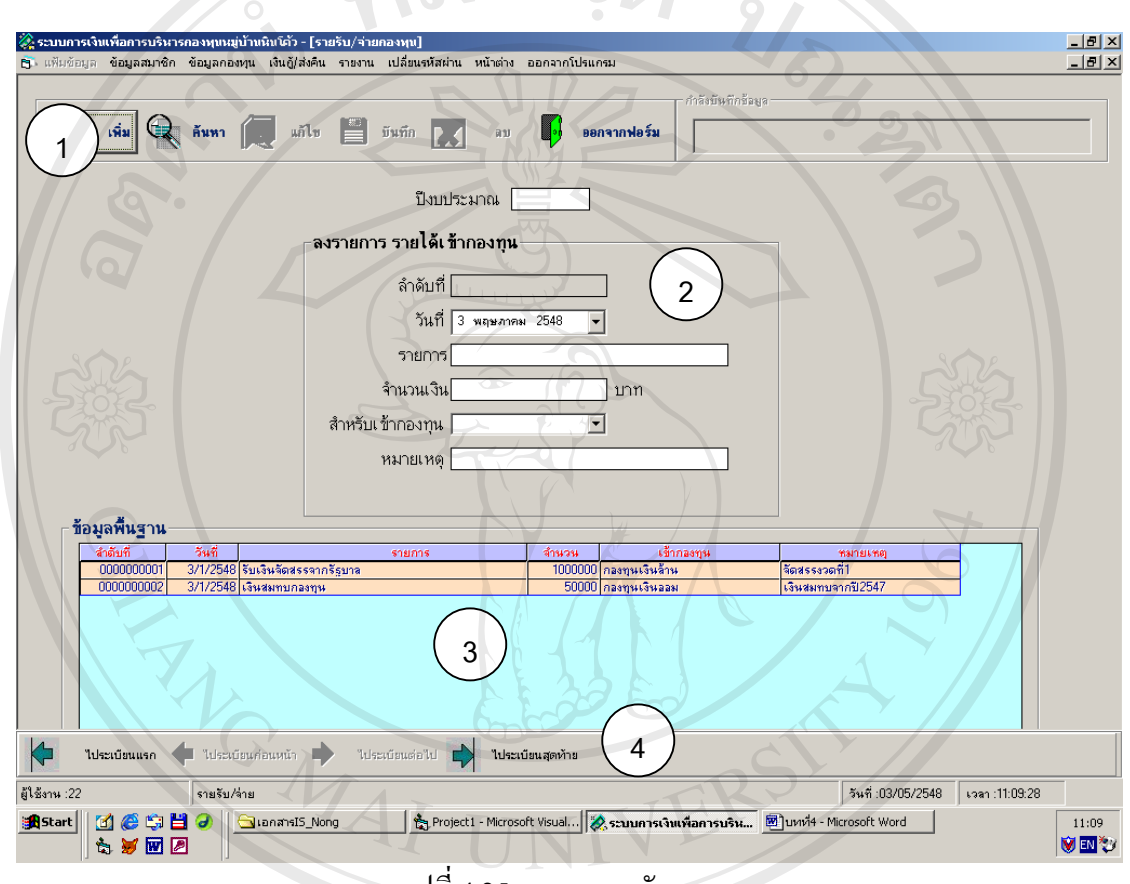

รูปที่ 4.25 จอภาพรายรับกองทุน

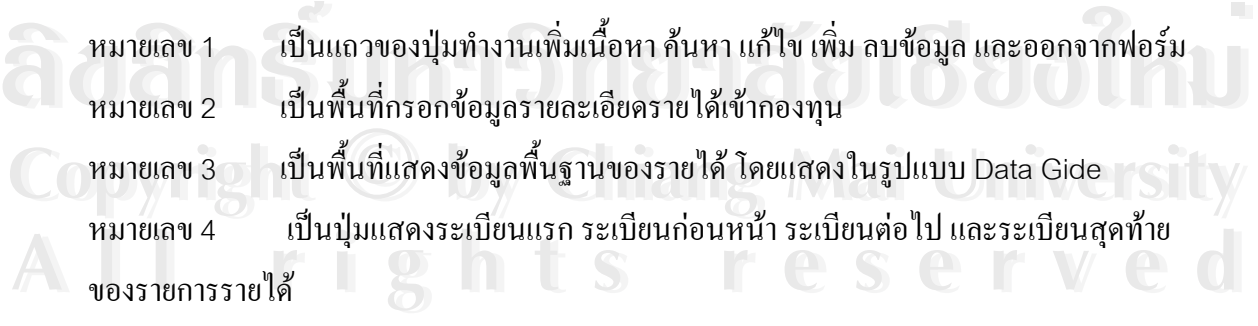

#### **จอภาพรายจายกองทุน**

เป็นจอภาพเพื่อบันทึกข้อมูลรายการรายจ่ายของกองทุน และแสดงข้อมูลพื้นฐานของรายจ่าย ื่ ื้ ของกองทุนทั้งหมดโดยแยกตามประเภทของกองทุน ดังรูป 4.26

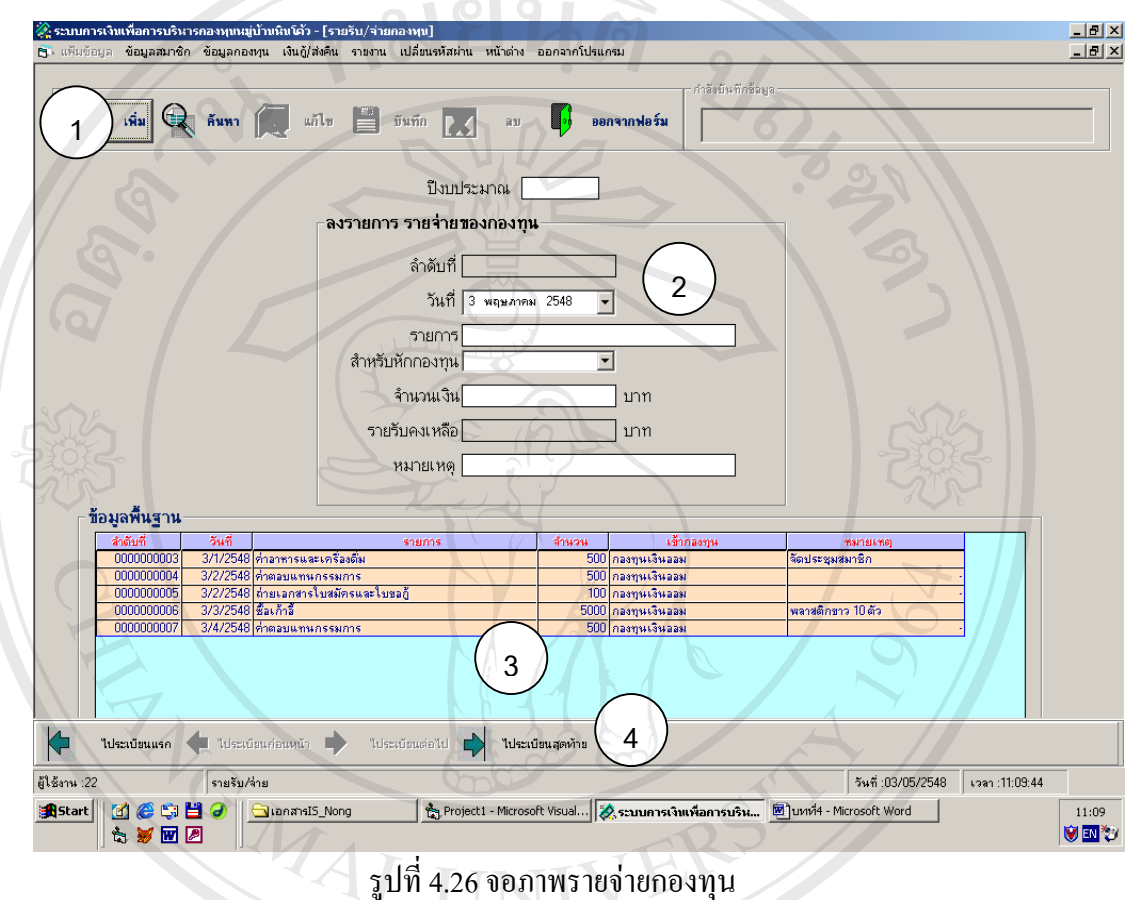

4.26 จอภาพรายจายกองทุน

- หมายเลข 1 เป็นแถวของปุ่มทำงานเพิ่มเนื้อหา ค้นหา แก้ไข เพิ่ม ลบข้อมูล และออกจากฟอร์ม ิ่ ื้ หมายเลข 2 ื้ นที่กรอกขอมูลรายละเอียดรายจายของกองทุน หมายเลข 3 ื้ นที่แสดงขอมูลพ นฐานของจายโดยแสดงในรูปแบบ Data Grid ์<br>เ หมายเลข 2 เป็นพื้นที่กรอกข้อมูลรายละเอียดรายจ่ายของกองทุน<br><br>หมายเลข 3 เป็นพื้นที่แสดงข้อมูลพื้นฐานของจ่าย โดยเเสดงในรูปแบบ Data Grid
- $\epsilon$  หมายเลข 4 <sub>ขอ</sub> เป็นปุ่มแสดงระเบียนแรก ระเบียนก่อนหน้า ระเบียนต่อไป และระเบียนสุดท้าย<br>ของรายการรายจ่าย
- ของรายการรายจาย **All rights reserved All rights reserved**

#### **จอภาพกําหนดรายละเอียดกองทุน**

เป็นจอภาพเพื่อกรอกข้อมูลชื่อกองทุน ที่อยู่กองทุน และรายละเอียดเกี่ยวกับการเปิดบัญชี ื่ ี่ ี่ เงินฝากไวกับธนาคารดังรูป 4.27

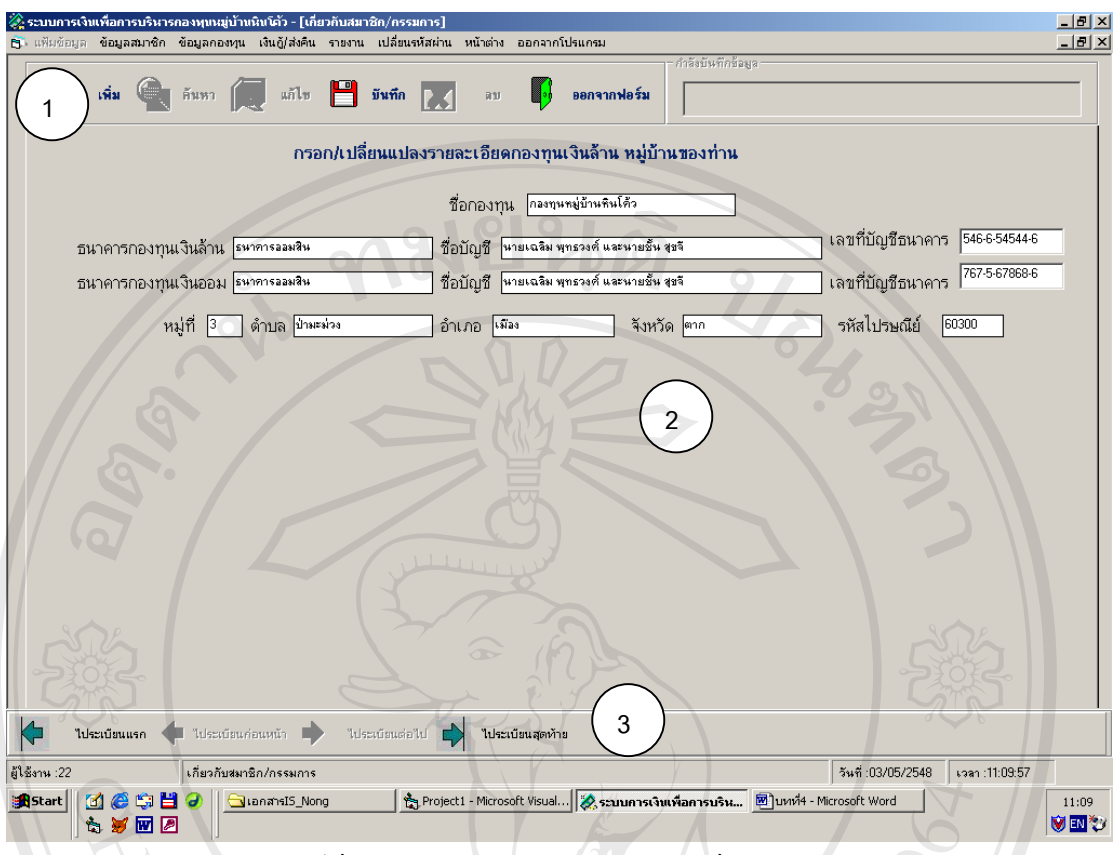

รูปที4.27จอภาพการกําหนดรายละเอียดกองทุน

หมายเลข 1 เป็นแถวของปุ่มทำงานเพิ่มเนื้อหา ค้นหา แก้ไข เพิ่ม ลบข้อมูล และออกจากฟอร์ม ิ่ ื้ หมายเลข 2 ื้ นที่กรอกขอมูลรายละเอียดกองทุน หมายเลข 3 เป็นแถวของปุ่มทำงานเลื่อนลำดับระเบียนก่อนหลัง ื่

#### **จอภาพบันทึกขอมูลกรรมการกองทุน**

เป็นจอภาพเพื่อกรอกข้อมูลกรรมการซึ่งประกอบด้วย รหัสสมาชิก ชื่อ-สกุลสมาชิก ื่ออะการสมการเล่นการเล่นที่<br>
ผู้ในจอภาพเพื่อกรอกข้อมูลกรรมการซึ่งประกอบด้วย รหัสสมาชิก ชื่อ-สกุลสมาชิก<br>คำแหน่ง วันที่รับตำแหน่ง วันสิ้นสุดตำแหน่ง ดังรูป 4.28 ิ้ ตำแหน่ง วันที่รับตำแหน่ง วันสิ้นสุดตำแหน่ง ดังรูป 4.28

**Copyright by Chiang Mai University Copyright by Chiang Mai University All rights reserved All rights reserved**

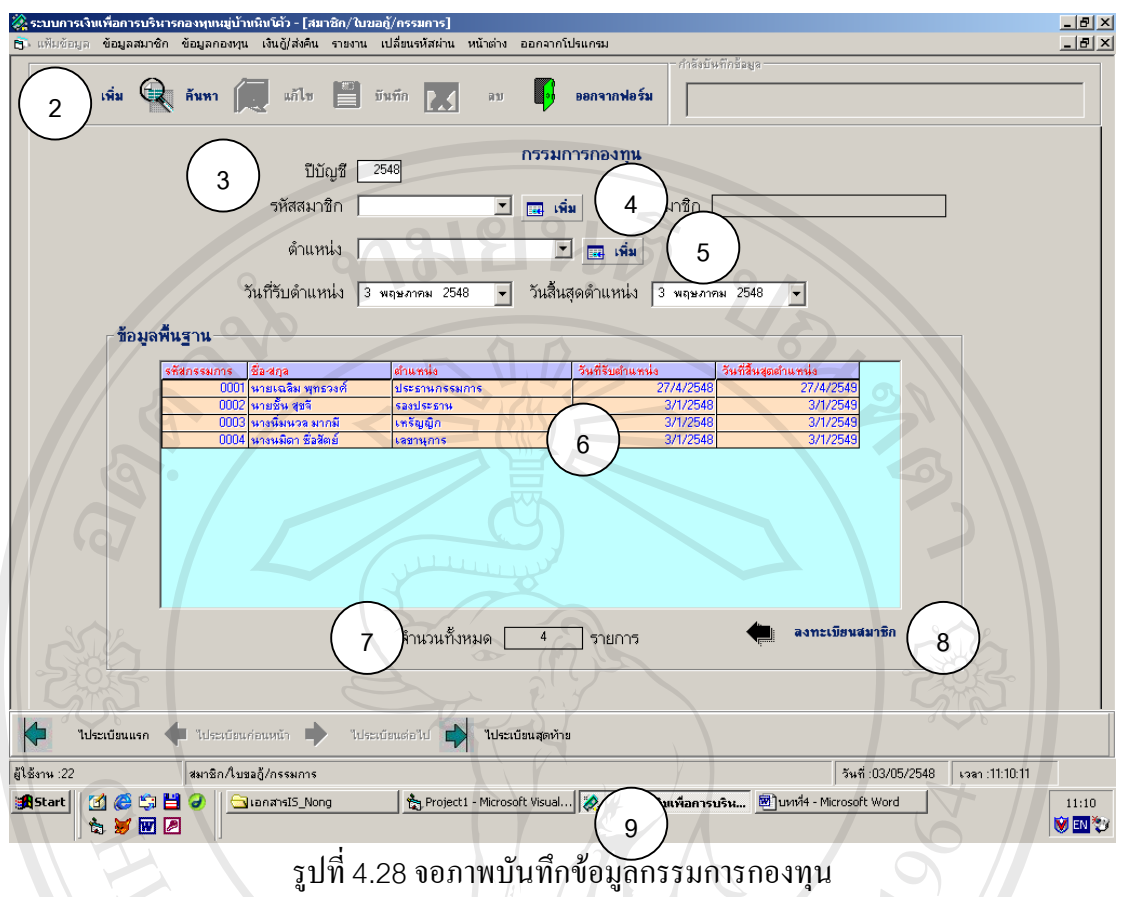

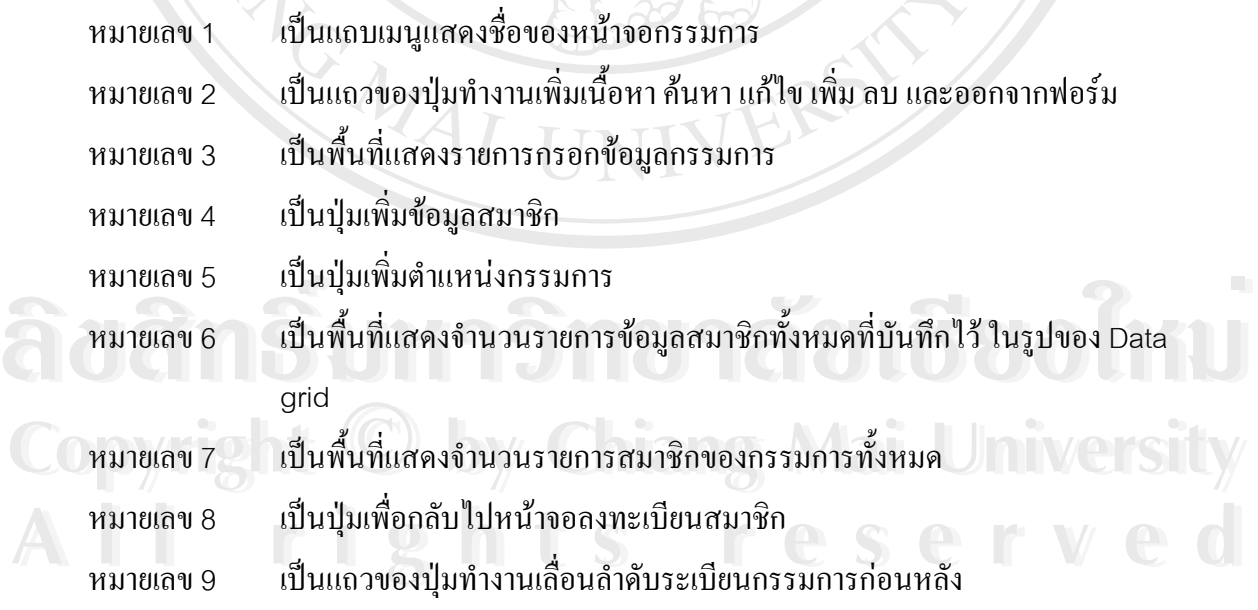

#### **จอภาพการเลือกเมนูยอยของเมนูหลักกูเงิน / สงคืน**

เป็นหน้าจอเข้าสู่การทำงานของระบบข้อมูลกู้เงิน / ส่งคืน ประกอบด้วยรายการที่สามารถ ี่ เข้าไปทำงานในเมนูย่อยดังนี้ กู้เงินกองทุน ฝากเงิน กืนเงินกู้ และซื้อหุ้น ดังรูป 4.29 ื้

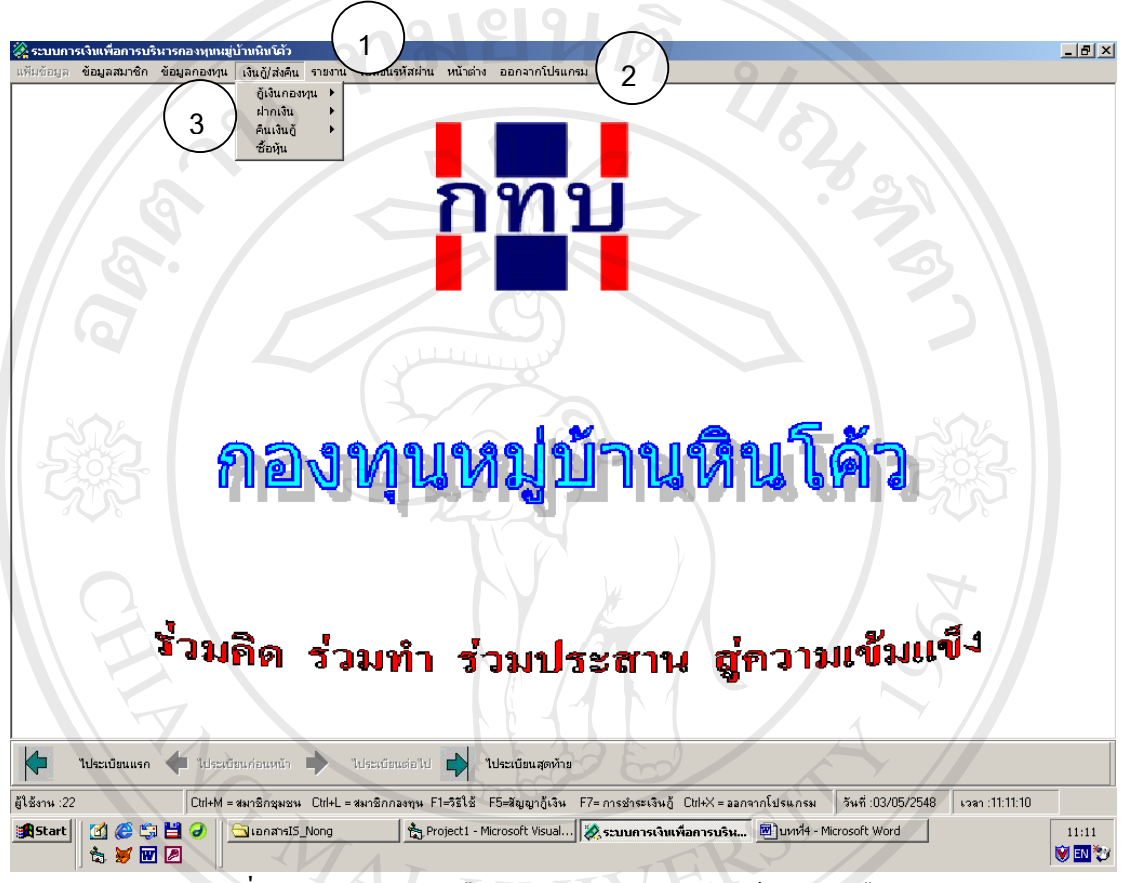

รูปที่4.29จอภาพการเลือกเมนูยอยของเมนูหลักกูเงิน / สงคืน

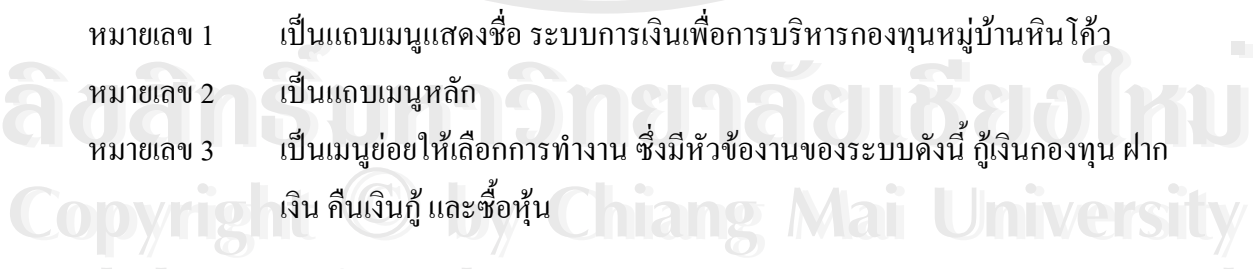

# **จอภาพการเลือกเมนูยอยของเมนูกูเงินกองทุน All rights reserved All rights reserved**

เปนหนาจอแสดงการเลือกเมนูยอยของเมนูกูเงินกองทุน ประกอบดวยเมนูขอกูเงิน สัญญา กู้ สัญญาค์ำประกัน และหนังสือสั่งจ่ายกู้ ดังรูป 4.30 ั่

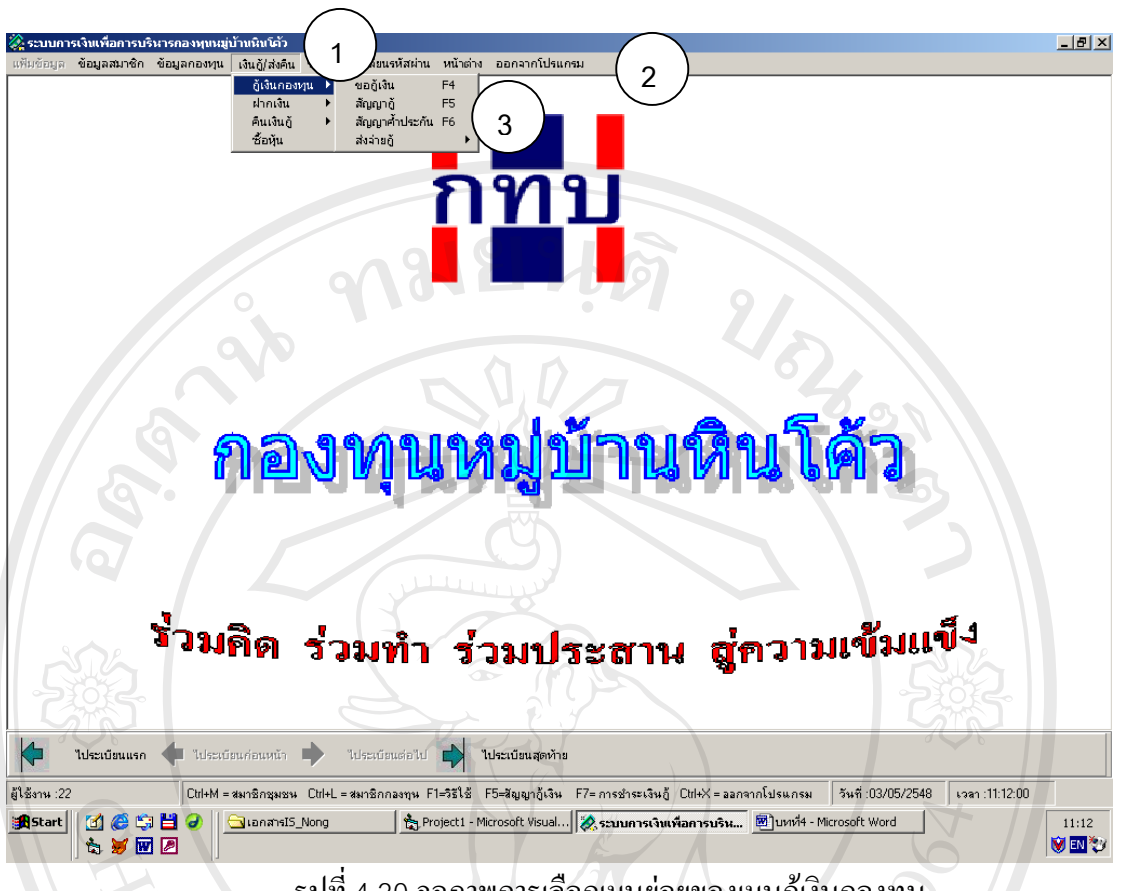

รูปที่4.30 จอภาพการเลือกเมนูยอยของเมนูกูเงินกองทุน

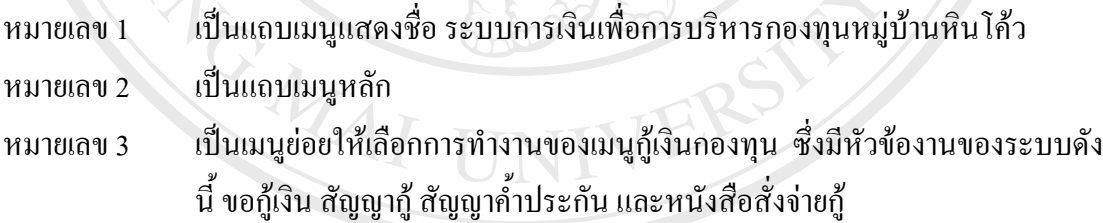

### **จอภาพกูเงินกองทุน**

เป็นหน้าจอเพื่อกรอกข้อมูลการขอกู้เงินของสมาชิก ซึ่งหน้าจอนี้มีข้อมูลที่ต้องกรอก ึ่ ประกอบด้วย ประเภทเงินกู้ รหัสสมาชิก ชื่อ-สกุลสมาชิก หนี้สิน จุดประสงค์ที่ขอกู้ จำนวนเงินที่<br>ขอกู้ หลักทรัพย์ค้ำประกัน ผู้คำประกัน1 ผู้คำประกัน2 เลขที่บัญชีธนาคาร วิธีการชำระเงิน หน้าจอ ึ ขอกู้ หลักทรัพย์ค้ำประกัน ผู้ค้ำประกัน1 ผู้ค้ำประกัน2 เลขที่บัญชีธนาคาร วิธีการชำระเงิน หน้าจอ นี้ยังสามารถพิมพ์ใบขอกู้ ขอดูข้อมูลผู้ขอกู้ที่ยังไม่อนุมัติ หรือกลับไปหน้าจอค่าสมัครสมาชิก/ซื้อ หุ้น และเอกสารแนบสั่งจ่าย/โอนเงินกู้ได้เพื่อความสะดวกในการทำงาน ดังรูป 4.31 ั่ ้<br>ผมพน้าจอเพื่อกรอกข้อมูลการขอกู้เงินของสมาชิก ซึ่งหน้าจอนี้มีข้อมูลที่ต้องกรอก<br>ประจวบจ้าย ประเจขติบจ้ ระ*ัสสมาชิ*จ ซื่อ สวาสมาชิก ซึ่งมาจาประสงค์ชื่อจจ้ จำนวยถิ่นชื่ ขอกู หลกทรพยคาบระกน ผู<sub>้</sub>คาบระกนา ผูกาบระกน2 เลขทบญชธนาคาร วธการชาระเงน หนาจอ<br>นี้ยังสามารถพิมพ์ใบขอกู้ ขอดูข้อมูลผู้ขอกู้ที่ยังไม่อนุมัติ หรือกลับไปหน้าจอค่าสมัครสมาชิก/ซื้อ<br>พ

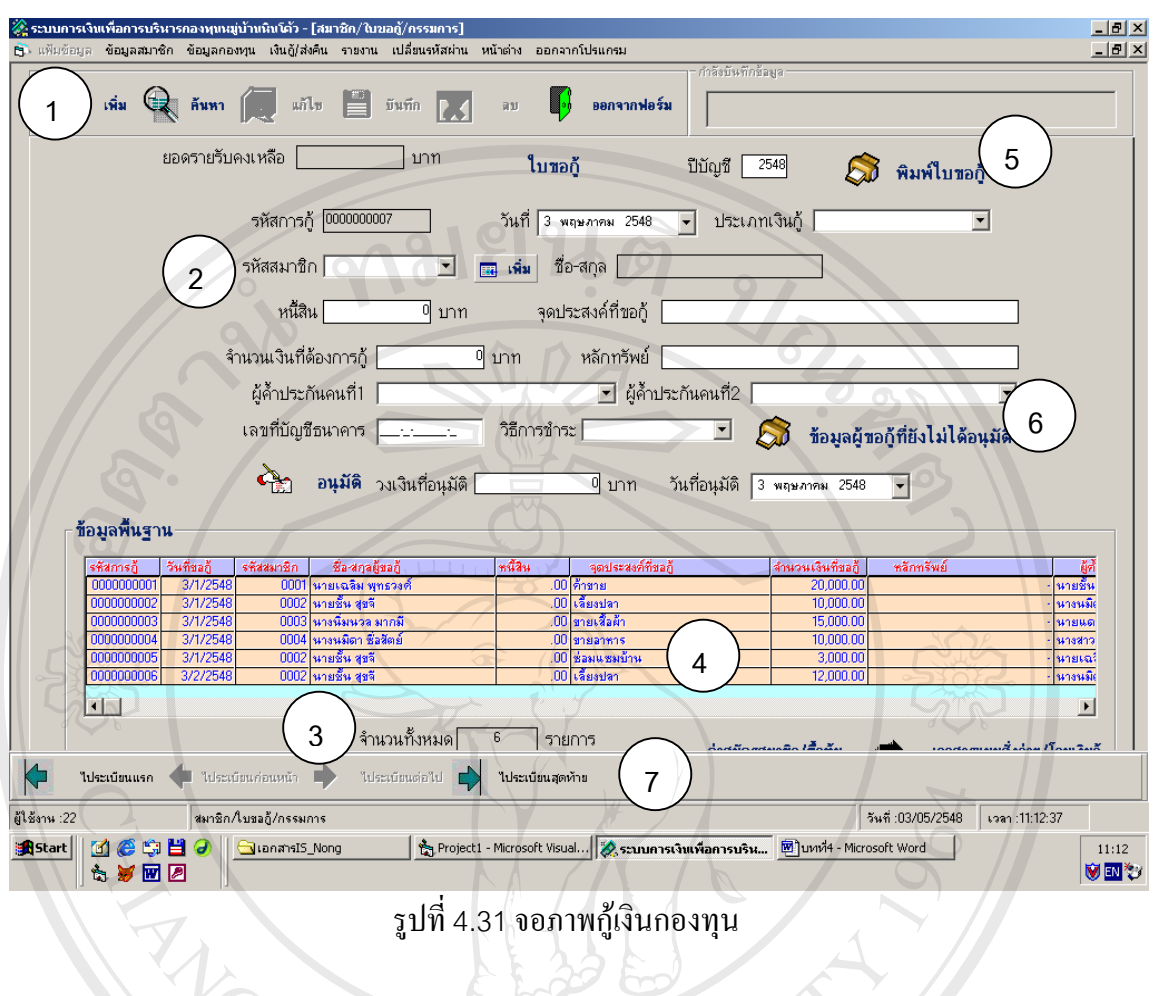

รูปที่ 4.31 จอภาพกู้เงินกองทุน

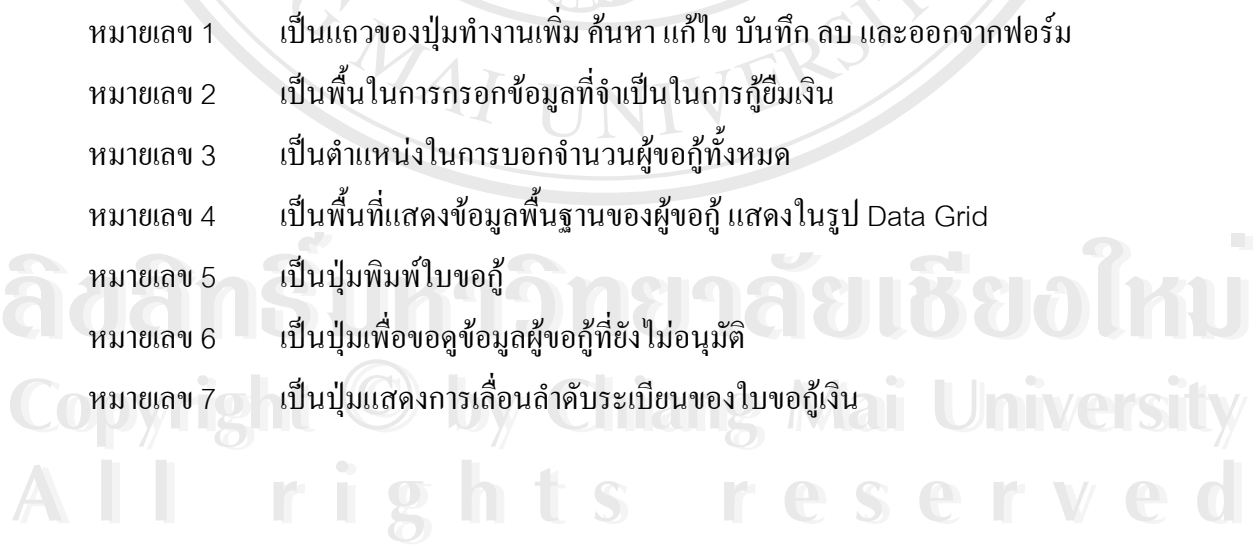

**จอภาพสัญญากูเงิน**

เป็นหน้าจอ เพื่อกรอกข้อมูลสัญญากู้เงิน ซึ่งประกอบด้วย รหัสใบขอกู้ อัตราดอกเบี้ยเงินกู้ ี้ วันที่เริ่มชำระเงิน วันที่สิ้นสุดการชำระเงิน จำนวนเงินที่ต้องการชำระต่อเดือน รายชื่อพยานจำนวน ี่ ิ่ ื่ 4 คน นอกจากนี้หน้าจอนี้ยังสามารถพิมพ์สัญญากู้เงิน เลื่อนกลับไปยังหน้าจอสั่งจ่าย/โอนเงินกู้ ֺ֖֪֪֦֖֪֪֪֪֦֖֧֪֪֦֖֧֪ׅ֖֪֪ׅ֖֖֖֖֖֖֚֝֟֟֟֟֟֟֟֟֟֟֟֟֟֟֟֟֟֟֟֟֟֩֕֓֟֟֝֬֝֟֟֩֕֝֬֝֟֝֟֝֬֝֬֝֬֝֬֝֟֝֬֝֬֝֬֝֬֝֬֝֬֝֬֝֬֝֬֝֬֝֝֬֝֝֝֝<br>֧֪֪֪֪֪֪֖֪֪֪֪֪֖֖֖֪֖֖֪ׅ֖ׅ֖֖֖֖֖֖֖֝֝֝֟֝֟֝֟֝֟֝֟֝֝֝֝֝֝֝֝֝֝֝֝<br>֧֪֧֪֖֖֖֖֖֖֖֖֖֖֖֖֖֚֝֝֝֝֝֝֝ ื่ ั่ และไปทำงานในหน้าจอสัญญาค้ำประกันเพื่อความสะควกในการทำงาน ดังรูป 4.32

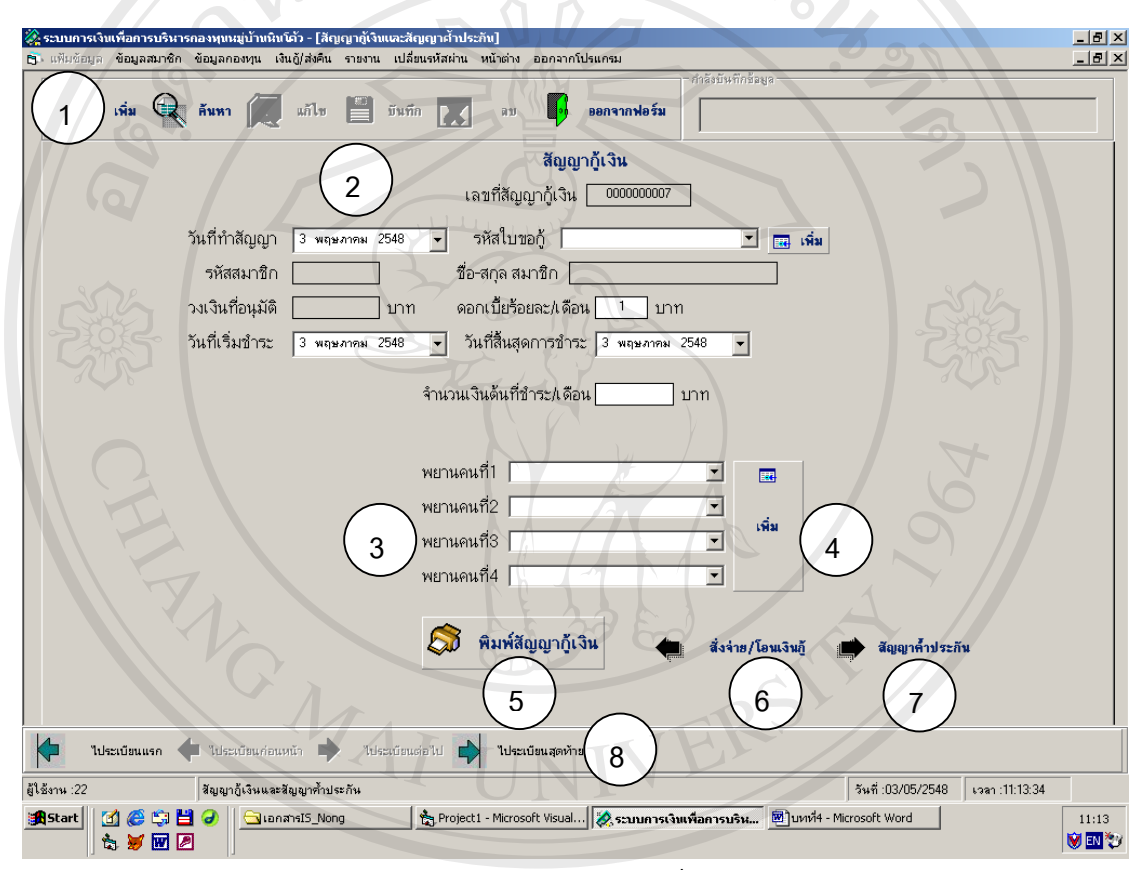

รูป 4.32จอภาพสัญญากูเงิน

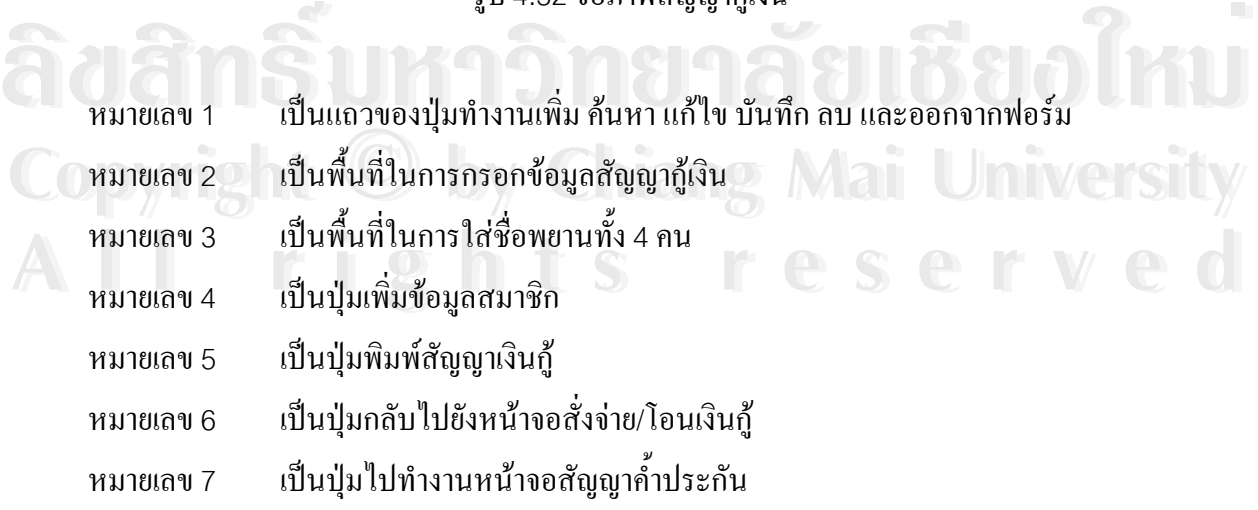

#### หมายเลข 8 เป็นแถวของปุ่มทำงานเลื่อนลำดับระเบียนก่อนหลัง ื่

#### **จอภาพสัญญาค ้ําประกัน**

เป็นหน้าจอเพื่อใส่ข้อมูลสัญญาค์ำประกัน โดยข้อมูลที่ต้องกรอกประกอบด้วย เลขที่สัญญา เงินกู้ วันที่ทำสัญญา พยานจำนวน 2 คน และหน้าจอนี้ยังสามารถพิมพ์สัญญาค์ำประกัน ย้อนกลับ ไปยังหน้าจอสัญญากู้เงิน และหน้าจอชำระเงินกู้ได้ ดังรูป 4.33

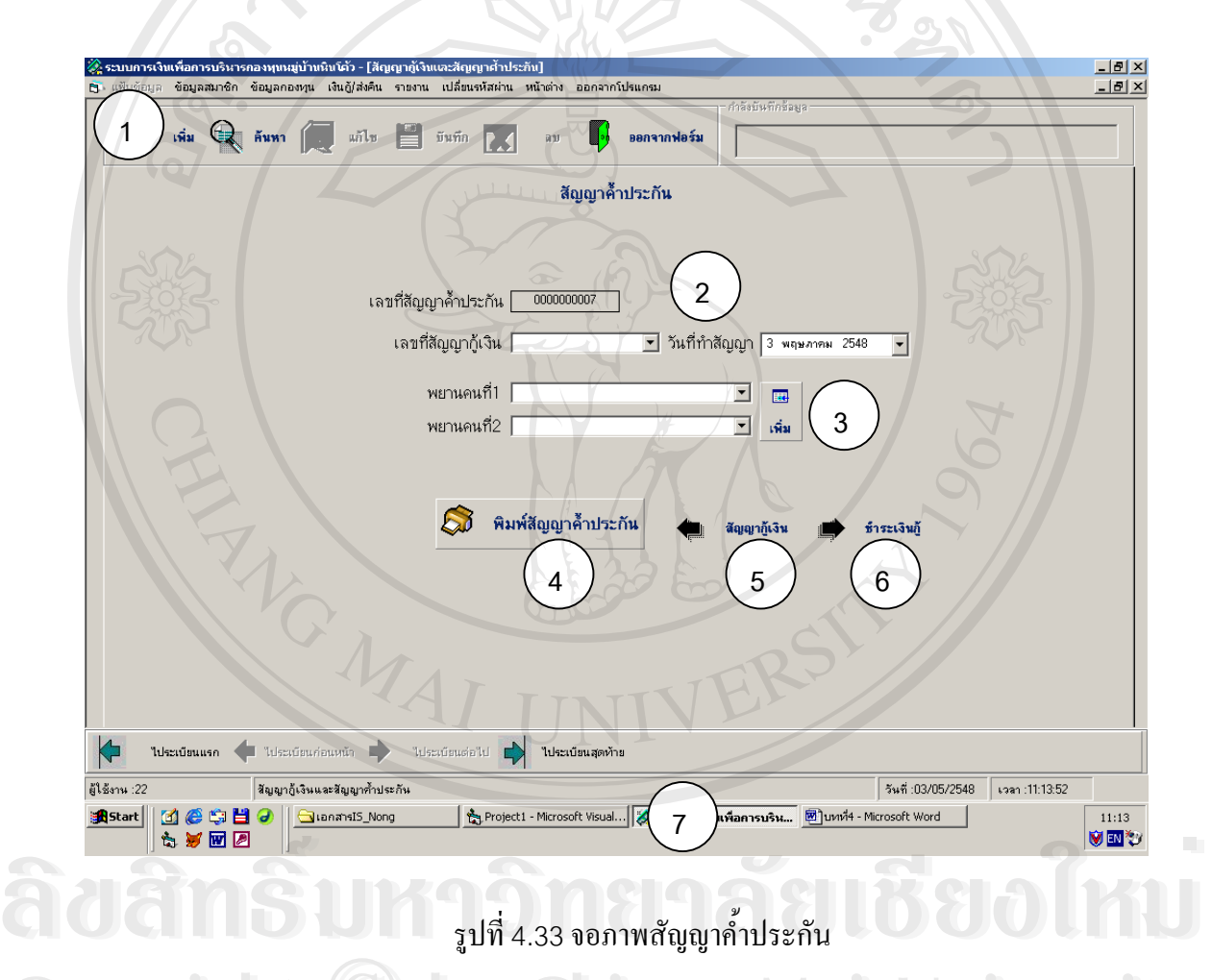

รูปที่ 4.33 จอภาพสัญญาค์ำประกัน

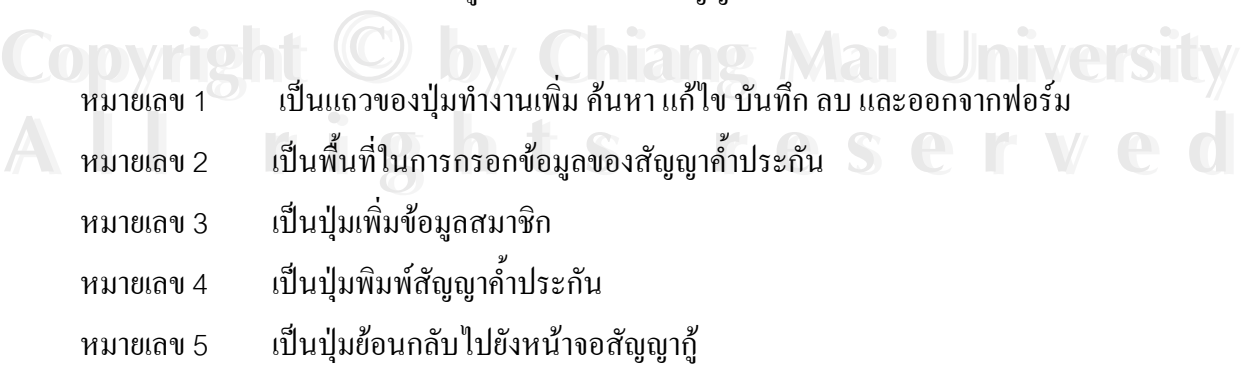

#### หมายเลข 6 เป็นปุ่มย้อนกลับไปยังหน้าจอชำระเงินกู้

หมายเลข 7 เป็นแถวของปุ่มแสดงลำดับระเบียนสัญญาค์ำประกัน

#### **จอภาพเมนูยอยส งจายกู ั่**

เป็นหน้าจอแสดงเมนูย่อยของเมนูสั่งจ่ายกู้ ซึ่งนำข้อมูลต่างๆในเมนูนี้ส่งให้กับธนาคาร มี ึ่ รายการคือ รายการสมาชิกที่ได้รับการสั่งจ่ายโอน และหนังสือสั่งจ่ายเงินกู้ ดังรูป 4.34 ั่ ั่

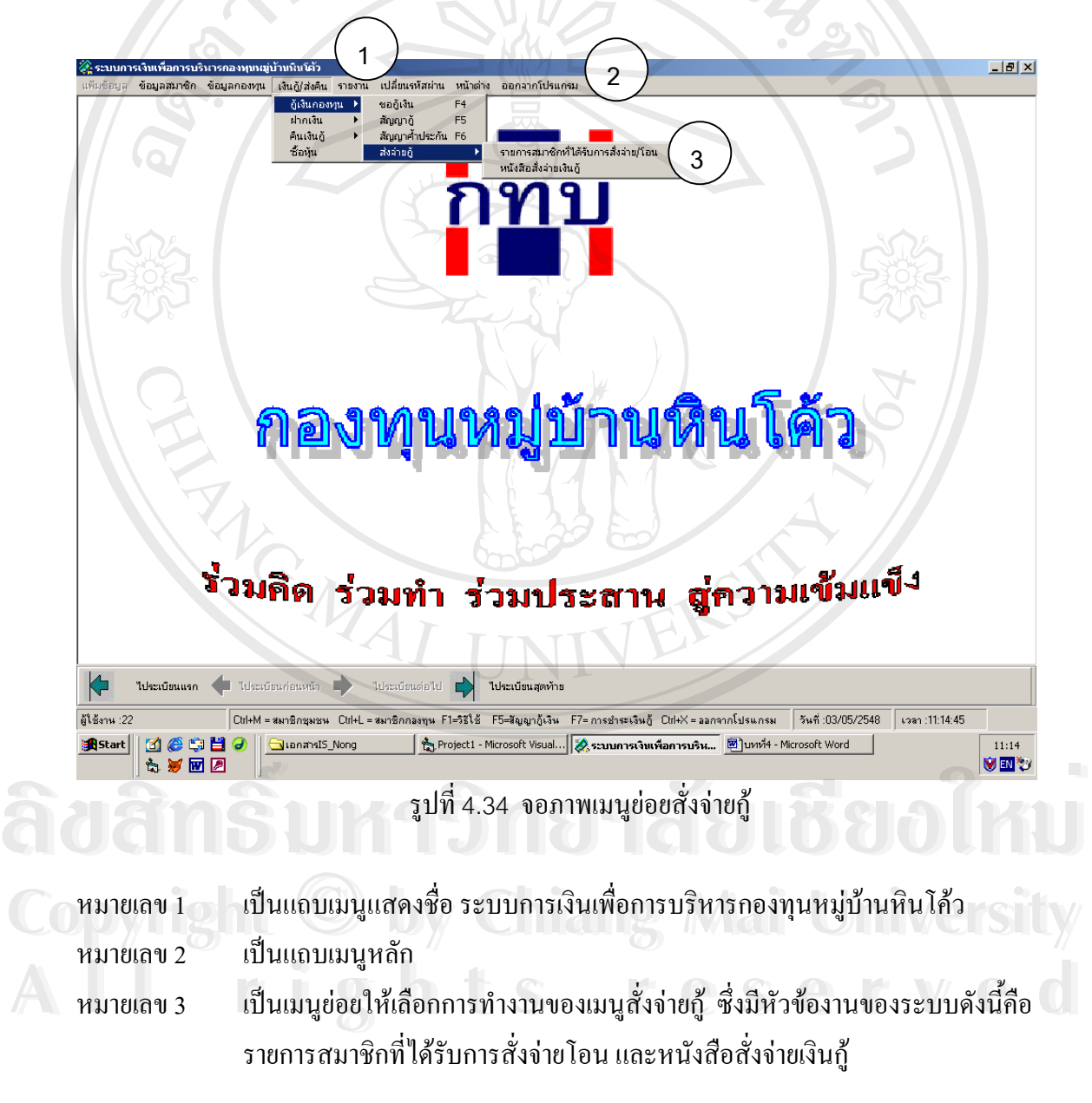

#### **จอภาพรายการสมาชิกท ี่ไดรับการส งจาย/โอน ั่**

เป็นหน้าจอแสดงข้อมูลเอกสารแนบหนังสือสั่งจ่ายเงินกู้ และ โอนเงินเข้าบัญชีผู้กู้ที่ส่งให้ ั่ กับธนาคาร โดยข้อมูลที่ต้องกรอกประกอบด้วยวันที่ที่ต้องการเริ่มต้นแสดงรายงาน และเลือก ิ่ ประเภทการสั่ งจายเงินกองทุน ดังรูป 4.35

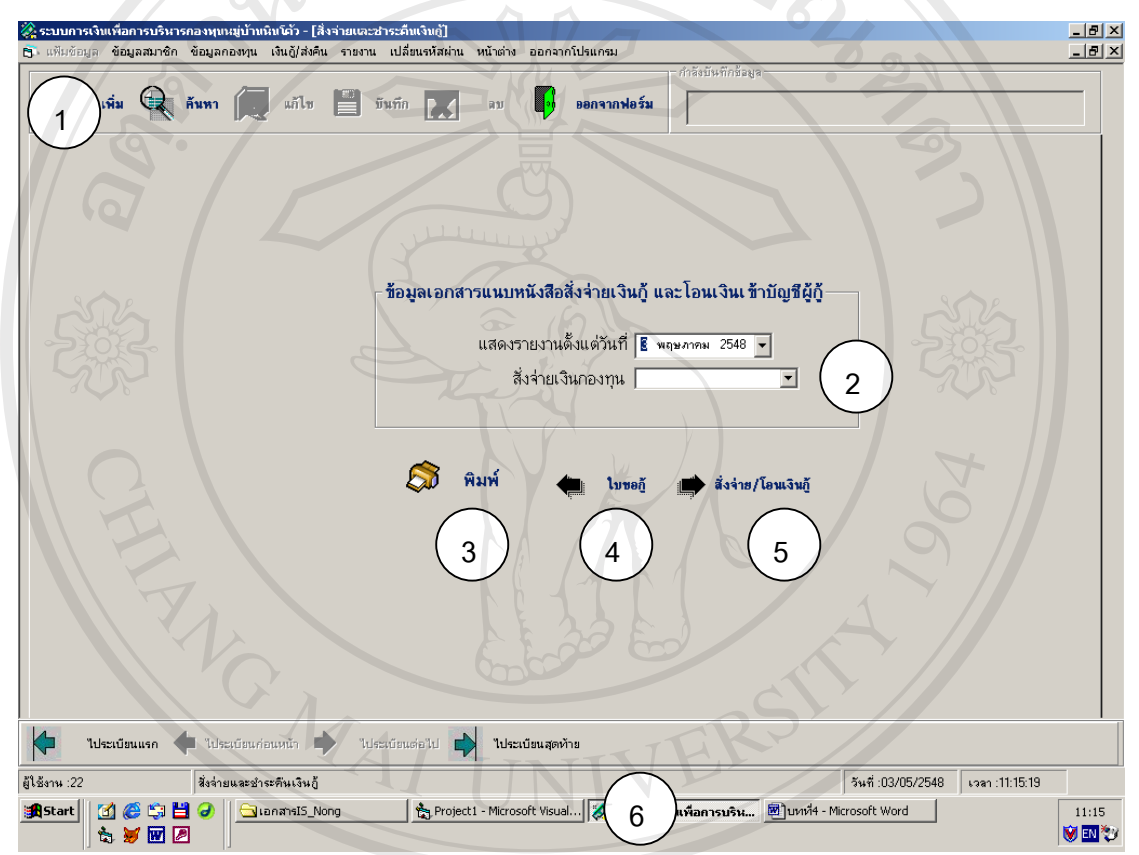

รูปที่ 4.35 จอภาพรายการสมาชิกที่ได้รับการสั่งจ่าย/โอน ั่

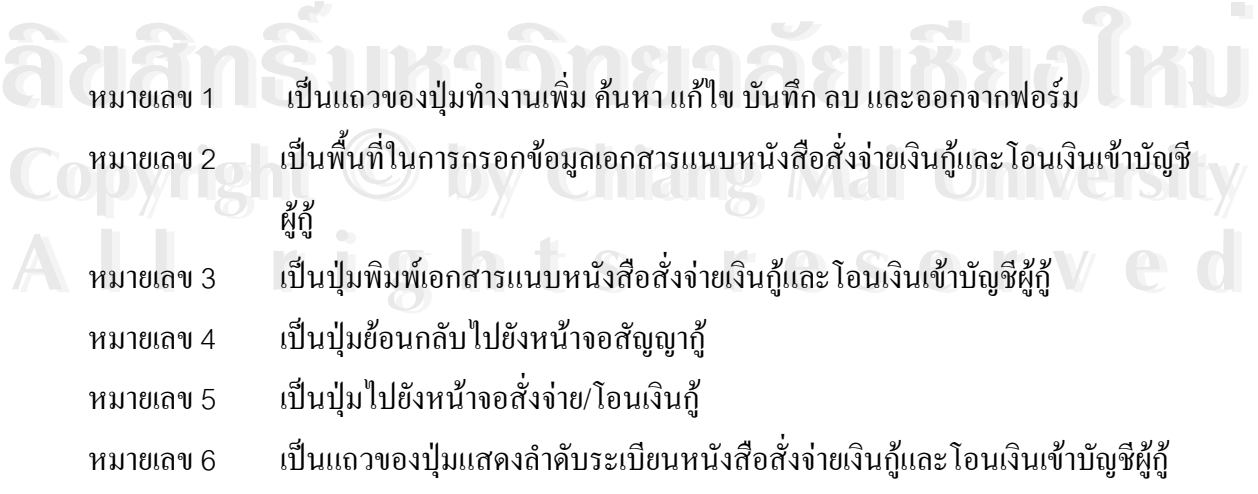

จอภาพข้อมูลหนังสือสั่งจ่ายเงินกู้และโอนเงินเข้าบัญชีผู้กู้ของกองทุน **ั่**

เป็นหน้าจอเพื่อกรอกข้อมูลเกี่ยวกับหนังสือสั่งจ่ายเงินกู้และ โอนเงินเข้าบัญชีผู้กู้ โดยเลือก ี่ ั่ ประเภทกองทุนที่ด้องการสั่งจ่ายเงิน ข้อมูลวันที่เริ่มต้นแสคงรายงาน ดังรูป 4.36 ั่ ี่ ิ่

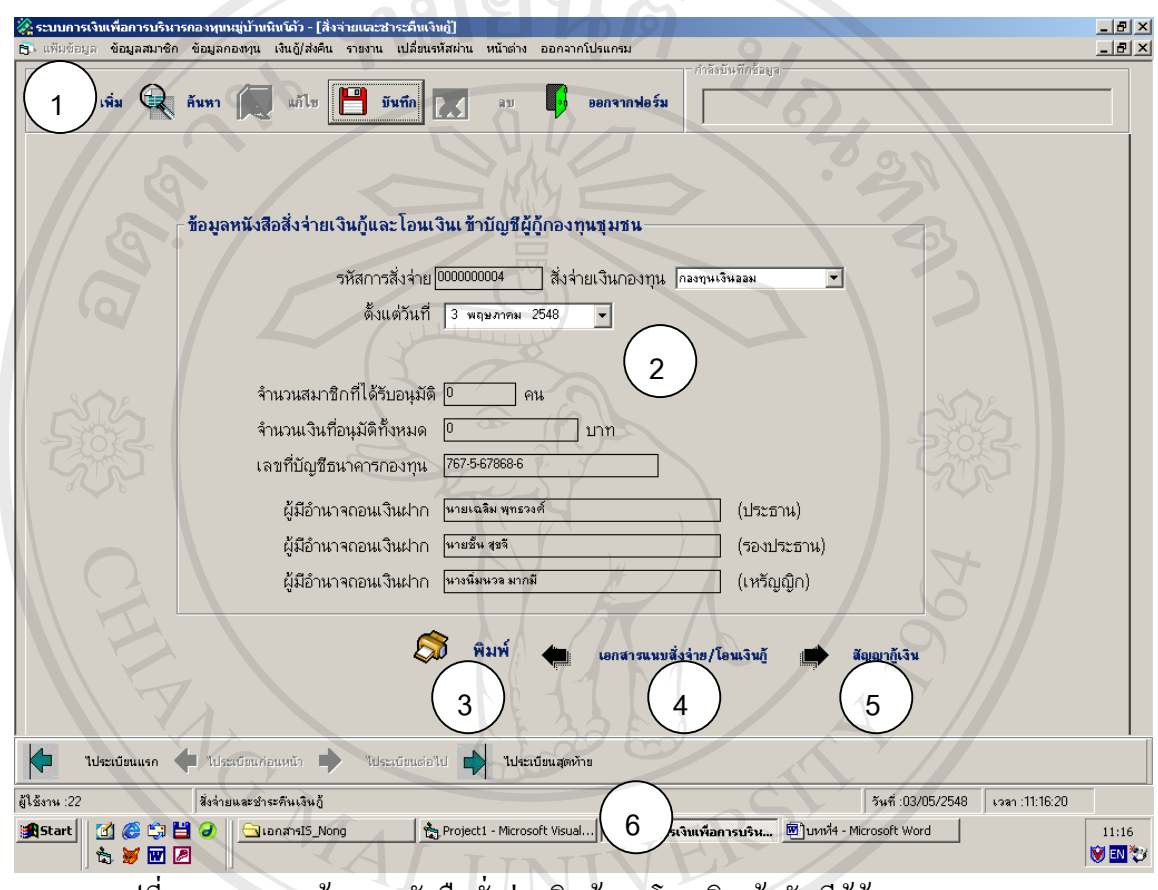

รูปที่4.36 จอภาพข้อมูลหนังสือสั่งจ่ายเงินกู้และโอนเงินเข้าบัญชีผู้กู้ของกองทุน ั่

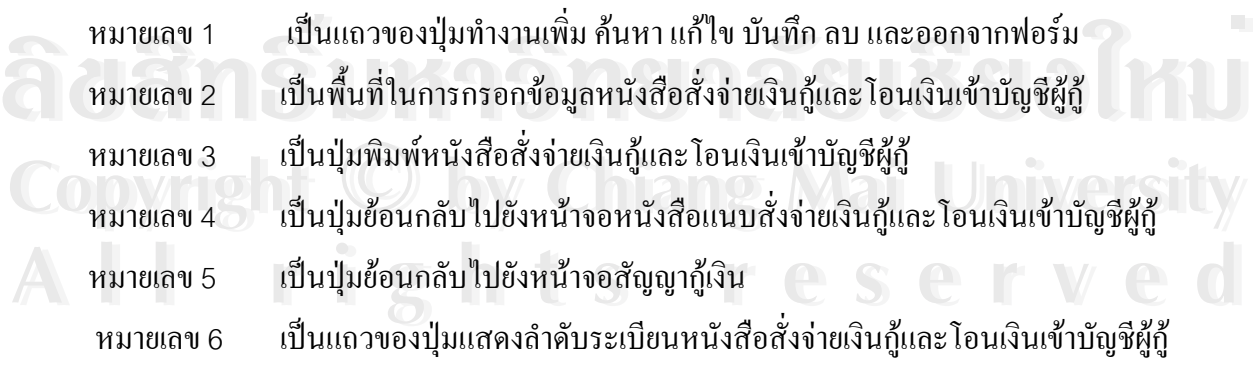

#### **จอภาพการเลือกเมนูยอยฝากเงิน**

เปนหนาจอแสดงเมนูยอยของการฝากเงิน ประกอบดวยการทํางานดังนี้คือเงินฝากสัจจะ และเงินรับฝากดังรูป 4.37

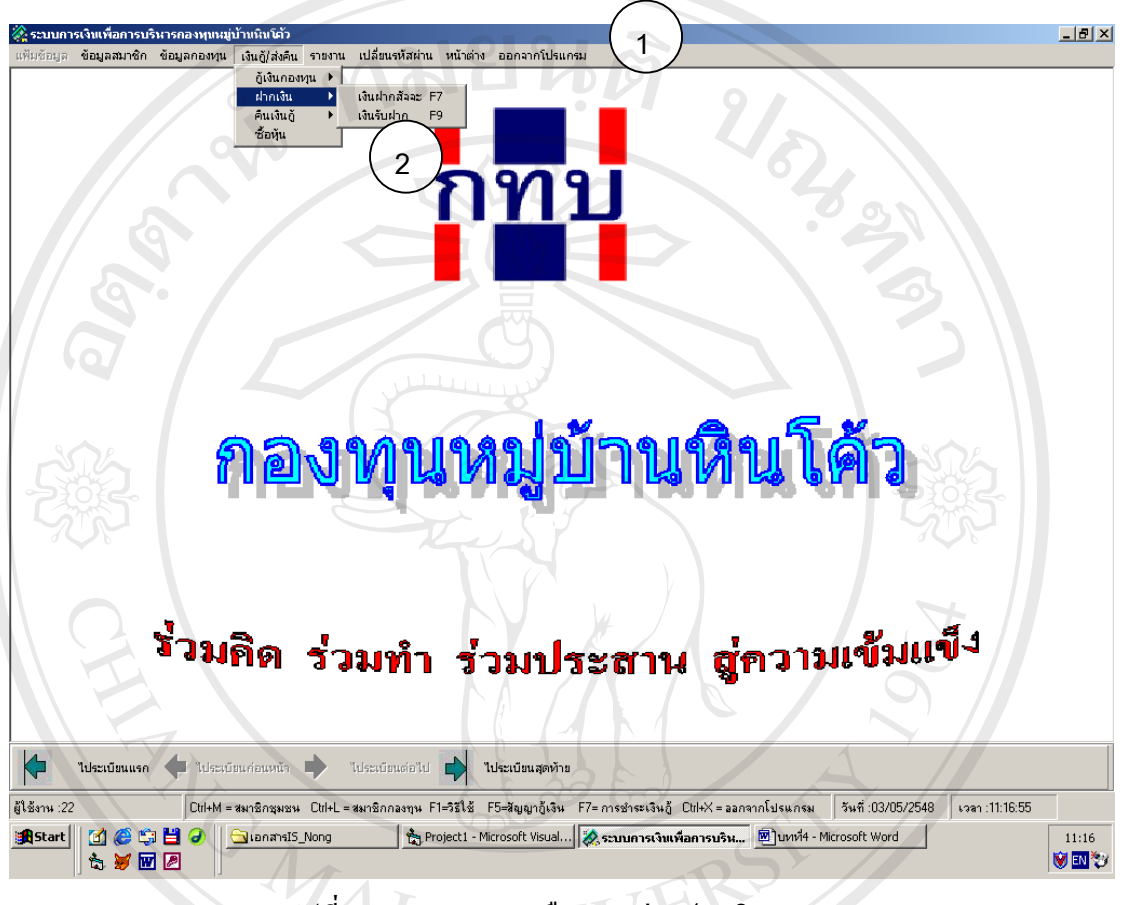

รูปที่4.37จอภาพการเลือกเมนูยอยฝากเงิน

- หมายเลข1 เปนแถบเมนูหลัก
- หมายเลข2 เปนเมนูแสดงเมนูยอยของเมนูฝากเงิน **ÅÔ¢ÊÔ·¸ÔìÁËÒÇÔ·ÂÒÅÑÂàªÕ§ãËÁè ÅÔ¢ÊÔ·¸ÔìÁËÒÇÔ·ÂÒÅÑÂàªÕ§ãËÁè**

#### **จอภาพเงินฝากสัจจะ**

**Cop**<br>เป็นจอภาพเพื่อกรอกข้อมูลเงินฝากสัจจะของสมาชิก โดยหน้าจอนี้จะแสดงข้อมูลการฝาก เงินสัจจะของสมาชิกเปนรายบุคคลจํานวนงวดท ี่ฝากรวมเงินฝากทั้ งหมดและสามารถพิมพใบเสร็จ **All rights reserved All rights reserved**ออกมาไดดังรูป 4.38

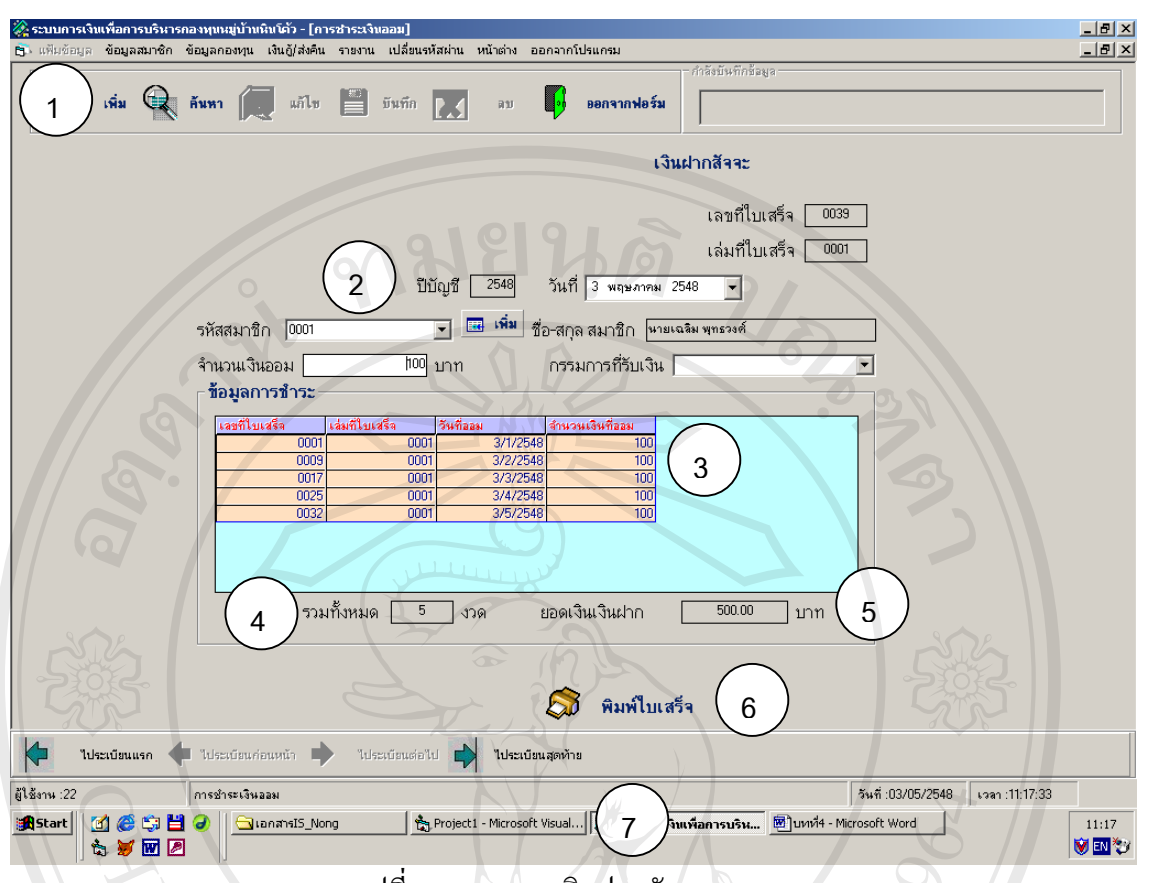

รูปที่4.38จอภาพเงินฝากสัจจะ

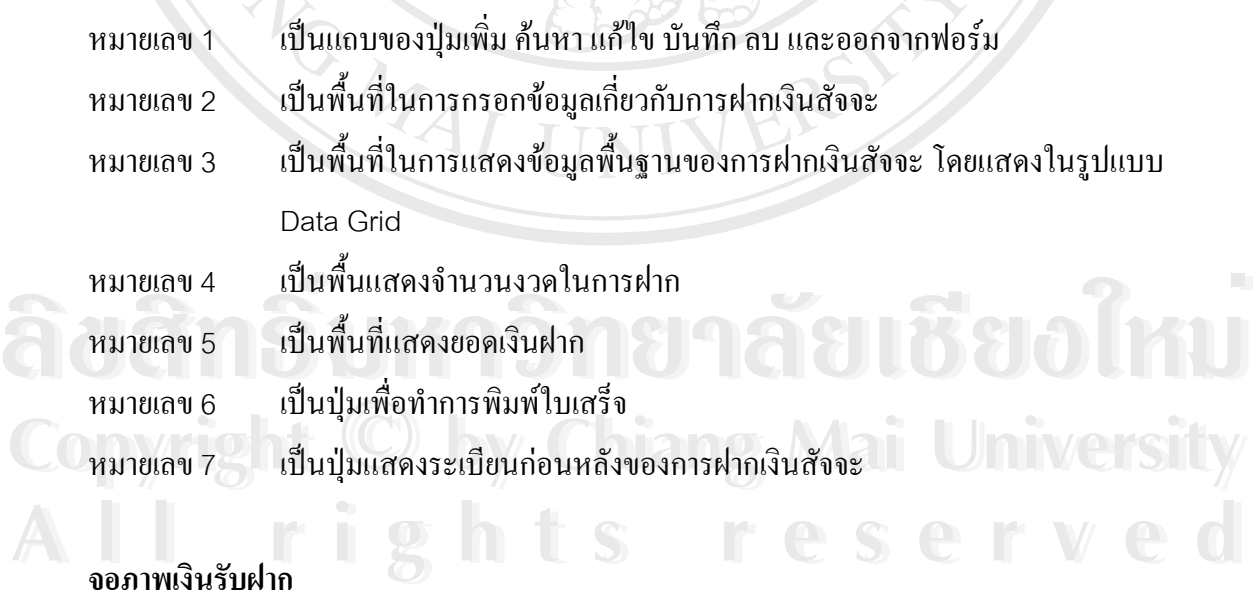

#### **จอภาพเงินรับฝาก**

เป็นจอภาพเพื่อกรอกข้อมูลการฝากเงินของสมาชิก โดยหน้าจอนี้จะแสดงข้อมูลการฝาก ี้ เงินสของสมาชิกเป็นรายบุคคล จำนวนงวดที่ฝาก รวมเงินฝากทั้งหมดและสามารถพิมพ์ใบเสร็จ ออกมาไดดังรูป 4.39

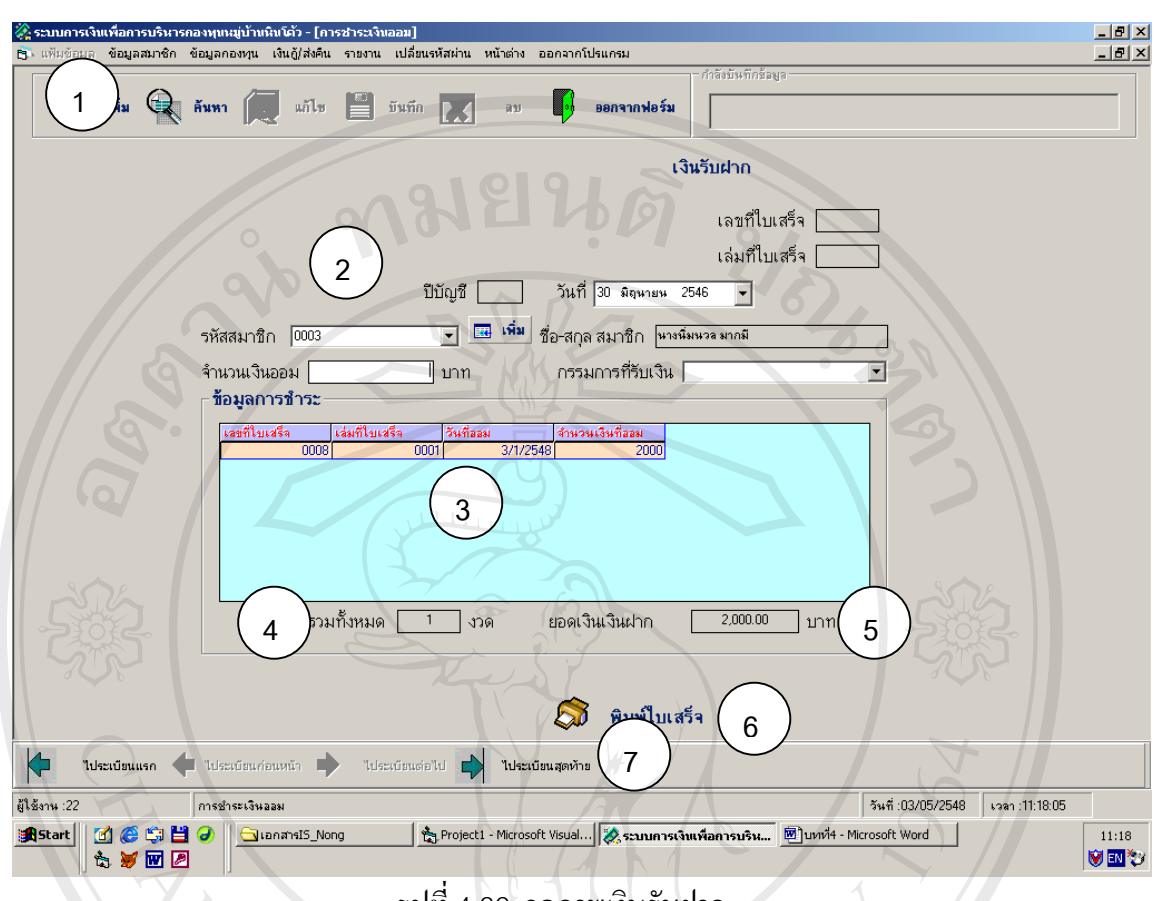

รูปที่4.39 จอภาพเงินรับฝาก

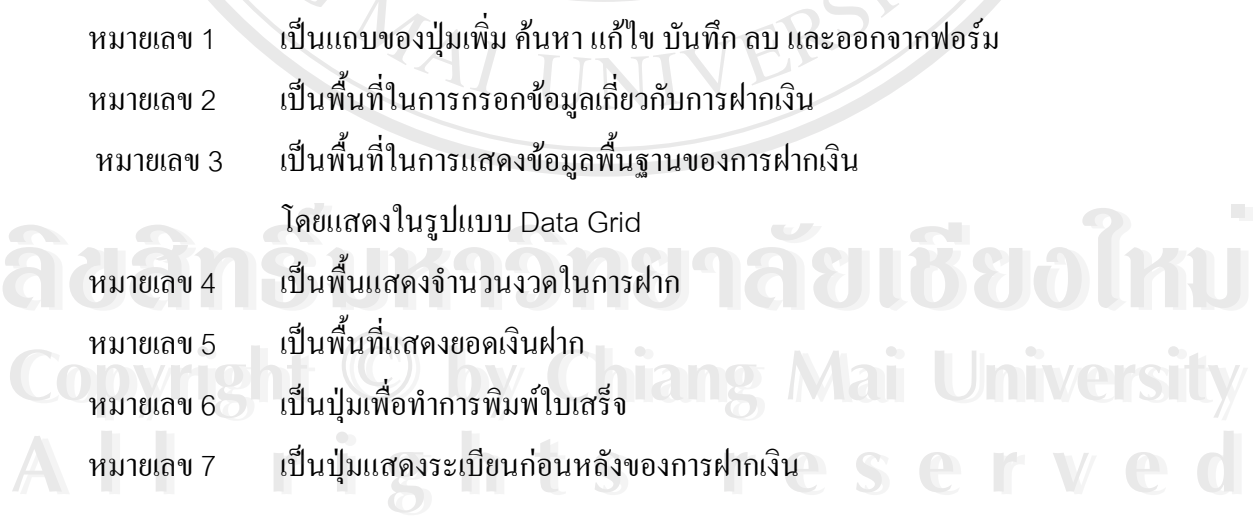

#### **จอภาพการเลือกเมนูยอยของเมนูคืนเงินกู**

เป็นจอภาพเข้าสู่การทำงานของเมนูคืนเงินกู้ ประกอบด้วยรายการที่สามารถเข้าไปทำงาน ี่ ดังนี้คือ ชำระเงินกู้ และแจ้งชำระ ดังรูป 4.40

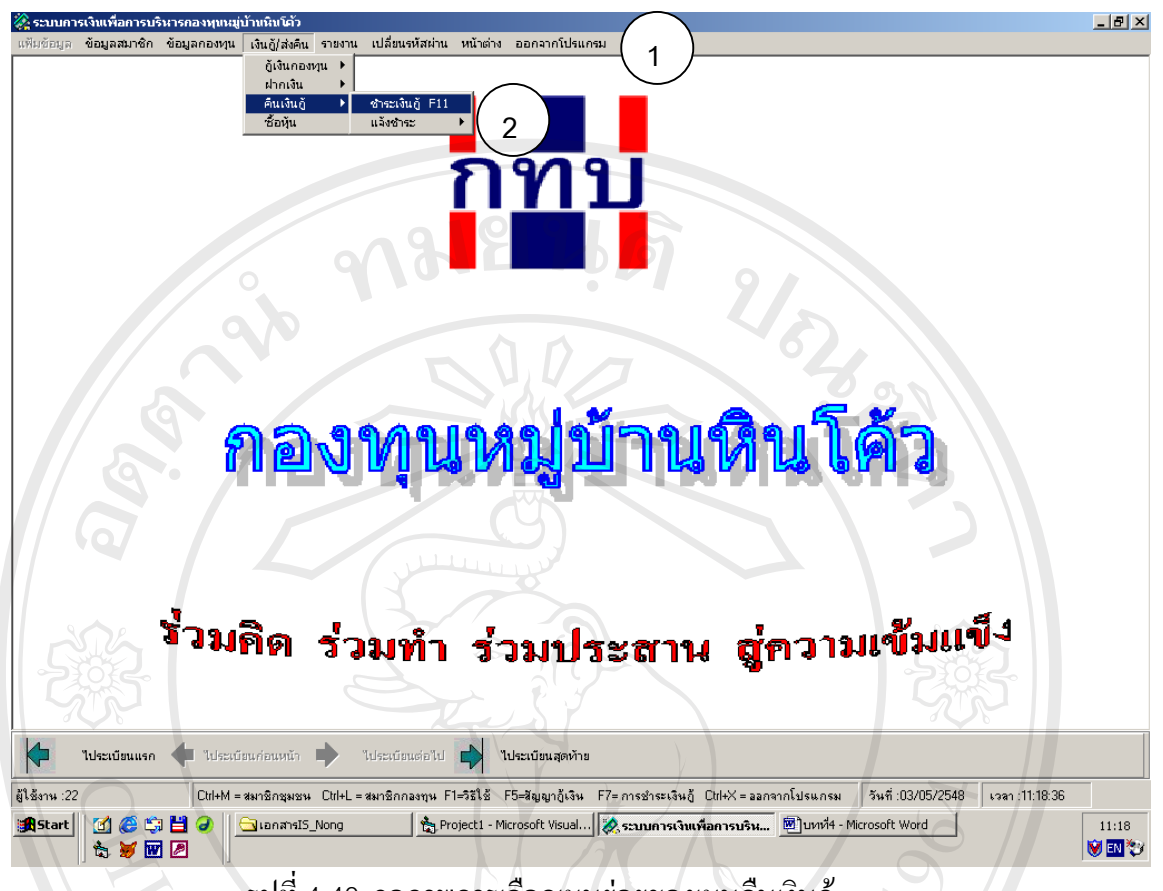

รูปที่4.40 จอภาพการเลือกเมนูยอยของเมนูคืนเงินกู

หมายเลข1 เปนแถบเมนูหลัก หมายเลข 2 ื้ นท แสดงเมยูยอยของเมนูคืนเงินกู ี่

**จอภาพชําระเงินกู**

เป็นจอภาพเพื่อกรอกข้อมูลการชำระคืนเงินกู้ซึ่งแบ่งตามประเภทของกองทุน โดยแสดง ้ รายละเอียดของการชำระคืนในแต่ละงวด จำนวนงวดที่ชำระคืนแล้ว รวมดอกเบี้ย และรวมเงินที่ ี่ เป็นจอภาพเพื่อกรอกข้อมูลการชำระคินเงินกู้ซิ่งแบ่งตามประเภทของกองทุน โดยแสดง<br>รายละเอียดของการชำระคืนในแต่ละงวด จำนวนงวดที่ชำระคืนแล้ว รวมดอกเบี้ย และรวมเงินที่<br>ชำระทั้งหมด นอกจากนี้ยังสามารถพิมพ์ใบเสร็จ ย้อนกลับไปยังหน้ ื่ ไปหน้าจอเอกสารแนบหนังสือแจ้งความประสงค์ชำระคืนเงินกู้ซึ่งส่งให้กับธนาคาร ได้ ดังรูป 4.41 **Copyright by Chiang Mai University Copyright by Chiang Mai University**

**All rights reserved All rights reserved**

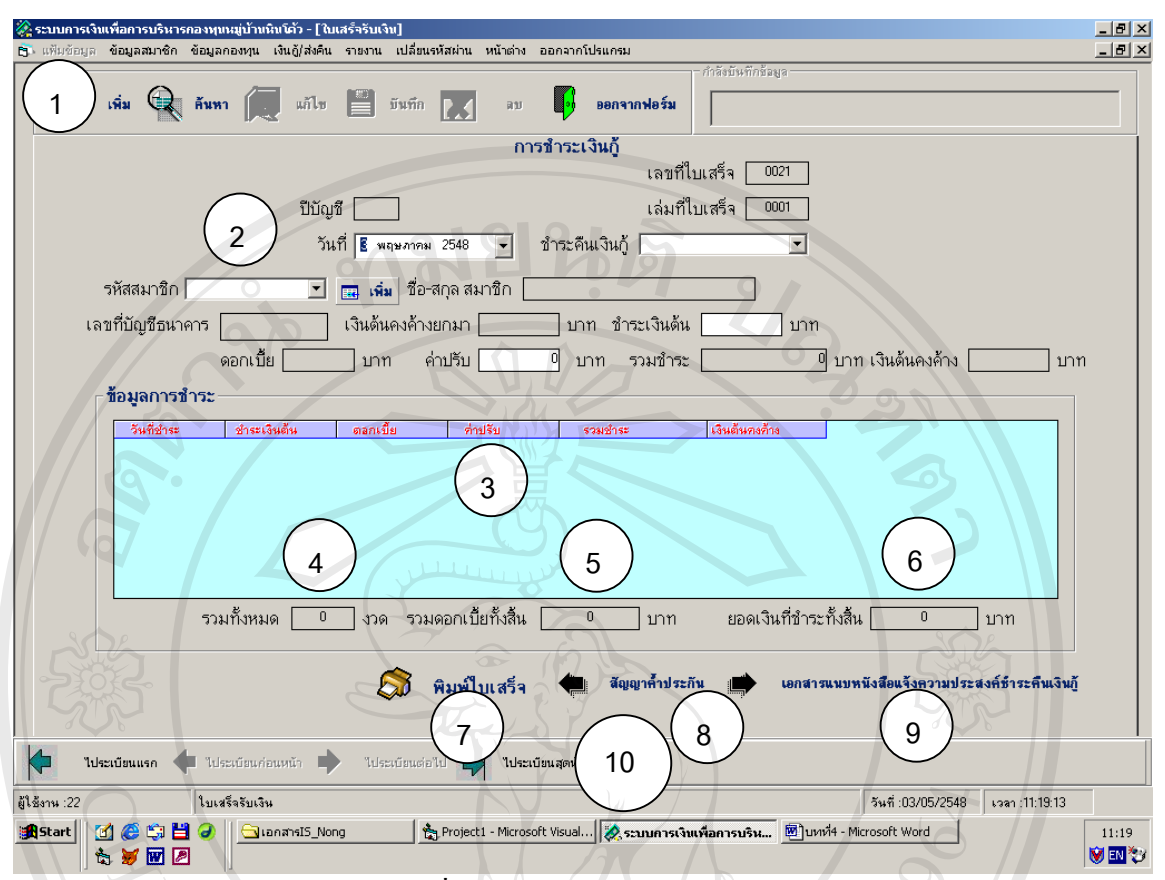

# รูปที่ 4.41 จอภาพชำระเงินกู้

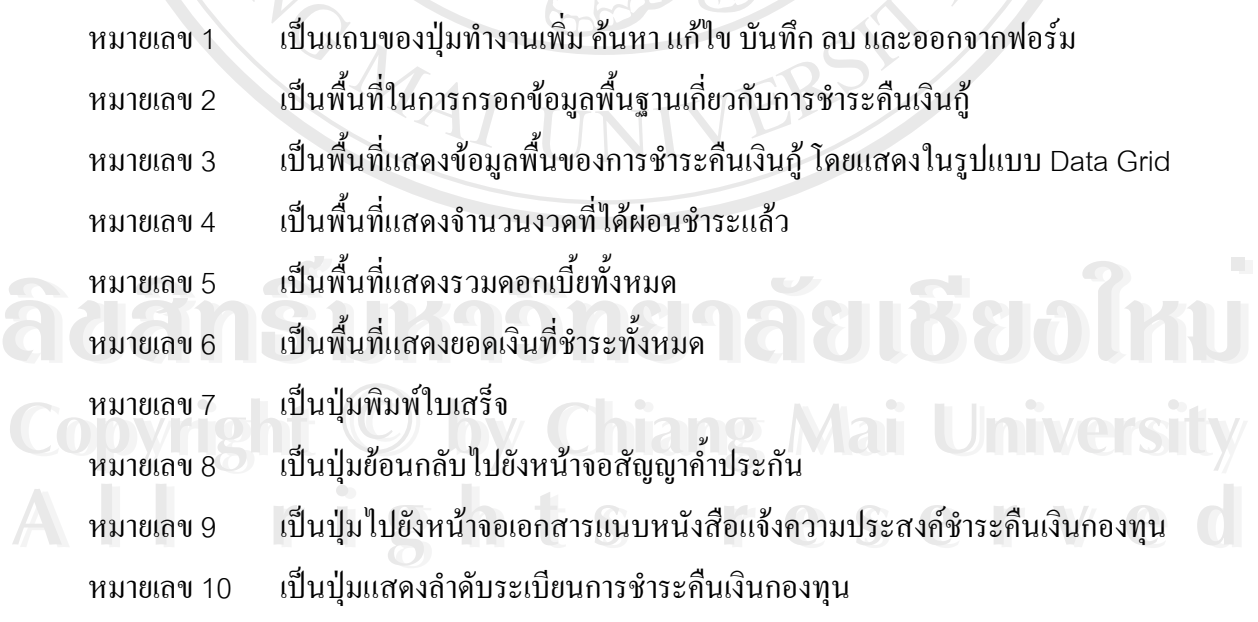

#### **จอภาพแสดงเมนูยอยของเมนูแจงชําระ**

เปนจอภาพเขาสูการทํางานในเมนูยอยของเมนูแจงชําระ ประกอบดวยการทํางานดังนี้คือ รายการสมาชิกชำระเงินกู้ และหนังสือแจ้งการชำระเงินกู้ ดังรูป 3.42

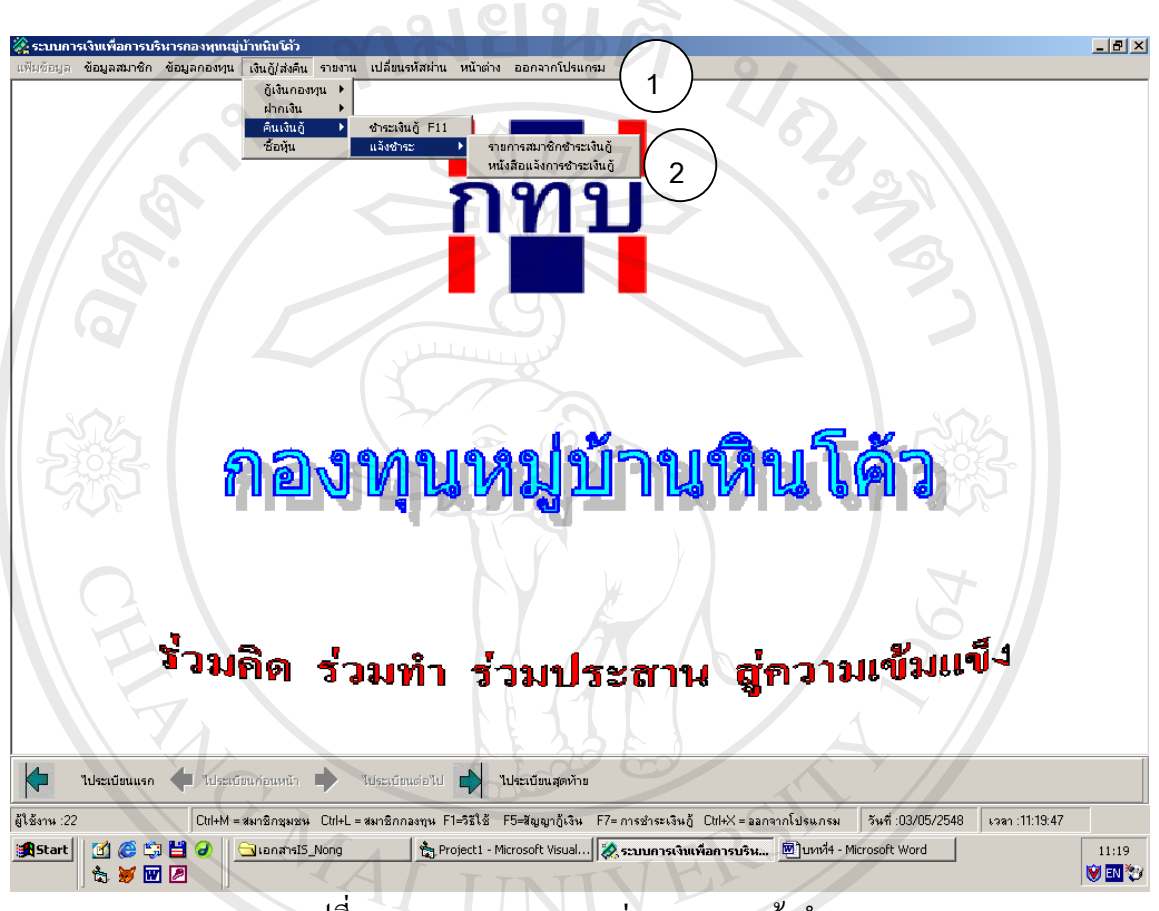

รูปที่ 4.42 จอภาพแสคงเมนูย่อยของเมนูแจ้งชำระ

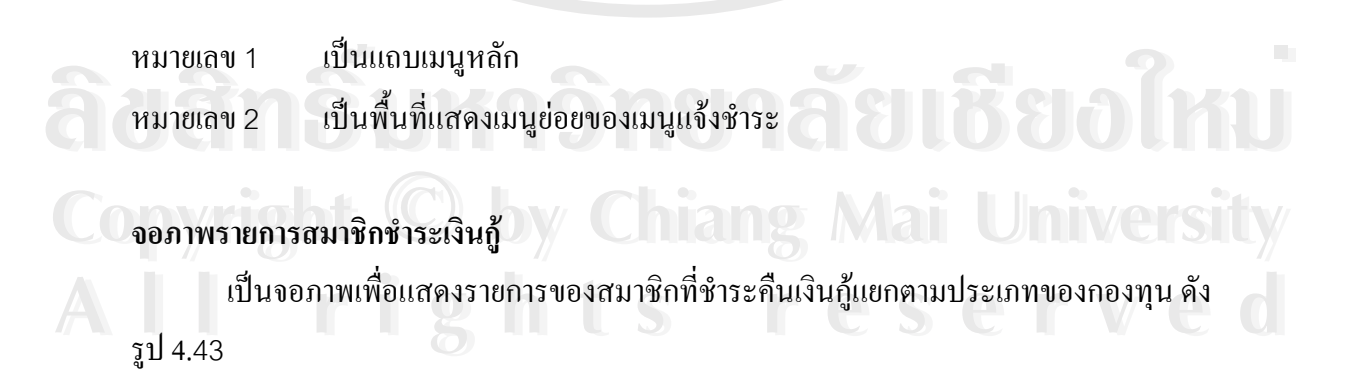

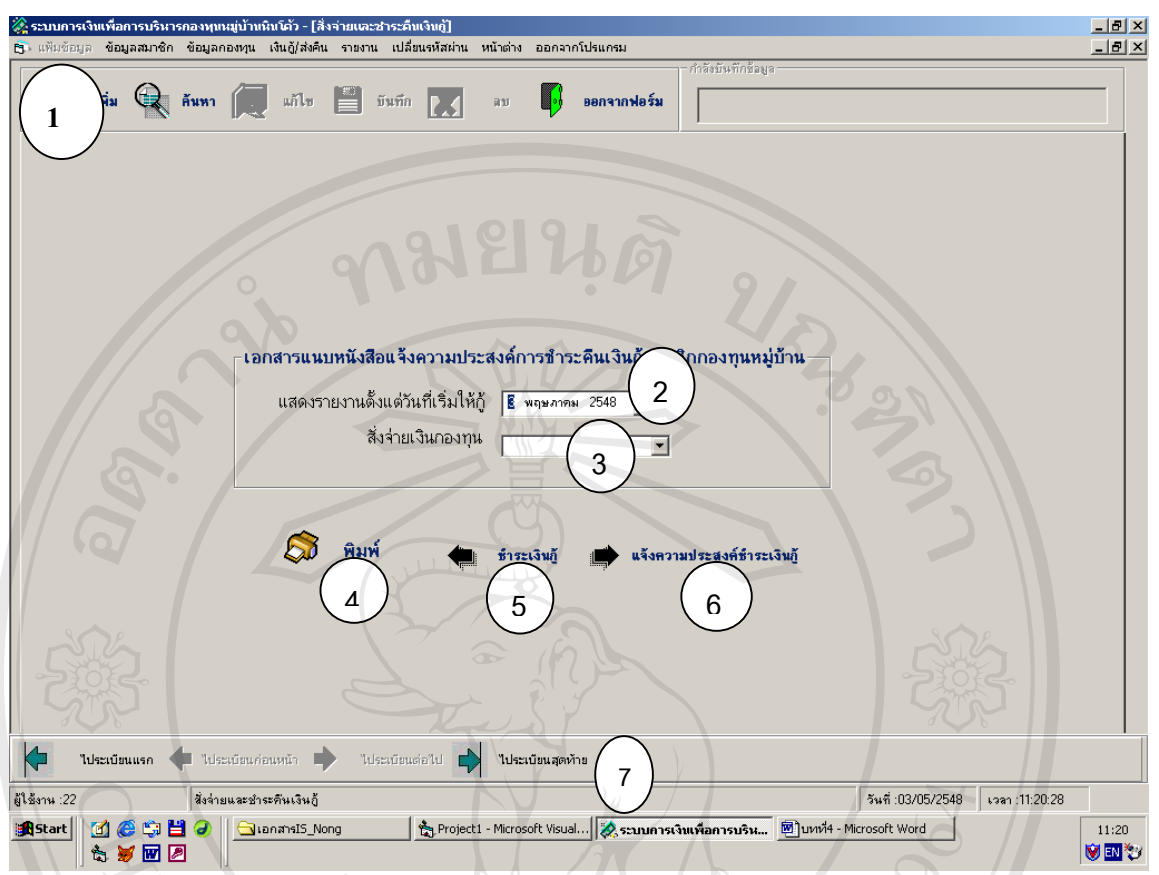

รูปที่4.43 จอภาพรายการสมาชิกชำระเงินกู้

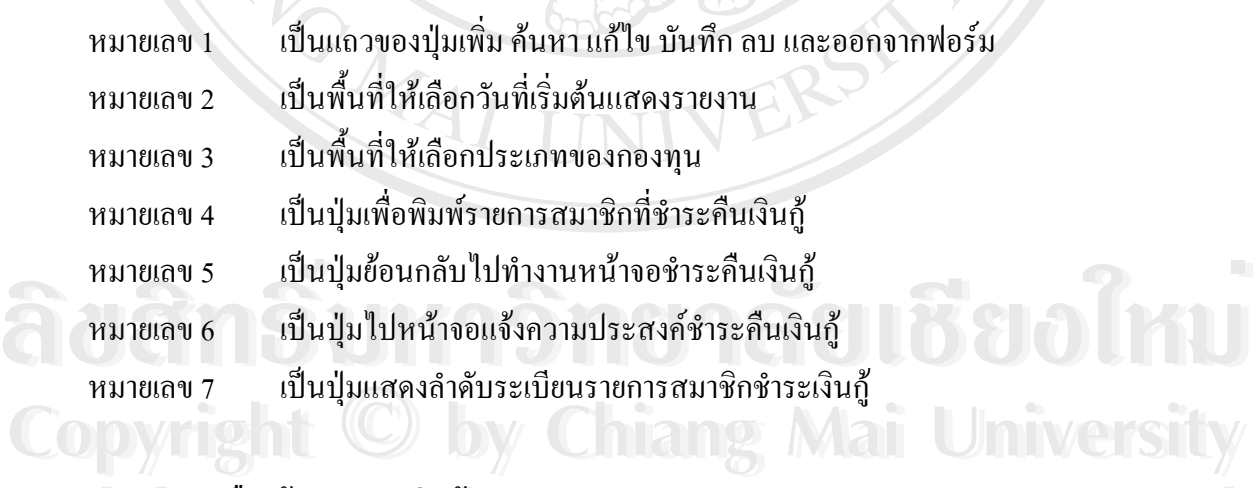

#### **จอภาพหนังสือแจงการชําระเงินกู**

ี<br>เป็นจอภาพเพื่อใส่ข้อมูลหนังสือแจ้งการชำระเงินกู้แยกตามประเภทของกองทุน และ<br>- เป็นจอภาพเพื่อใส่ข้อมูลหนังสือแจ้งการชำระเงินกู้แยกตามประเภทของกองทุน และ สามารถพิมพหนังสือออกมาไดดังรูป 4.44

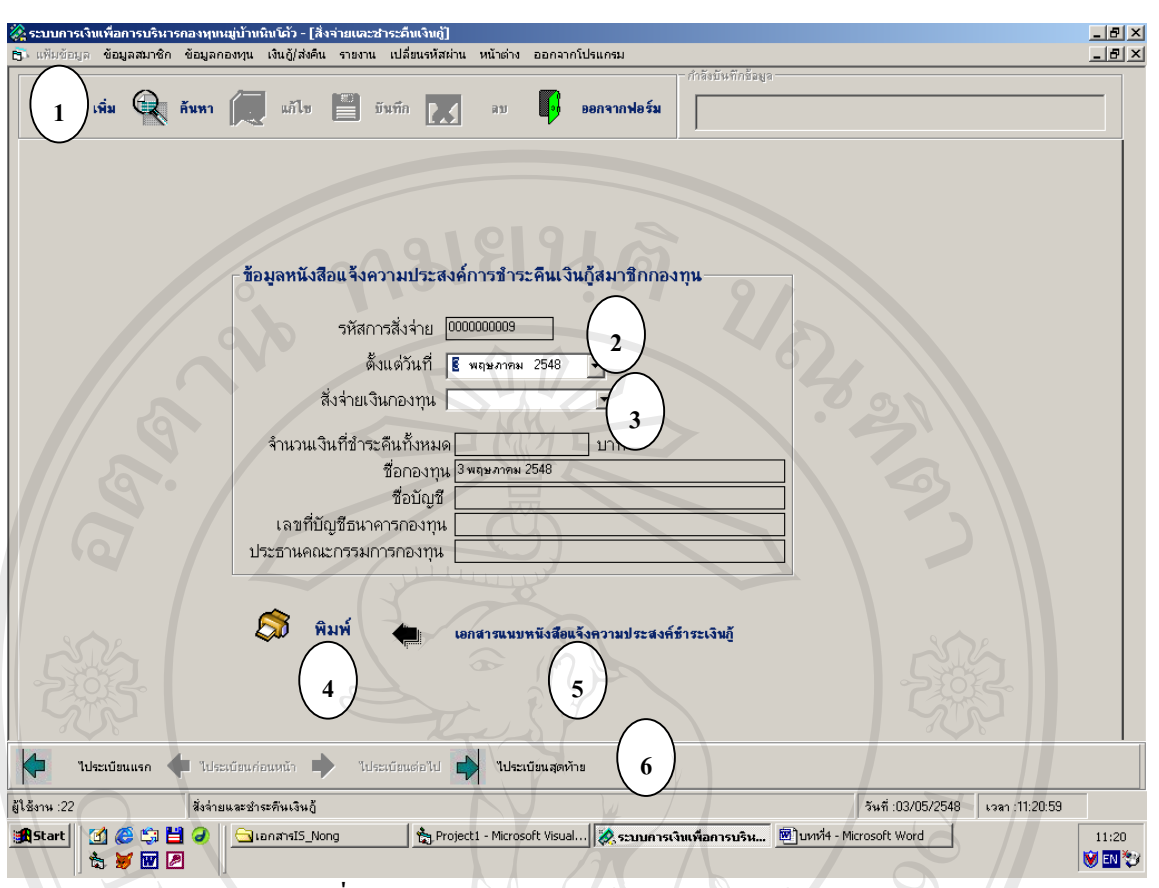

รูปที่ 4.44จอภาพหนังสือแจงการชําระเงินกู

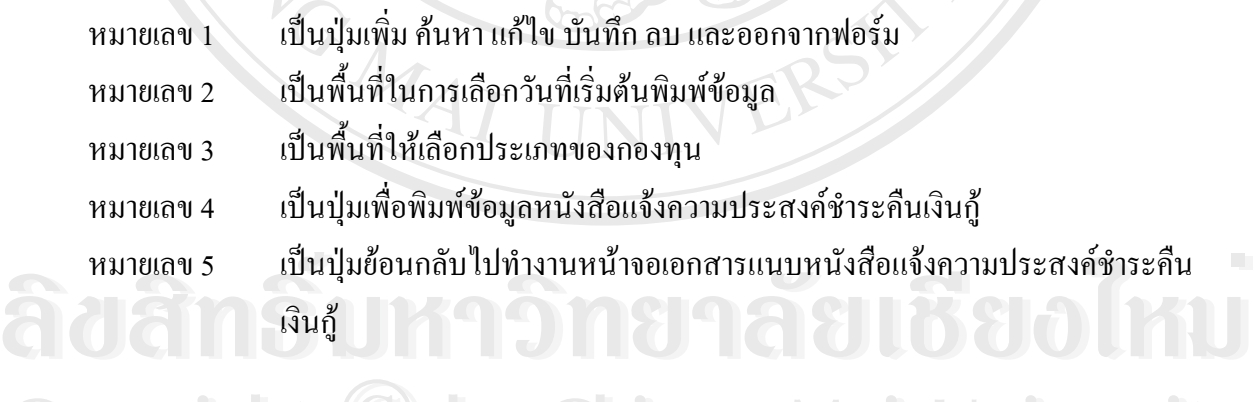

#### **จอภาพซ อหุน ื้**

เป็นจอภาพในการใส่ข้อมูลการซื้อหุ้นหรือสมัครสมาชิกใหม่ โดยสามารถพิมพ์ใบเสร็จ ื้ ออกมาได้ ดังรูป 4.45 Copping and C by Chiang Mai University ี<br>คั้น คอดมาได้ ดังรูป 4.45<br>คอดมาได้ ดังรูป 4.45 COppnystat <sup>©</sup> by Chiang Mai University ี่ เป็นจอภาพในการใส่ข้อมูลการซื้อหุ้นหรือสมัครสมาชิกใหม่ โดยสามารถพิมพ์ใบเสร็จ<br>ออกมาใค้ ดังรูป 4.45

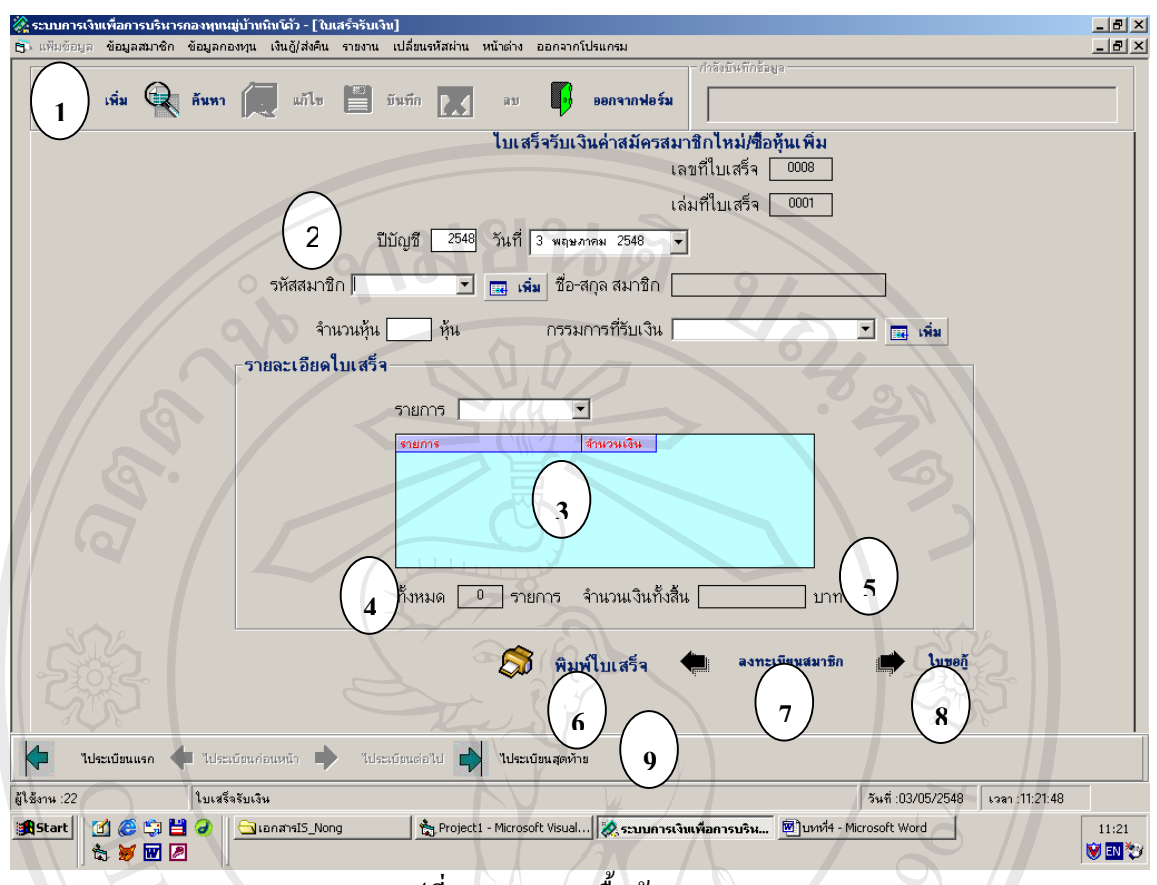

รูปที่ 4.45จอภาพซ อหุน ์<br>;<br>;

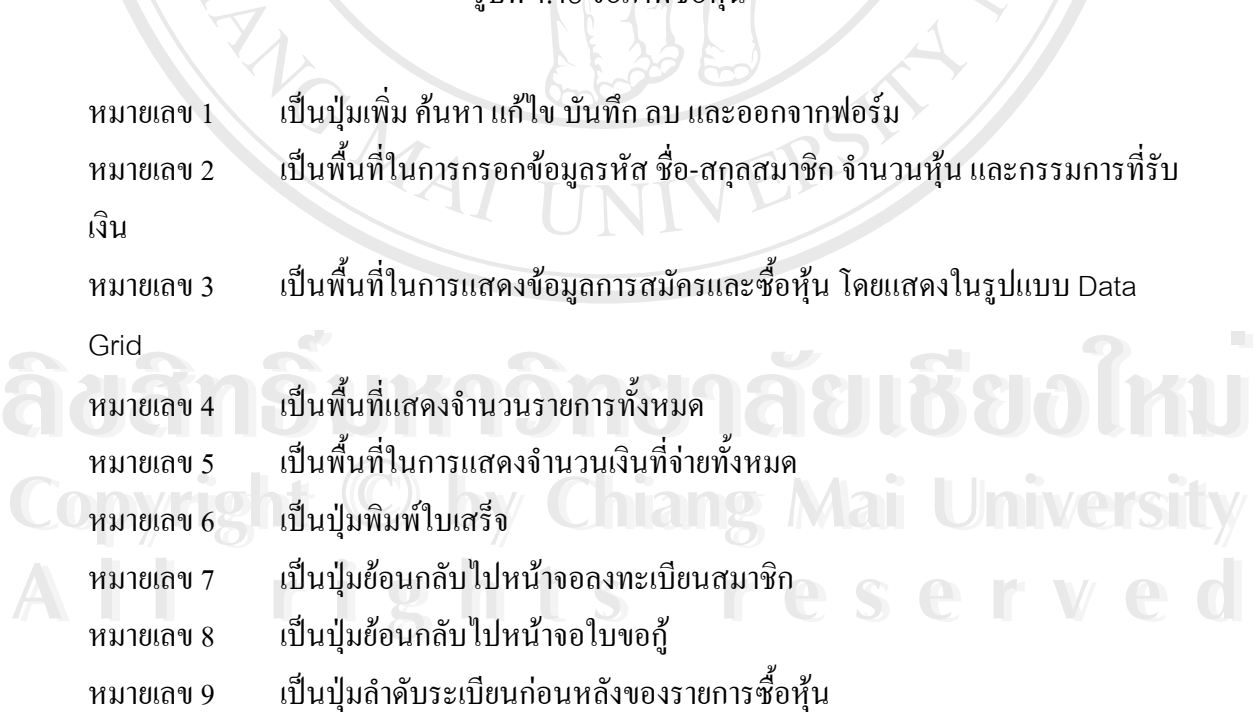

#### **จอภาพแสดงเมนูยอยของเมนูรายงาน**

เป็นหน้าจอแสดงเมนูย่อยของเมนูรายงาน ประกอบด้วยรายการทะเบียนรายชื่อสมาชิกกอง ื่ ทุน ทะเบียนคุมลูกหนี้รายตัว ทะเบียนคุมกำขอกู้ ทะเบียนคุมเงินฝากสัจจะค่าหุ้นเงินรับฝาก ราย ֺ֪֪֦֖֪֪֪֪֪ׅ֖ׅ֖֖֪ׅ֖֧֖ׅ֖֖֖֖֖֝֟֟֟֟֟֟֟֟֟֟֟֟֟֟֟֟֟֟֟֟֟֟֟֟֟֡֟֟֟֩֕֟֟֩֕֝֟֝֟֩֕֝֬֝֬֝֬֝֬֝֬֝֬֝֬֝֬֝֬֝֬֝֬֝֬֝֬֝֬֝֬֝֝֬֝֝֟֝֝֝<br>֧֪֪֪֪֖֪֪֖֪֪֪֪֖֖֪ׅ֖֖֪֖֪֪ׅ֖֖֖֖֖֖֝֝֝֝֝֝֟֝֟֝֟֝֝֝֟֝֝֝֝֝֝֝֝֝<br>֧֪֧֪֖֖֖֖֖֖֖֖֖֖֖֚֝֝֝֝֝֝֝֝֝֝ งานการชําระกองทุนเงินลานประจําเดือน รายงานการชําระกองทุนเงินออมประจําเดือน รายงานราย รับประจําเดือน รายงานรายจายประจําเดือน รายงานรายรับจายประจําปรายงานสถานะปจจุบันของ กองทุน ผู้กู้เงินออม(สรุป) ผู้กู้เงินล้าน(สรุป) ผู้กู้เงินฉุกเฉิน และข้อมูลกรรมการ ดังรูป4.46

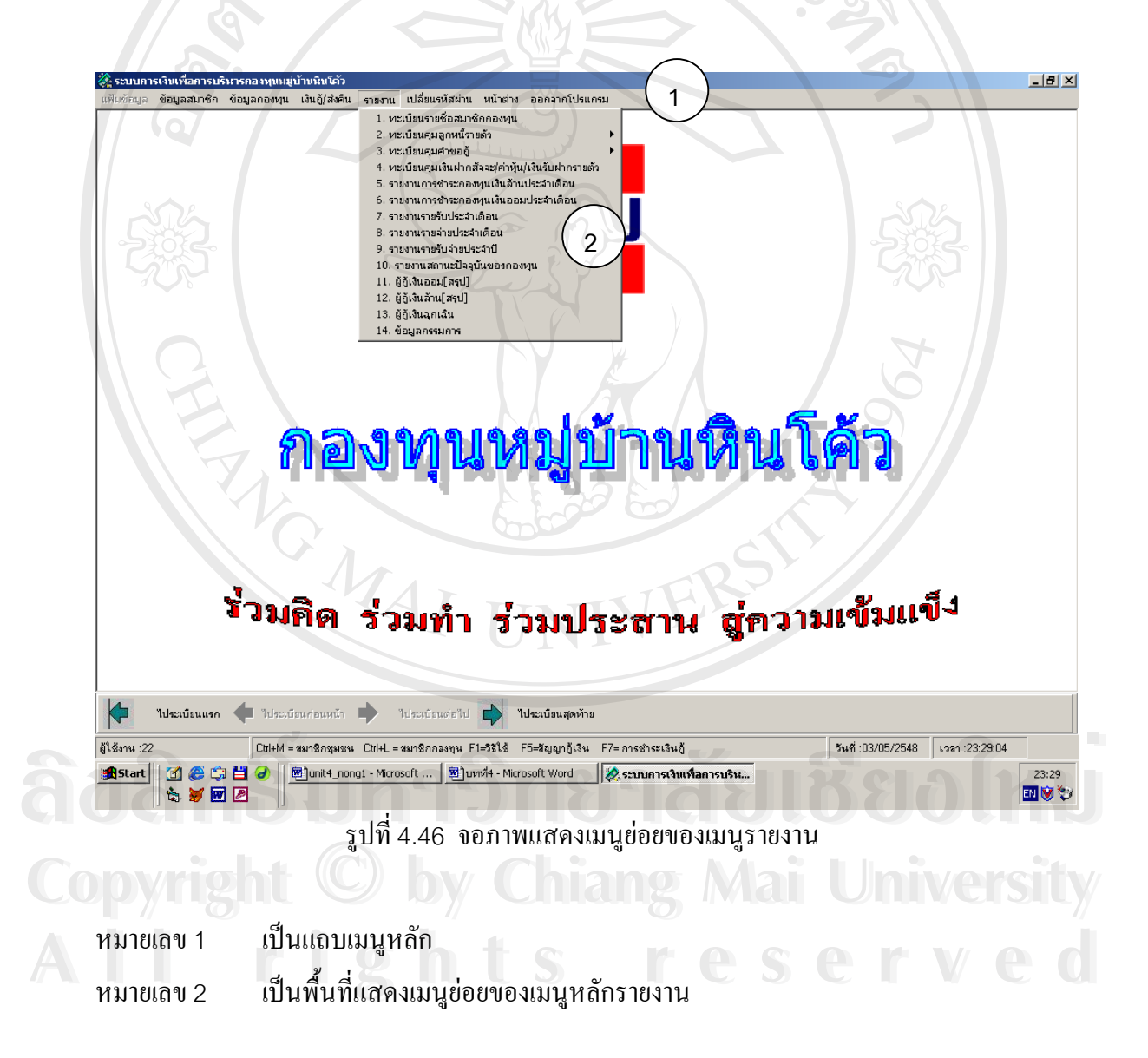

#### **จอภาพการเปลี่ ยนรหัสผาน**

เป็นหน้าจอเพื่อทำการเปลี่ยนรหัสผ่านของผู้ใช้งานจากรหัสเดิมเป็นรหัสใหม่ ตามความ ื่ ต้องการของผู้ใช้ ดังรูป 4.47

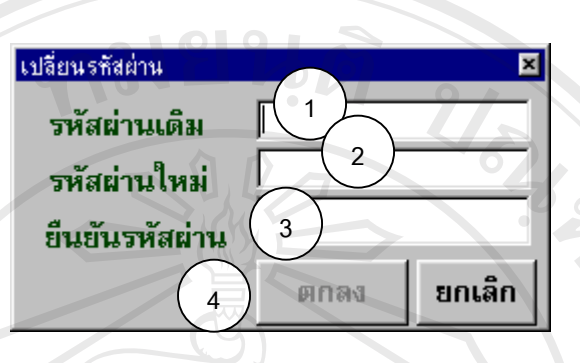

รูปที่4.47 จอภาพการเปลี่ยนรหัสผาน

หมายเลข1 เปนชองกรอกรหัสผานเดิม หมายเลข2 เปนชองกรอกรหัสผานใหม หมายเลข3 เปนชองยืนยันรหัสผานใหม หมายเลข4 เปนปุมยืนยันการทํางานเปลี่ยนรหัสผาน

#### **4.2 การออกแบบรายงาน**

การออกแบบรายงานเป็นส่วนของการออกแบบส่วนแสดงผลข้อมูล เพื่อนำเสนอผู้ใช้ ื่ ระบบท ั้งในรูปแบบการแสดงผลทางจอภาพและการแสดงผลทางเครื่ องพิมพ

#### **ทะเบียนรายช อสมาชิกกองทุน ื่**

เป็นรายงานแสดงทะเบียนรายชื่อสมาชิกกองทุนทั้งหมด โดยในรายงานจะมีข้อมูลวันที่ ื่ ้<br>Abarya Shana Tarahiya Tarahiya Tarahiya Tarahiya Tarahiya Tarahiya Tarahiya<br>Adam Shanara Tarahiya Tarahiya ya Tarahiya Tarahiya Tarahiya Tarahiya Tarahiya Tarahiya Tarahiya Tarahiya Tara<br>Adam Shanar Tarahiya Tarahiya Ta ֧֧֦֧֧֧֧֝֟֟֓֝֟֟֟֟֬֟֓֡֬֟֓֡֬֟֟֩֕֬֟֩֓֝֬֟֩֓֟֩֕֓֝֬֟֩֕ อยู่ของสมาชิก วันที่สมัครเป็นสมาชิกและจำนวนหุ้น ดังรูป 4.48 ี่ ์<br>(พรายงานแสดงทะเบียนรายชื่อสมาชิกกองทุนทั้งหมด โดยในรายงานจะมีข้อมูลวันที่<br>(แสดงรายงาน รหัส ชื่อ-สกุล ที่อยู่ของสมาชิก วันที่สมักรเป็นสมาชิกและจำนวนหุ้น ดังรูป 4.48

**Copyright by Chiang Mai University Copyright by Chiang Mai University All rights reserved All rights reserved**

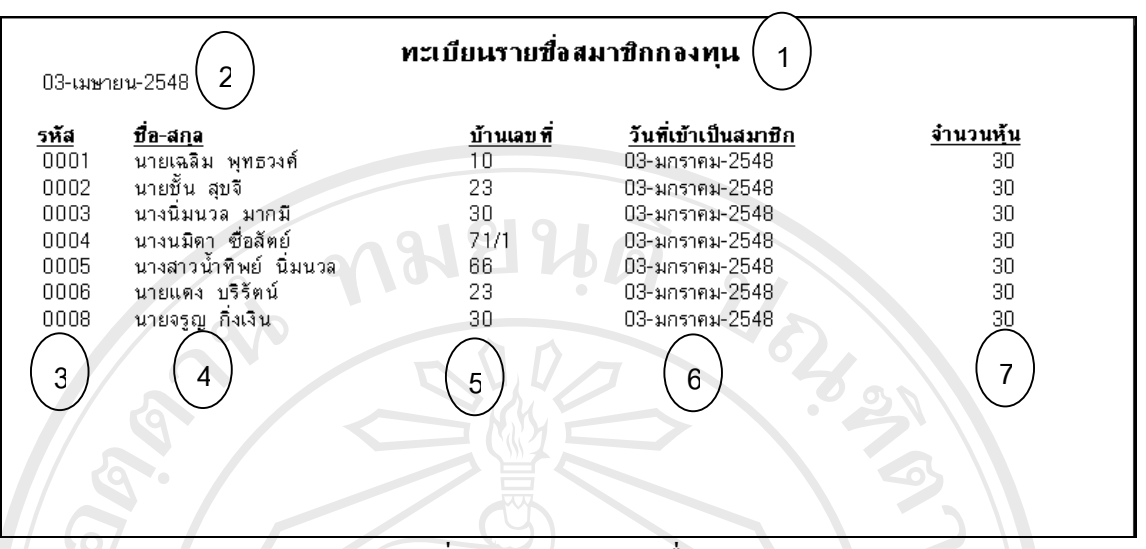

 รูปที่4.48 ทะเบียนรายช อสมาชิกกองทุน ื่

- หมายเลข 1 ระบุหัวข้อที่ออกรายงาน ี่
- หมายเลข 2 วันเดือนปที่ แสดงรายงาน
- หมายเลข 3 เปนคอลัมนแสดงรหัสสมาชิก
- หมายเลข 4 เปนคอลัมนแสดงชื่อ-สกุลสมาชิก
- หมายเลข 5 เป็นคอลัมน์แสดงบ้านเลขที่สมาชิก ี่
- หมายเลข 6 เป็นคอลัมน์แสดงวันที่เข้ามาเป็นสมาชิก ี่
- หมายเลข 7 เปนคอลัมนแสดงจํานวนหุนที่มีอยูในกองทุนของสมาชิก

#### **ทะเบียนคุมลูกหน รายตัวกองทุนเงินลาน ี้**

เป็นรายงานแสดงทะเบียนคุมลูกหนี้รายตัวกองทุนเงินล้าน โดยในรายงานจะแสดงราย ֺ<u>֚</u> ละเอียดในใบขอกูและรายการชําระคืนเงินกูดังรูป 4.49 **ÅÔ¢ÊÔ·¸ÔìÁËÒÇÔ·ÂÒÅÑÂàªÕ§ãËÁè ÅÔ¢ÊÔ·¸ÔìÁËÒÇÔ·ÂÒÅÑÂàªÕ§ãËÁè**

**Copyright by Chiang Mai University All rights reserved Copyright © by Chiang Mai University All rights reserved**

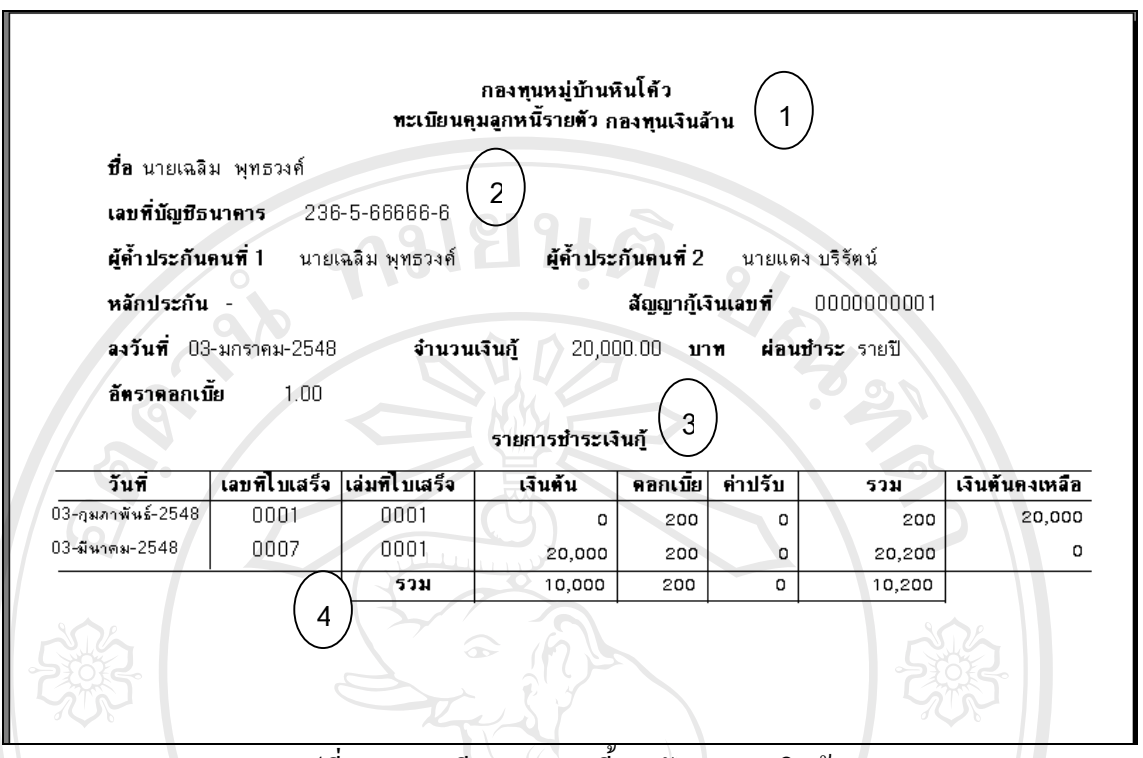

 รูปที่4.49 ทะเบียนคุมลูกหน รายตัวกองทุนเงินลาน ี้

- หมายเลข 1 ระบุหัวข้อที่ออกรายงาน ี่ หมายเลข 2 พ ื้ นท แสดงรายละเอียดของการกู ี่
- หมายเลข 3 เป็นรายการชำระเงินกู้
- หมายเลข 4 เปนชองรวมการชําระเงินทั้งหมด

#### **ทะเบียนคุมลูกหน รายตัวกองทุนเงินออม ี้**

เป็นรายงานแสดงทะเบียนคุมลูกหนี้รายตัวกองทุนเงินออม โดยในรายงานจะแสดงราย ֺ<u>֚</u> ละเอียดในใบขอกูและรายการชําระคืนเงินกูดังรูป 4.50 **ÅÔ¢ÊÔ·¸ÔìÁËÒÇÔ·ÂÒÅÑÂàªÕ§ãËÁè ÅÔ¢ÊÔ·¸ÔìÁËÒÇÔ·ÂÒÅÑÂàªÕ§ãËÁè**

**Copyright by Chiang Mai University Copyright by Chiang Mai University All rights reserved All rights reserved**

| <b>ที่ล</b> นางนมิตา ซื่อสัตย์<br>เลขที่บัญชีธนาคาร |                               | 326-9-87777-7   | กองทุนหมู่บ้านหินโค้ว<br>ทะเบียนคุมลูกหนี้รายตัว กองทุนเงินออม<br>$\mathbf{2}$ |                    |                    |                  |                |
|-----------------------------------------------------|-------------------------------|-----------------|--------------------------------------------------------------------------------|--------------------|--------------------|------------------|----------------|
| ผู้ค้ำประกันคนที่ 1                                 |                               | นายแดง บริรัตน์ |                                                                                | ผู้คำประกันคนที่ 2 | นางนมิดา ซื้อลัตย์ |                  |                |
|                                                     | หลักประกัน โฉนดที่ดิน         |                 |                                                                                | ล้องอากู้เงินเลขที |                    | 0000000004       |                |
|                                                     | $a35u7 - 03 - 2548$           | จำนวนเงินกู้    |                                                                                | 5,000.00<br>บาท    |                    | ผ่อนบ้าระ 12 งวด |                |
| อัตราดอกเบีย                                        | 1.00                          |                 | รายการชำระเงินกู้                                                              |                    |                    |                  |                |
| วันที่                                              | เลขที่ไบเสร็จ  เล่มที่ไบเสร็จ |                 | เงินต้น                                                                        | ตอกเบีย            | ค่าปรับ            | รวม              | เงินต้นตงเหลือ |
| 03-กุมภาพันธ์-2548                                  | 0004                          | 0001            | 417                                                                            | 50                 | 0                  | 467              | 4,583          |
| 03-มีนาคม-2548                                      | 0009                          | 0001            | 4,583                                                                          | 46                 | o                  | 4,629            | 0              |
|                                                     |                               | รวม             | 5,000                                                                          | 96                 | 0                  | 5,096            |                |

 รูปที่4.50 ทะเบียนคุมลูกหน รายตัวกองทุนเงินออม ี้

- หมายเลข 1 ระบุหัวข้อที่ออกรายงาน ี่
- หมายเลข 2 พ ื้ นท แสดงรายละเอียดของการกู ี่
- หมายเลข 3 เป็นรายการชำระเงินกู้
- หมายเลข 4 เปนชองรวมการชําระเงินทั้งหมด

#### **ทะเบียนคุมคําขอกูกองทุนเงินลาน**

เป็นรายงานที่แสดงทะเบียนคุมคำขอกู้กองทุนเงินล้าน โดยจะแสดงข้อมูลวันที่ขอกู้ เลขที่ ี่ ี่ ใบขอกู้ ชื่อผู้ขอกู้ วงเงินที่ขอกู้ วงเงินที่ ื่ ี่ ี่ อนุมัติเลขที่สัญญาการประเทศที่สัญญากู ถึงและวันที่ทำสัญญา ดังรูป 4.51<br>ใบขอกู้ ชื่อผู้ขอกู้ วงเงินที่ขอกู้ วงเงินที่อนุมัติ เลขที่สัญญากู้ และวันที่ทำสัญญา ดังรูป 4.51

**Copyright by Chiang Mai University Copyright by Chiang Mai University All rights reserved All rights reserved**

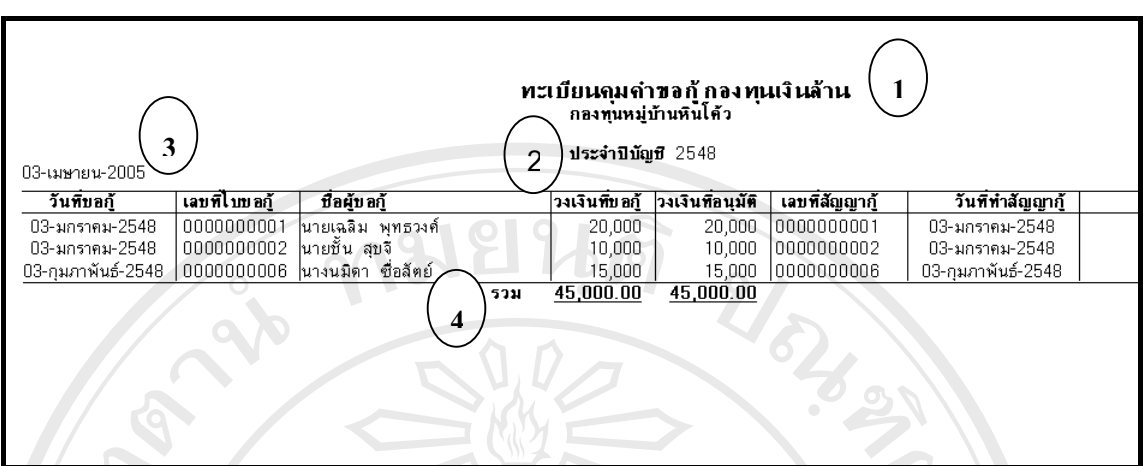

รูปที่ 4.51 ทะเบียนคุมคำขอกู้กองทุนเงินล้าน

| หมายเลข 1 | ระบุหัวข้อที่ออกรายงาน                              |
|-----------|-----------------------------------------------------|
| หมายเลข 2 | แสคงข้อมูลปีบัญชีที่แสคงรายงาน                      |
| หมายเลข 3 | วันเดือนปีที่แสดงรายงาน                             |
| หมายเลข 4 | เป็นช่องรวมวงเงินที่ขอกู้และวงเงินที่อนุมัติทั้งหมด |

### **ทะเบียนคุมคําขอกูกองทุนเงินออม**

เป็นรายงานที่แสดงทะเบียนคุมคำขอกู้กองทุนเงินออม โดยจะแสดงข้อมูลวันที่ขอกู้ เลขที่ ี่ ี่ ใบขอกู้ ซื่อผู้ขอกู้ วงเงินที่ขอกู้ วงเงินที่อนุมัติ เลขที่สัญญากู้ และวันที่ทำสัญญา ดังรูป 4.52 ื่ ี่ ี่

| 03-เมษายน-2005 \  | ทะเบียนคุมคำขอกู้ กองทุนเงินออม<br>กองทุนหมู่บ้านหินโค้ว<br>ประจำปีบัญชี 2548<br>3 |              |                                   |                   |  |  |  |  |
|-------------------|------------------------------------------------------------------------------------|--------------|-----------------------------------|-------------------|--|--|--|--|
| วันที่บอก้        | เลขพีโบบอกั<br>บื้อผ้บอกั                                                          | วงเงินพิบอกั | วงเงินที่อนมัติ<br>เลขที่สัญญากุ้ | วันที่ทำสัญญากุ้  |  |  |  |  |
| 03-มกราคม-2548    | 0000000003<br>นางนิมนวล มากมี                                                      | 15,000.00    | 10000000003<br>15,000.00          | 03-มกราคม-2548    |  |  |  |  |
| 03-มกราคม-2548    | 0000000004<br> นางนมีดา ซื้อสัตย์                                                  | 5,000.00     | 0000000004<br>5,000.00            | 03-มกราคม-2548    |  |  |  |  |
| 03-มกราคม-2548    | นายชั้น สบจี<br>0000000005                                                         | 3.000.00     | 3.000.00<br>0000000005            | 03-มกราคม-2548    |  |  |  |  |
| 03-กมภาพันธ์-2548 | 0000000007<br>∣นายแดง บริรัตน์                                                     | 10,000.00    | 10000000007<br>10,000.00          | 03-กมภาพันธ์-2548 |  |  |  |  |
|                   | รวม                                                                                | 33,000.00    | 33,000.00                         |                   |  |  |  |  |

รูปที่4.52 ทะเบียนคุมคําขอกูกองทุนเงินออม

- หมายเลข 1 ระบุหัวข้อที่ออกรายงาน ี่
- หมายเลข 2 แสดงขอมูลปบัญชีที่ แสดงรายงาน
- หมายเลข 3 วันเดือนปที่ แสดงรายงาน
- หมายเลข 4 เป็นช่องรวมวงเงินที่ขอกู้และวงเงินที่อนุมัติทั้งหมด ี่ ี่

### **ทะเบียนคุมเงินฝากสัจจะ/คาหุน/เงินรับฝากรายตัว**

เปนรายงานแสดงทะเบียนคุมเงินฝากสัจจะคาหุน เงินรับฝากรายตัวดังรูป 4.53

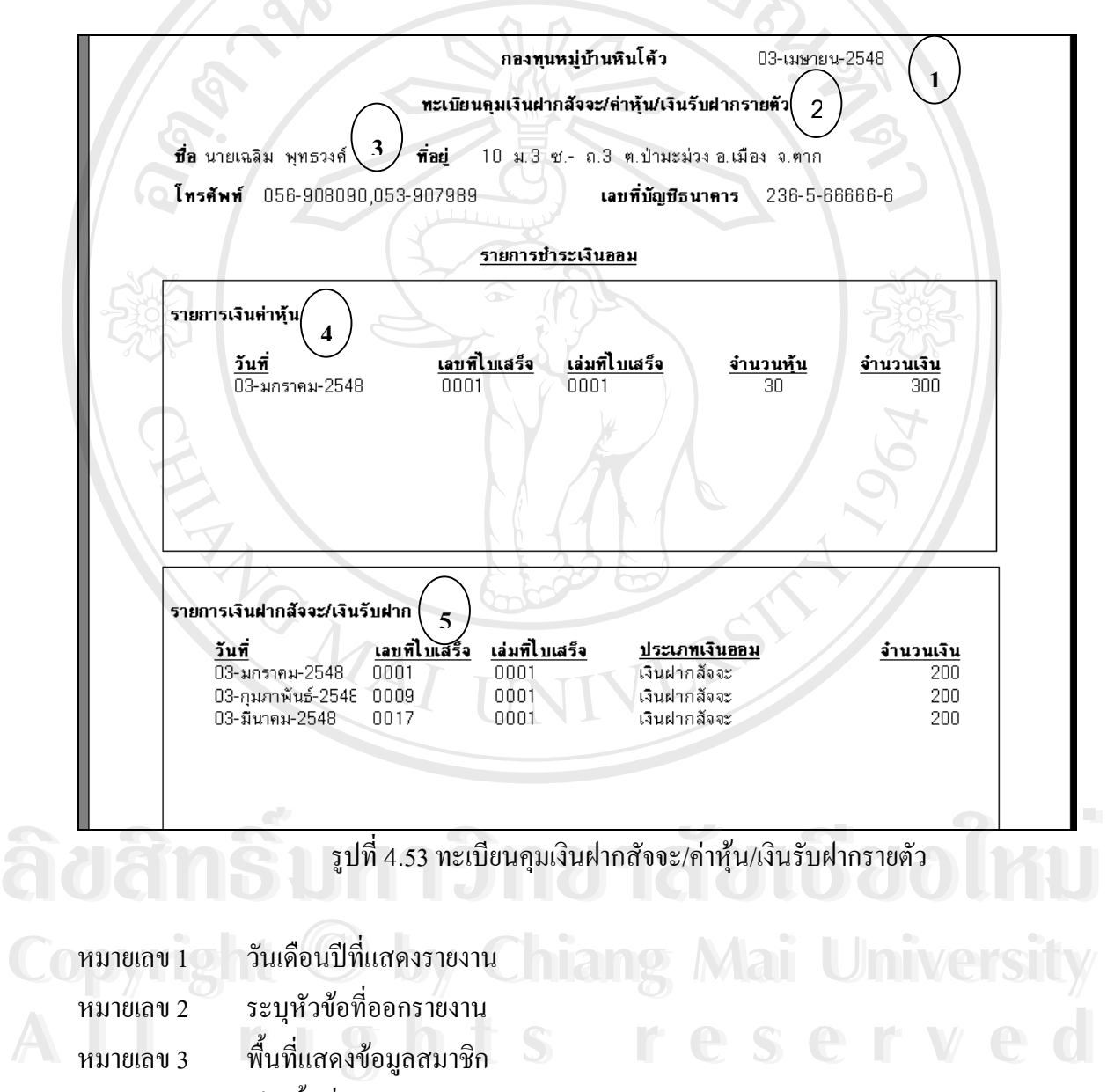

- หมายเลข 4 ื้ นท แสดงรายการเงินคาหุน ี่
- หมายเลข 5 ื้ นท แสดงรายการเงินฝากสัจจะและเงินรับฝาก ี่

#### **รายงานการชําระกองทุนเงินลานประจําเดือน**

เป็นรายงานที่แสดงข้อมูลรายละเอียดการชำระเงินกองทุนเงินล้านของสมาชิกทั้งหมดใน แตละเดือน ดังรูป 4.54

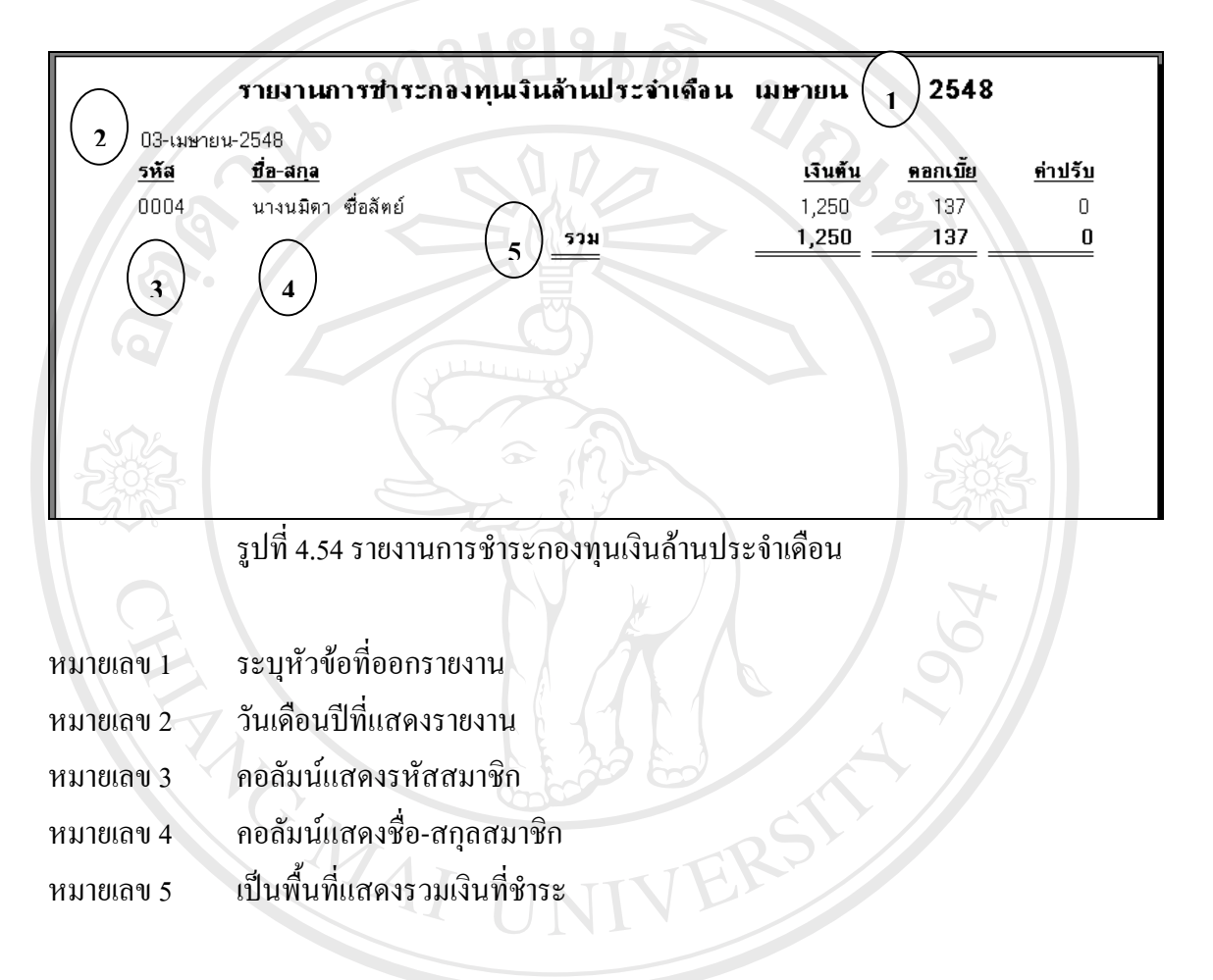

#### **รายงานการชําระกองทุนเงินออมประจําเดือน**

เป็นรายงานที่แสดงข้อมูลรายละเอียดการชำระเงินกองทุนเงินออมของสมาชิกทั้งหมดใน<br>แต่ละเดือน ดังรูป 4.55<br>**AO** 

**Copyright by Chiang Mai University Copyright by Chiang Mai University All rights reserved All rights reserved**

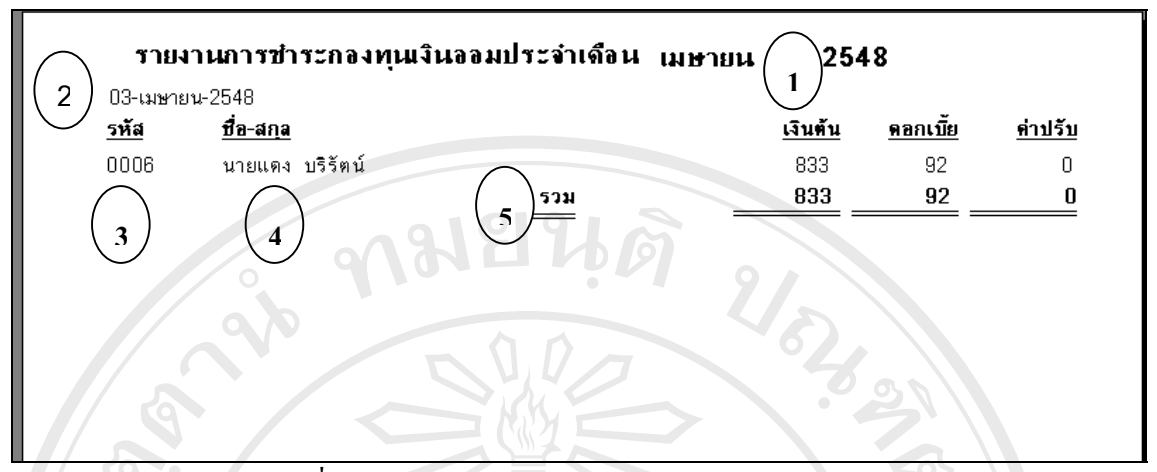

รูปที่ 4.55 รายงานการชําระกองทุนเงินออมประจําเดือน

หมายเลข 1 ระบุหัวข้อที่ออกรายงาน ี่ หมายเลข 2 วันเดือนปที่ แสดงรายงาน หมายเลข 3 คอลัมนแสดงรหัสสมาชิก หมายเลข 4 คอลัมนแสดงชื่อ-สกุลสมาชิก หมายเลข 5 เปนพ ื้ นท แสดงรวมเงินที่ชําระ ี่

### **รายงานรายรับประจําเดือน**

เป็นรายงานแสดงรายรับของกองทุนที่นอกเหนือจากรายใด้จากการการกู้ยืมเงินในแต่ละ ี่ เดือน ซ ึ่งแยกเปน 2 กองทุน ดังรูป 4.56

ີລີບສີກຣີ້ນหา**ວີກຍາ**ລັຍເชีຍoໃหม<sup>่</sup> **Copyright by Chiang Mai University Copyright by Chiang Mai University All rights reserved All rights reservedÅÔ¢ÊÔ·¸ÔìÁËÒÇÔ·ÂÒÅÑÂàªÕ§ãËÁè**

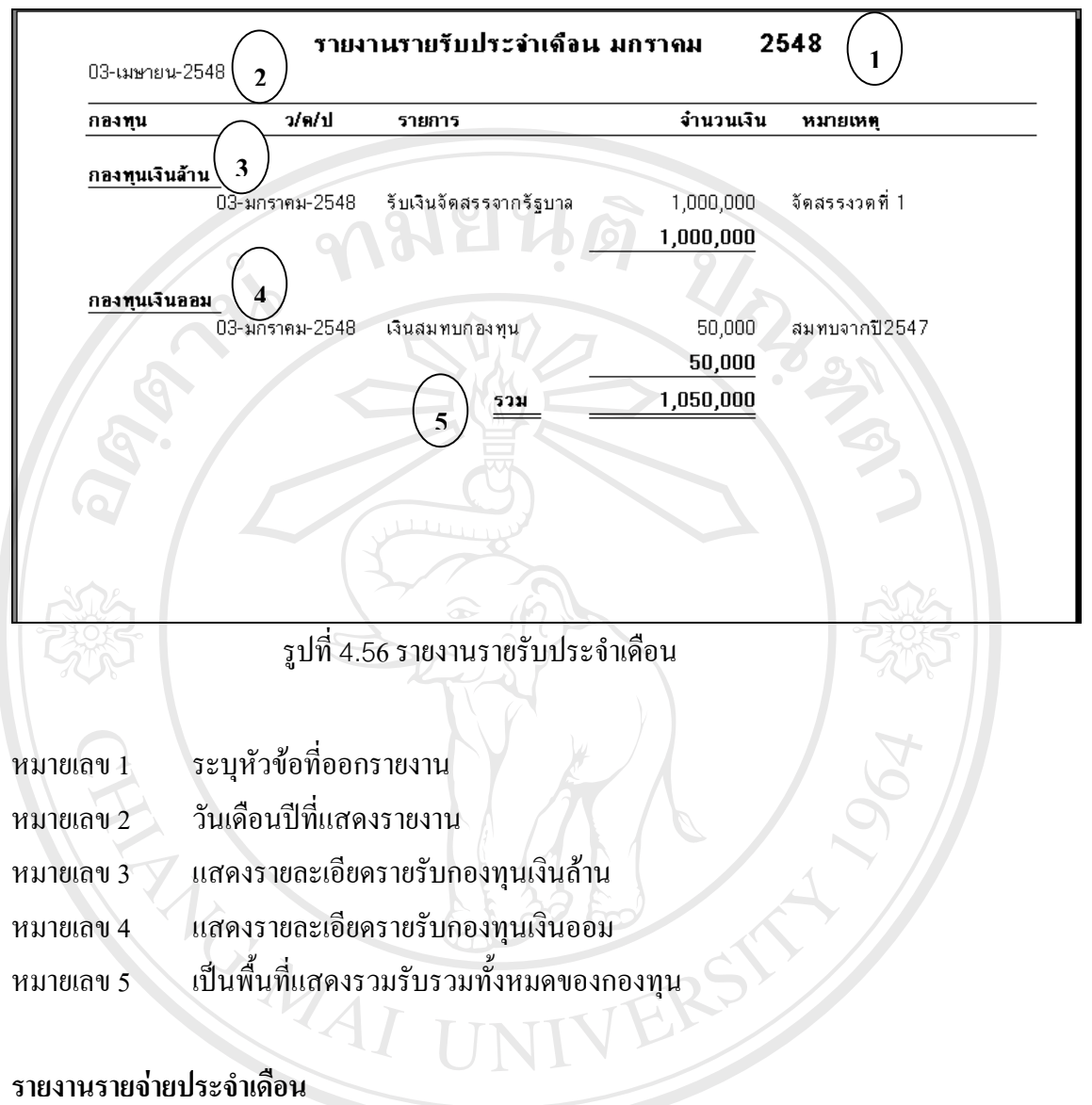

เป็นรายงานแสดงรายจ่ายของกองทุนในแต่ละเดือน ซึ่งแยกเป็น 2 กองทุน ดังรูป 4.57

**ÅÔ¢ÊÔ·¸ÔìÁËÒÇÔ·ÂÒÅÑÂàªÕ§ãËÁè ÅÔ¢ÊÔ·¸ÔìÁËÒÇÔ·ÂÒÅÑÂàªÕ§ãËÁè Copyright by Chiang Mai University Copyright by Chiang Mai University All rights reserved All rights reserved**

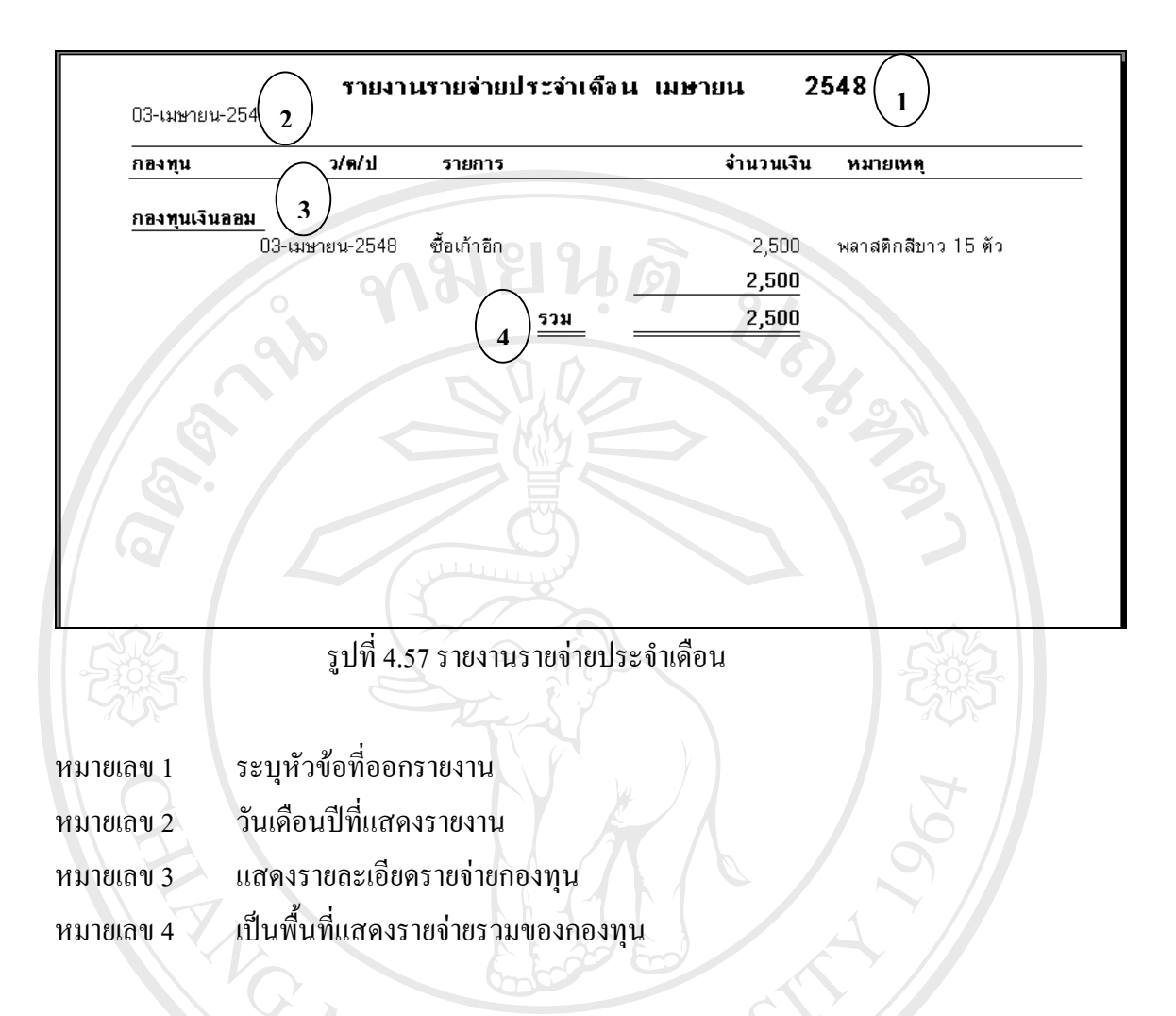

#### **รายงานรายรับจายประจําป**

เป็นรายงานแสดงรายรับและรายจ่ายทั้งปีของกองทุน โดยแยกออกเป็น 2 กองทุน ซึ่งใน รายงานจะแสดงยอดเงินรวมของรายรับ ยอดเงินรวมของรายจายของท งสองกองทุน ดังรูป 4.58 ั้

**ÅÔ¢ÊÔ·¸ÔìÁËÒÇÔ·ÂÒÅÑÂàªÕ§ãËÁè ÅÔ¢ÊÔ·¸ÔìÁËÒÇÔ·ÂÒÅÑÂàªÕ§ãËÁè Copyright by Chiang Mai University Copyright by Chiang Mai University All rights reserved All rights reserved**

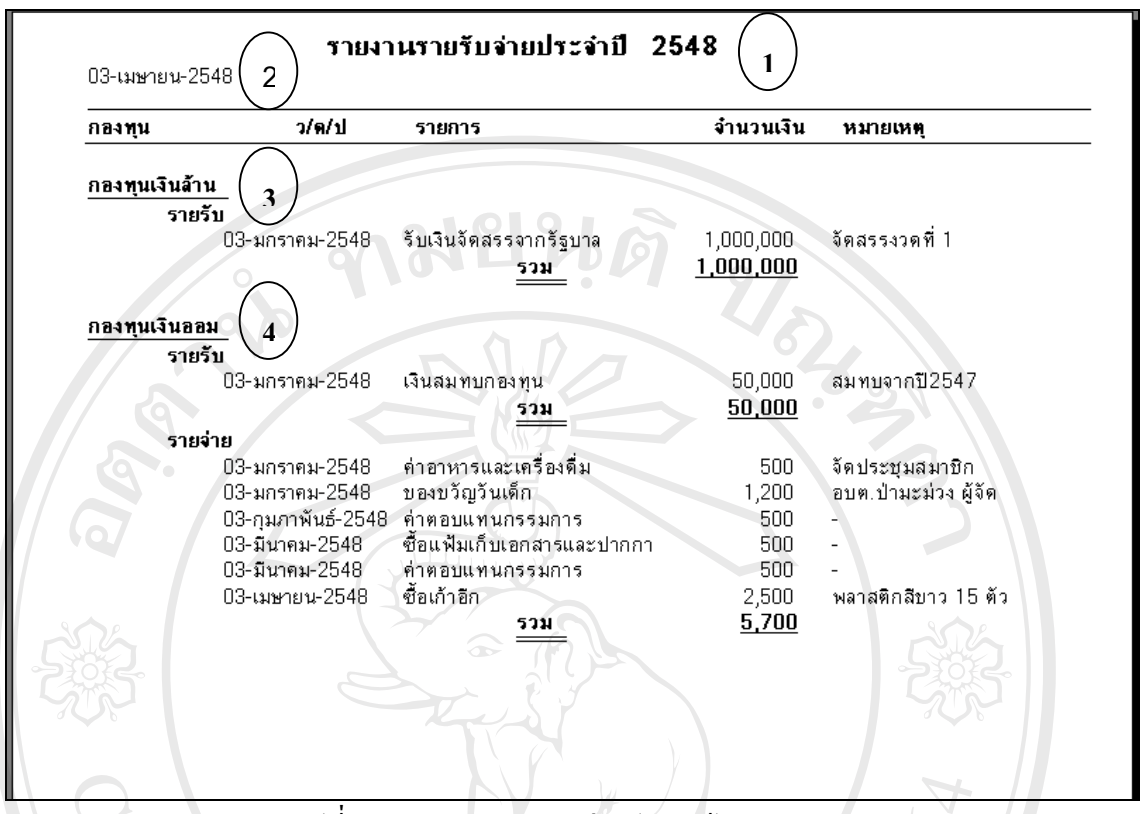

รูปที่ 4.58 รายงานรายรับจายประจําป

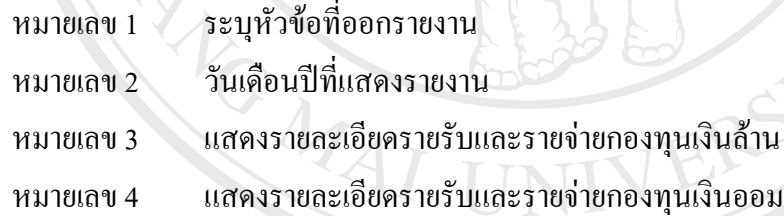

#### **รายงานสถานะปจจุบันของกองทุน**

เปนรายงานแสดงยอดเงินของรายรับท ั้ ง เอง กลดตกละ ธงงุธน ของกองทุน<br>เป็นรายงานแสดงยอดเงินของรายรับทั้งหมดของกองทุน และยอดเงินสดคงเหลือของกอง<br>ทุน โดยแยกออกเป็น 2 กองทุน ดังรูป 4.59

**Copyright by Chiang Mai University All rights reserved Copyright by Chiang Mai University All rights reserved**

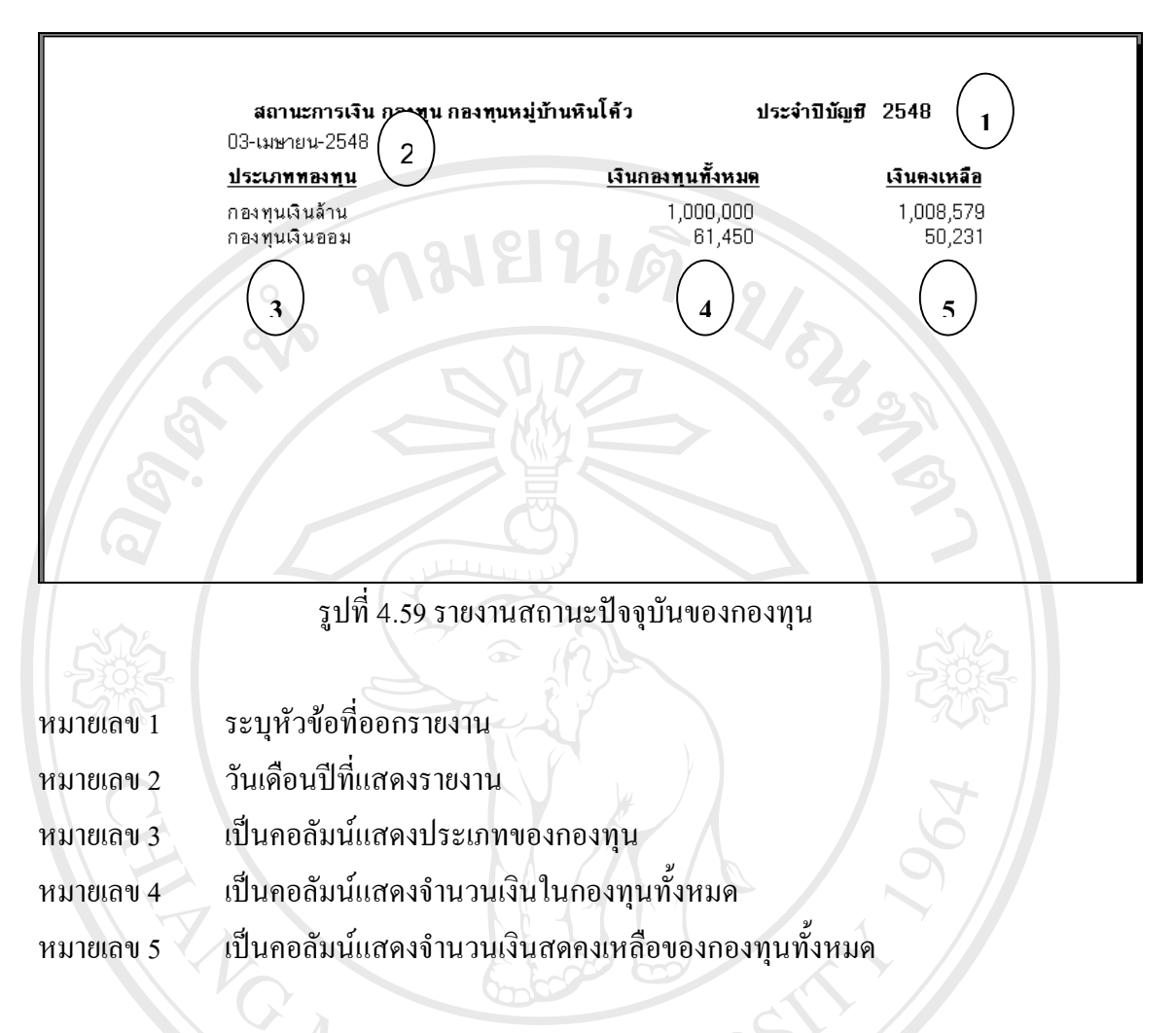

**ผูกูเงินออม (สรุป)** 

เป็นรายงานแสดงการสรุปข้อมูลของผู้กู้เงินกองทุนเงินออมทั้งหมด ดังรูป 4.60

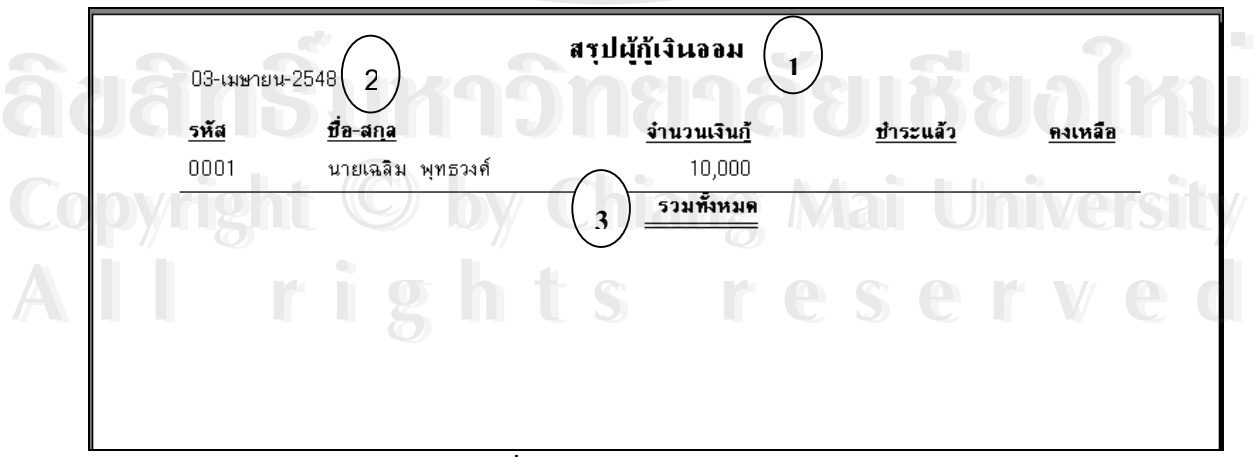

รูปที่ 4.60 ผู้กู้เงินออม (สรุป)

- หมายเลข 1 ระบุหัวข้อที่ออกรายงาน ี่
- หมายเลข 2 วันเดือนปที่ แสดงรายงาน
- หมายเลข 3 แสดงจํานวนเงินรวมของการกู

### **ผูกูเงินลาน (สรุป)**

เป็นรายงานแสดงการสรุปข้อมูลของผู้กู้เงินกองทุนเงินล้านทั้งหมด ดังรูป 4.61

หยนดั

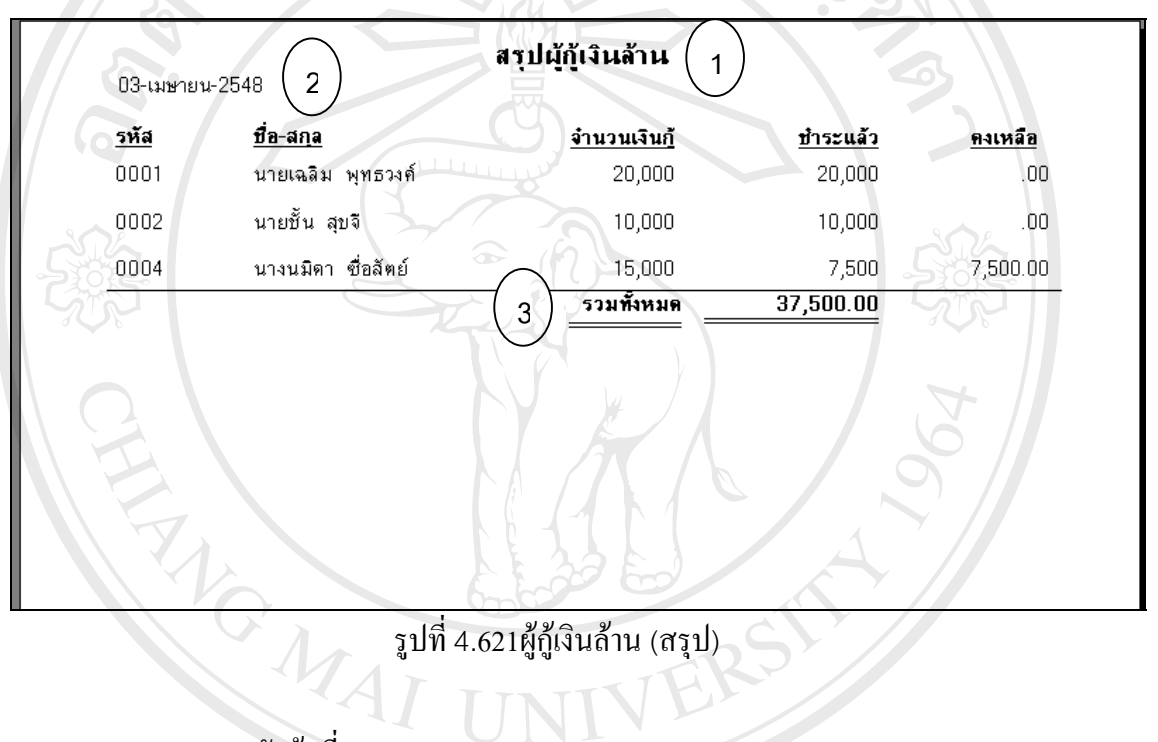

รูปที่ 4.621ผู้กู้เงินล้าน (สรุป)

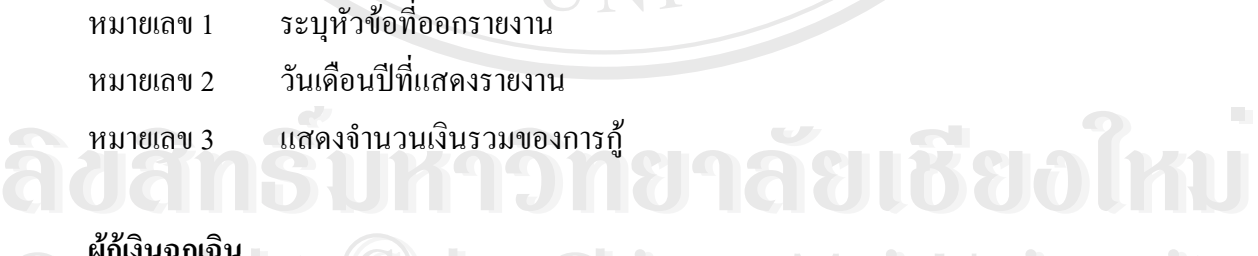

### **ผูกูเงินฉุกเฉิน**

เปนรายงานแสดงการสรุปขอมูลของผูกูเงินฉุกเฉินทั้งหมดดังรูป 4.62 **Copyright by Chiang Mai University Copyright by Chiang Mai University All rights reserved** All rights **SPCSC** VCC

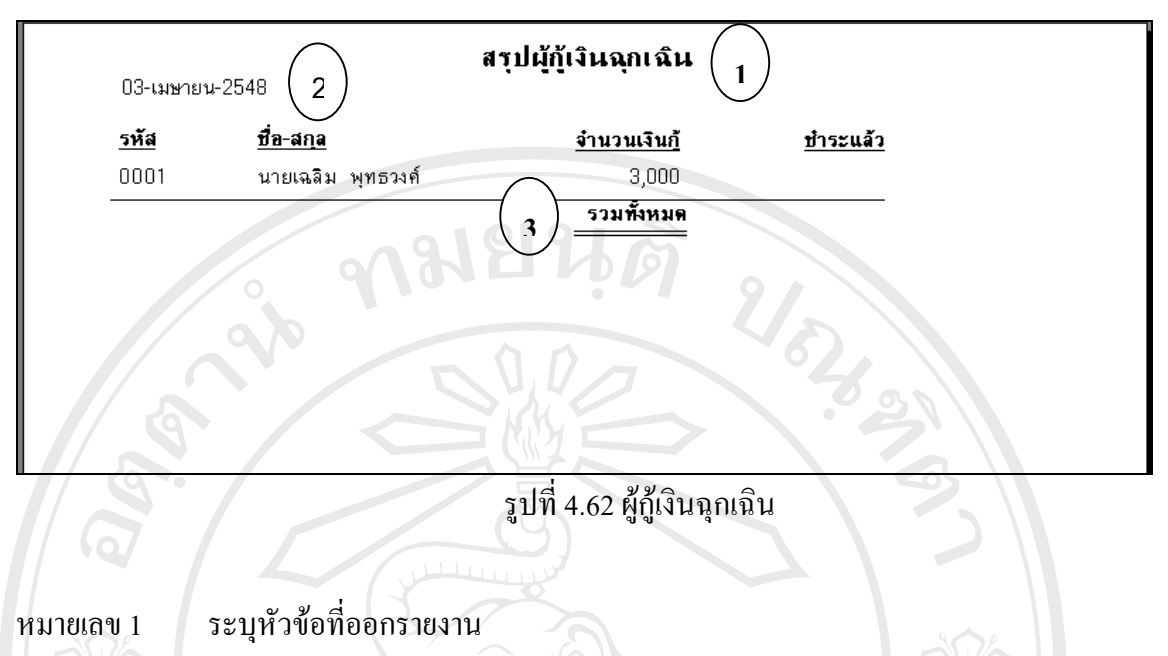

หมายเลข 2 วันเดือนปที่ แสดงรายงาน

หมายเลข 3 แสดงจํานวนเงินรวมของการ

MAI U

#### **ขอมูลกรรมการ**

เป็นรายงานแสดงข้อมูลของกรรมการทั้งหมดในปีโดยในรายงานจะมีข้อมูล รหัส ชื่อ-สกุล ตำแหน่ง วันที่รับตำแหน่ง วันสิ้นสุดตำแหน่ง และเบอร์โทรศัพท์ ดังรูป 4.63 ิ้

ີລີບສີກຣີ້ນหา**ວີກຍາ**ລັຍເชีຍoໃหม<sup>่</sup> **Copyright by Chiang Mai University Copyright by Chiang Mai University All rights reserved All rights reservedÅÔ¢ÊÔ·¸ÔìÁËÒÇÔ·ÂÒÅÑÂàªÕ§ãËÁè**

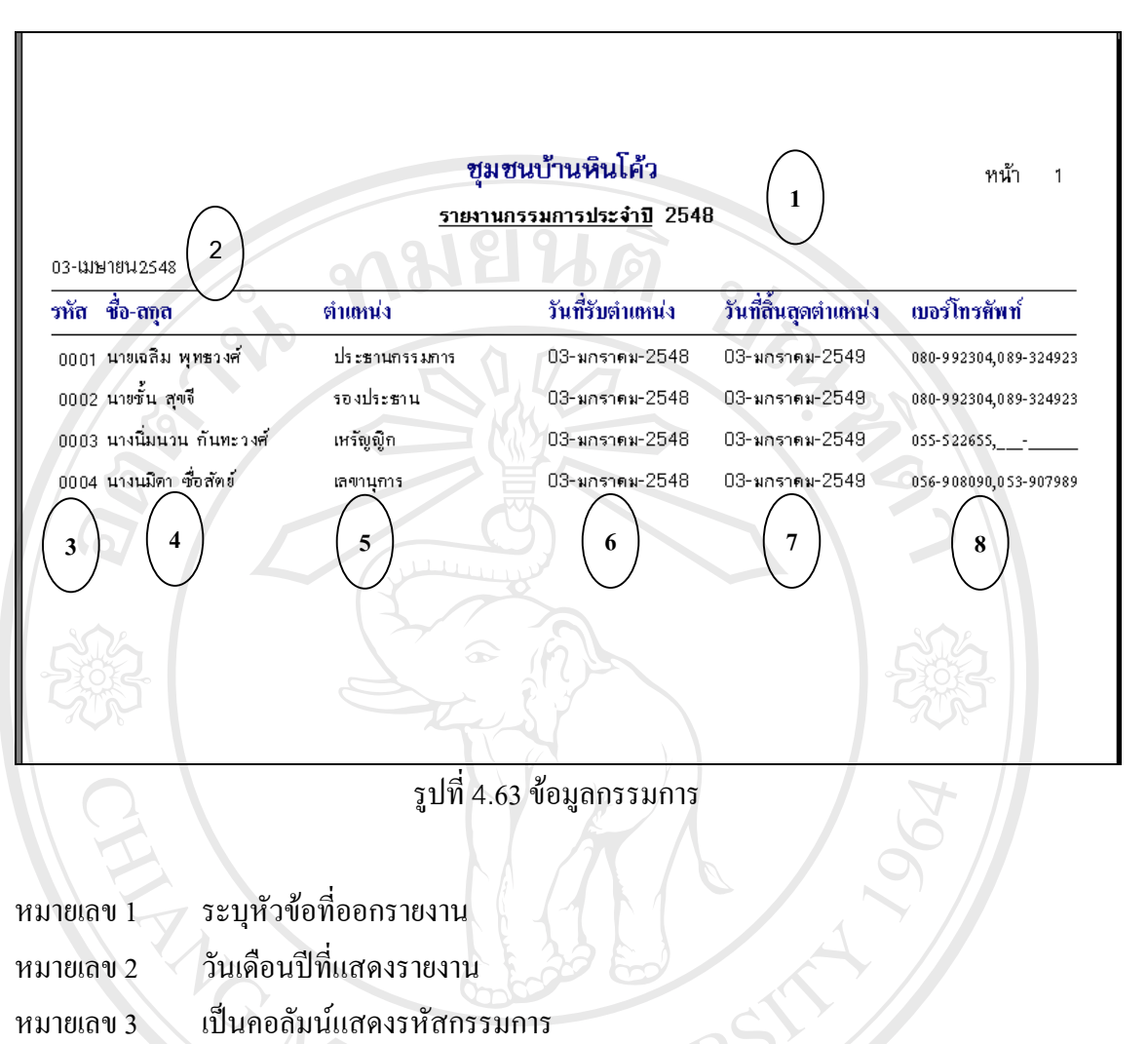

- หมายเลข 4 เปนคอลัมนแสดงชื่อ-สกุลกรรมการ
- หมายเลข 5 เปนคอลัมนแสดงตําแหนง
- หมายเลข 6 เป็นคอลัมน์แสดงวันที่รับตำแหน่ง
- หมายเลข 7 เป็นคอลัมน์วันที่สิ้นสุดตำแหน่ง
- หมายเลข 8 เปนคอลัมนแสดงรหัสกรรมการ  $\bullet$  หมายเลข 7 เป็นคอลัมน์วันที่สิ้นสุดตำแหน่ง<br>พมายเลข 8 เป็นคอลัมน์แสดงรหัสกรรมการ<br>หมายเลข 9 เป็นคอลัมน์แสดงเบอร์โทรศัพท์ หมายเลข 7 เป็นคอลัมน์วันที่สิ้นสุดตำแหน่ง<br>หมายเลข 8 เป็นคอลัมน์แสดงรหัสกรรมการ<br>หมายเลข 9 เป็นคอลัมน์แสดงรหัสกรรมการ
	-

หมายเลข 9 เปนคอลัมนแสดงเบอรโทรศัพท **Copyright by Chiang Mai University Copyright by Chiang Mai University**

**All rights reserved All rights reserved**